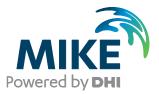

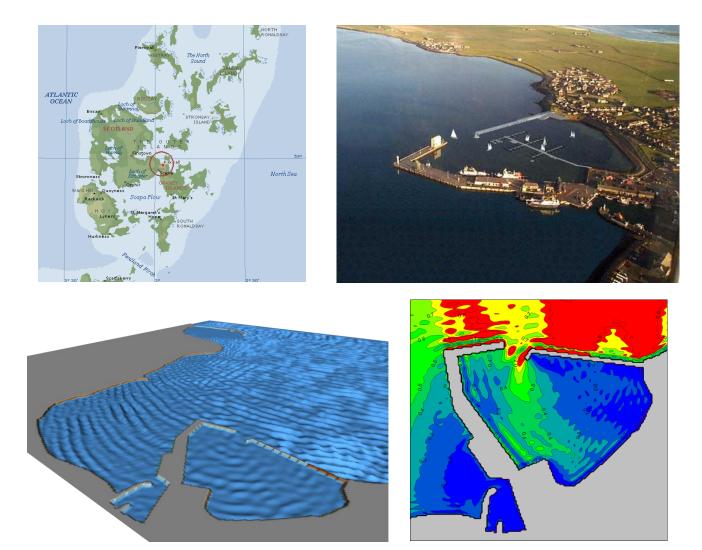

MIKE 21 Boussinesq Wave Module Step-by-step training guide

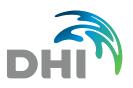

DHI A/S headquarters Agern Allé 5 DK-2970 Hørsholm Denmark

+45 4516 9200 Telephone +45 4516 9333 Support +45 4516 9292 Telefax

mike@dhigroup.com www.mikepoweredbydhi.com

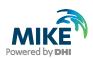

# CONTENTS

# MIKE 21 Boussinesq Wave Module Step-by-step training guide

| <b>1</b><br>1.1<br>1.2 | Introduction<br>Background<br>Objective of Training Guide | 1   |
|------------------------|-----------------------------------------------------------|-----|
| 2                      | Creating the Bathymetry                                   | . 5 |

| 2.1   | General Considerations before Creating a Bathymetry    | 5 |
|-------|--------------------------------------------------------|---|
| 2.2   | Creating the Kirkwall Marina Bathymetry                |   |
| 2.2.1 | Creating a batsf-file from raw xyz data                |   |
| 2.2.2 | Initial preparations for creating a sponge layer map   |   |
| 2.2.3 | Initial preparations for creating a porosity layer map |   |
| 2.3   | Visualisation of the Bathymetry                        |   |
|       |                                                        |   |

| 3   | Creating the Input data to MIKE 21 BW  | 33  |
|-----|----------------------------------------|-----|
| 3.1 | Creating a Sponge Layer Map            | .33 |
|     | Creating a Porosity Layer Map          |     |
|     | Creating Internal Wave Generation Data |     |

| 4     | MIKE 21 BW Model Setup Editor | . 65 |
|-------|-------------------------------|------|
| 4.1   | Basic Parameters              |      |
| 4.2   | Calibration Parameters        | 71   |
| 4.3   | Output Parameters             | 78   |
| 4.3.1 | Deterministic parameters      | 78   |
| 4.3.2 | Wave disturbance parameters   | 81   |
| 4.4   | Execution                     | 83   |

| 5   | Results Presentation and Analysis | 87  |
|-----|-----------------------------------|-----|
| 5.1 | Deterministic Results             | .87 |
| 5.2 | Statistical Results               | .92 |
| 5.3 | Further Analysis                  | 102 |

| 6   | Comparison between MIKE 21 BW and Physical Model Test Data1 | 09  |
|-----|-------------------------------------------------------------|-----|
| 6.1 | Model Setup1                                                | 109 |
| 6.2 | Model Results                                               | 110 |
| 6.3 | Comparison1                                                 | 113 |

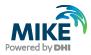

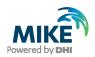

# 1 Introduction

This MIKE 21 BW step-by-step training guide relates to the Kirkwall Marina located at the bottom of Bay of Kirkwall, Orkney Islands, UK. Figure 1.1 shows the location of the site.

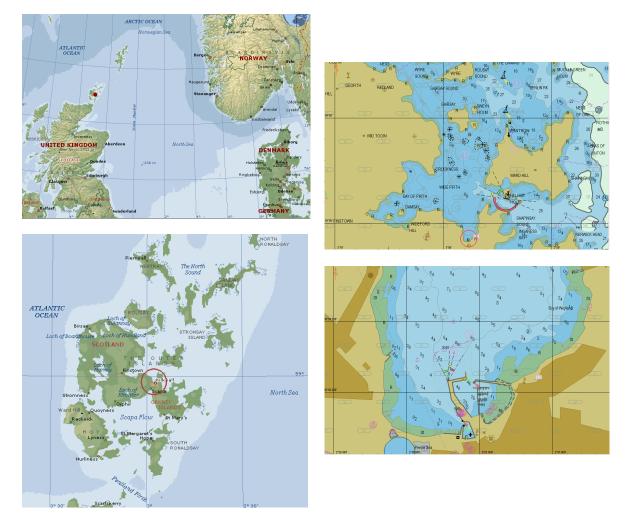

Figure 1.1 Kirkwall Marina is located in the Orkney Islands, UK (longitude W02° 57.45' and latitude N58° 59.3')

#### 1.1 Background

The breakwaters of the Kirkwall Marina have recently been extended with the intention of providing improved wave protection (Figure 1.2). Subsequent operation of the marina has shown the wave conditions to be more severe than anticipated. DHI was commissioned by Orkney Islands Council to investigate the effect of a new breakwater with the aim of improving the wave protection within the marina. The study performed by DHI (April 2005) was based on a three-dimensional (3D) physical model constructed in one of DHI's wave basins. During the study, tests were performed with the existing marina and also with the marina after construction of an extension of the western breakwater, see Figure 1.3.

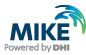

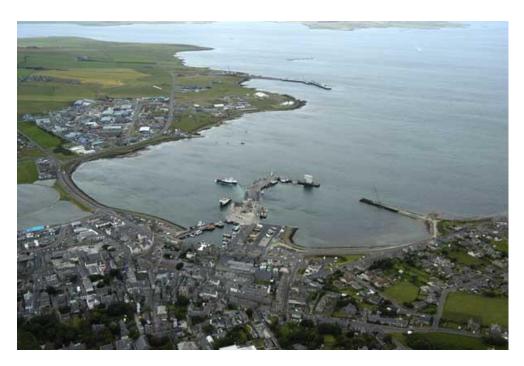

Figure 1.2 Arial image of the Kirkwall Marina during the construction of the breakwater extension. Image provided by Orkney Islands Council

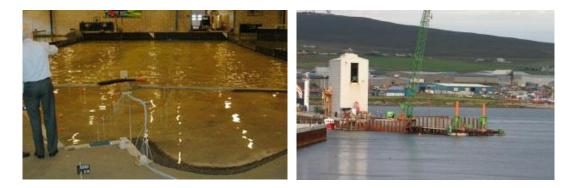

Figure 1.3 Photo of the 3D breakwater model testing at DHI (left panel) and construction of the new breakwater extension (right panel), August 2005. Images from http://www.orkneyharbours.com

In this step-by-step training guide, the Kirkwall Marina layout from May 2005 will be used as case. The guide also includes a comparison between numerical wave simulation results and results from the 3D physical model.

DHI is appreciative of the support of Orkney Islands Council and the Council's permission to use the Kirkwall Marina case in this step-by-step training guide.

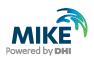

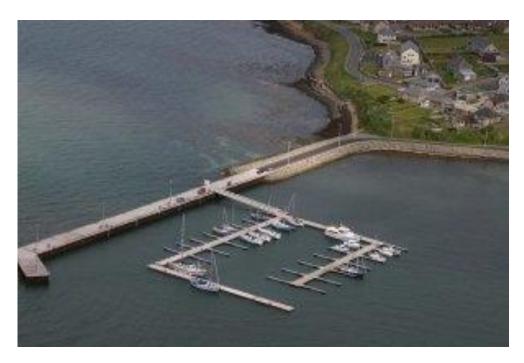

Figure 1.4 Arrangement of pontoons in the Kirkwall Marina, May 2005. Image from http://www.orkneyharbours.com

### 1.2 Objective of Training Guide

The main objective of this training guide is to set-up a MIKE 21 Boussinesq Wave model for the Kirkwall Marina from scratch, and to simulate the wave disturbance conditions in the Kirkwall Marina. In addition, the simulated results are compared to physical model test results.

The files used in this Step-by-step training guide are a part of the installation. You can install the examples from the MIKE Zero start page.

**Please note** that all future references made in this Step-by-step guide to files in the examples are made relative to the main folders holding the examples.

User Guides and Manuals can be accessed via the MIKE Zero Documentation Index in the start menu.

Success in perception of the information presented in this document (and the user guide) together with the user's general knowledge of wave hydraulics, marine engineering and experience in numerical modelling is essential for getting the maximum benefit from the state-of-the-art tool MIKE 21 BW.

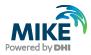

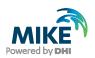

# 2 Creating the Bathymetry

Providing MIKE 21 BW with a suitable model bathymetry is essential for obtaining reliable results. Setting up the bathymetry requires more than just specifying a 2D array of accurate water depths covering the area of interest. It also includes the appropriate selection of the area to be modelled, the grid spacing, location and type of boundaries, etc.

When setting up the bathymetry for a MIKE 21 BW simulation, it should be kept in mind that the water depths determine which wave conditions that can be modelled. The maximum water depth restricts the minimum wave period that can be modelled, and the minimum water depth may restrict the wave height, if wave breaking is not included. Further, shallow water depths result in small wave lengths, which imply a small grid spacing which again results in increased computational time. Therefore, it is sometimes necessary to modify the bathymetry to reach an acceptable compromise between a correct bathymetry and correct wave conditions.

### 2.1 General Considerations before Creating a Bathymetry

We are interested in determining the wave disturbance conditions in the Kirkwall Marina for the following offshore conditions (at 12 m depth Chart Datum (CD), see Figure 2.1):

- Significant wave height,  $H_{m0} = 1.9$  m
- Spectral peak wave period,  $T_p = 5.5$  s
- Mean wave direction, MWD = 360° N
- Standard JONSWAP frequency spectrum
- Directional and unidirectional wave distributions

The water level is corresponding to Mean High Water Spring tides (MHWS), which is +3.0 m CD. A chart of the area of interest is shown in Figure 2.1. It covers the Bay of Kirkwall and the Kirkwall Marina. A rectified version of this image is included in the example folder (file name Rmap1.gif). The rectification is made using the Image Rectifier included in your DHI Software installation. Please select 'Image Rectifier' from the Start menu.

The variation in the water depth in the Bay of Kirkwall is large and will therefore affect the wave propagation and transformation, it is necessary to place the offshore boundary away from the area of main interest (Kirkwall Marina). Further, it is desirable to have the offshore boundary in an area with a relatively small water depth variation. Figure 2.2 shows the location of the anticipated model domain. The size of this domain is approximately 2.3 km x 2.0 km.

Next step is to decide the spatial resolution of the model bathymetry. The 'MIKE 21 BW Model Setup Planner' Java Script embedded in the Online Help is a very helpful tool in that process. You can e.g. get access to this tool from the main Help Topics in the MIKE Zero shell: Open MIKE Zero from the Start menu, then click on Help  $\rightarrow$  Help Topics and search for the index 'MIKE 21 BW Model Setup Planner'. Click on the link 'MIKE 21 BW Model Setup Planner'.

In the left part of Planner dialogue you enter the requested values and subsequently calculate the estimated simulation time (A), calculate the default upper model limits (B) and correct/evaluate the upper limits (C).

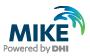

- 1. According to Figure 2.2 and Figure 2.3, the maximum water depth in the model area is approximately 12.5 m CD at the offshore boundary. On top of that you need to add the water level of +3.0 m. Thus, the maximum water depth is approximately 15.5 m.
- 2. Theoretically the minimum water depth is 0 m. However, as we will not include wave breaking in this simulation, the minimum depth should be set to a depth such that wave breaking does not occur. The minimum water depth is set to 2.75 m as a compromise between resolving the waves in shallow water areas and to avoid wave breaking in these areas, see also Section 3.3.
- 3. The model extent in x-direction is approximately 2300 m. This distance is used for assessment of the required CPU time and RAM demand.
- 4. The model extent in y-direction is approximately 2000 m. This distance is used for assessment of the required CPU time and RAM demand.
- 5. The percentage of water area compared to the model domain area is estimated to approximately 60%. This number is used for assessment of the required CPU time and RAM demand.
- 6. The maximum distance for wave propagation is taken as the distance from the offshore boundary to the innermost part of the marina and is estimated to 2300 m.
- 7. The time required for calculation of wave statistics (wave heights) in the model domain is set to 20 minutes (default). This time period is usually sufficient to obtain a statistically stable estimate for the significant wave height (or wave disturbance coefficient) in short period related wave problems.

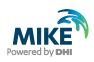

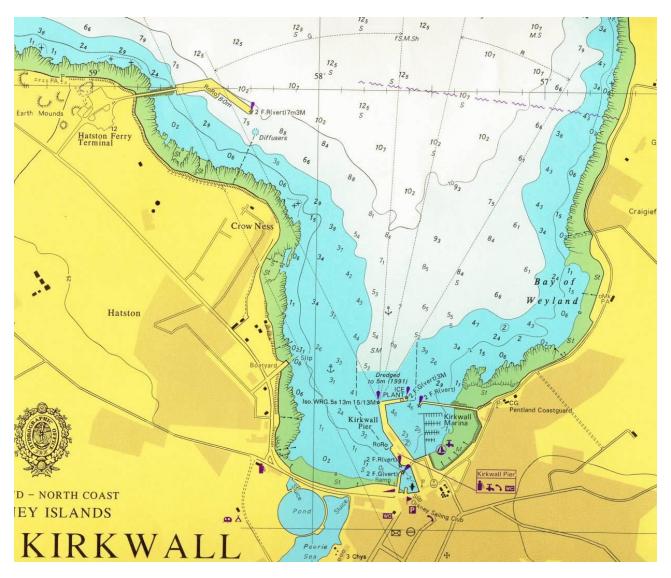

Figure 2.1 Chart covering the area of interest: Bay of Kirkwall and Kirkwall Marina. A rectified version of this image is included in the folder: .\MIKE\_21\BW\Kirkwall\_Marina\Data\Bathymetry\Rmap1.gif

- 1. The computational speed depends on your hardware etc. and can be found at the end of the simulation run log file. The speed is estimated to 400,000 points/second. This number is used for assessment of the required CPU time.
- 2. The spectral peak period is 5.5 s in this case. This value is also used for assessment of the required CPU time.

Now you can calculated the required total simulation time (Part A), which equals a startup period (i.e. the time required for the waves to propagate from the internal generation line and into the harbour) and the time required for calculation of wave statistics. The estimate is 27.5 minutes, see Figure 2.3. Next is to calculate the default upper limits for the spatial and temporal resolution. As you need to resolve the most energetic components in the wave spectrum (wave periods 5.5 s), the calculation shows that you have to use the so-called Enhanced Boussinesq equations (same as including the so-

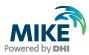

called 'deep water terms' in the model). Based on the suggested values<sup>1</sup>, we choose following parameters:

- Minimum wave period, *T<sub>min</sub>*= 4.5 s
- Spatial resolution (or grid spacing),  $\Delta x = 3m$
- Temporal resolution (or time step),  $\Delta t = 0.125$  s

Change the default values in the 'own suggestion'-dialogues and press the 'Update upper limits using  $T_{min}$  and check/evaluate'. The result is shown in Figure 2.3. The Planner estimates the CPU time to be approximately 2.8 hours and the simulation requires approximately 50 MB of internal memory (RAM).

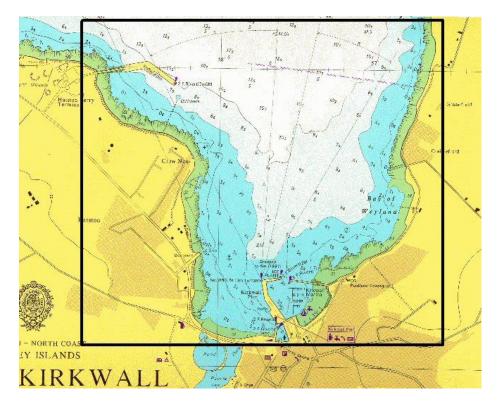

Figure 2.2 Definition of MIKE 21 BW model domain

<sup>&</sup>lt;sup>1</sup> The formulas for estimating the minimum wave period and the temporal and spatial resolution are described in the MIKE 21 BW User Guide and in the Online Help. A link is provided in the 'Notes' section in the MIKE 21 BW Model Setup Planner.

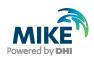

| 2 MIKE21 BW N       | Vodel Setup Planner                                                                                                    |                   |                                                                                 |              |                |
|---------------------|----------------------------------------------------------------------------------------------------|-------------------|---------------------------------------------------------------------------------|--------------|----------------|
| ¢. (>               | ⇒ <b>≜</b>                                                                                                    |                   |                                                                                 |              |                |
| Show Back           | Forward Print                                                                                                    |                   |                                                                                 |              |                |
| MIKE 2              | 21 BW Model Setup Plani                                                                                                    | ner               |                                                                                 |              | Powered by DHI |
| Define you          | ur model                                                                                                    |                   | Calculate and check/evaluate ${\sf T}_{\min}^{},$ dx and dt $^{1)}$             |              |                |
| SI units for        | or lengths (m)                                                                                                    |                   | B: Calculate default upper limits                                               |              |                |
| OUS units f         | for length (ft)                                                                                                    |                   |                                                                                 | Classical    | Enhanced       |
| Max. water d        | epth                                                                                                    | 15.5              | Upper limits                                                                    | eq.          | eq.            |
| Min. water de       | epth                                                                                                    | 2.75              | Min. wave period, T <sub>min</sub> (s)                                          | 6.72         | 4.46           |
| Model extent        | in X-direction                                                                                                    | 2300              | Max. spatial resolution, dx                                                     | 4.78         | 3.00           |
| Model extent        | in Y-direction                                                                                                    | 2000              | Max. time step, dt (s)                                                          | 0.387        | 0.127          |
| Percentage o        | f water points (%)                                                                                                    | 60                | C: Update upper limits using Tmin and check/et                                  | valuation    |                |
| Max. distance       | e for waves to propagate                                                                                                    | 2300              | Own suggestion                                                                  | 0.70         | 1.10           |
| Time required time) | d for calculation of statistics (minutes prototype                                                                                     | 20                | Min. wave period, T <sub>min</sub> (s)<br>Spatial resolution <sup>4)</sup> , dx | 6.72<br>4.78 | 4.46<br>3      |
| Computationa        | al points per CPU second <sup>2)</sup>                                                                                                 | 400000            | Time step, dt (s)                                                               | 0.387        | 0.127          |
| Spectral peak       | k period (s)                                                                                                    | 5.5               | Check/evaluation of selected T <sub>min</sub> , dx and dt                       | ,            |                |
| Exclude v           | vave breaking/moving shoreline                                                                                                    |                   | Max. ratio h/L <sub>0</sub> for T <sub>min</sub>                                | 0.2196       | 0.4985         |
| O Include wa        | ave breaking/moving shoreline                                                                                                    |                   | Max. ratio $h/L_0$ for $T_p$                                                    | 0.0581       | 0.0581         |
| Calculate           | simulation period                                                                                                    |                   | Min. ratio L/dx for T <sub>min</sub>                                            | 7.0067       | 7.0068         |
|                     | A: Total simulation time                                                                                                    |                   | Min. ratio L/dx for T <sub>p</sub>                                              | 5.6136       | 8.9443         |
| Total time rec      | quired for simulation (minutes prototype time) $^{3)}$                                                                                 | 27.49             | Ratio T/dt for T <sub>min</sub>                                                 | 17.364       | 35.118         |
|                     |                                                                                                    |                   | Ratio T/dt for T <sub>P</sub>                                                   | 14.211       | 43.307         |
|                     | Reset and clear all                                                                                                    |                   | Max. Courant Number                                                             | 0.9988       | 0.5222         |
| Legend:             | OK Not OK                                                                                                    |                   | Estimated CPU time (hours)                                                      | 0.3591       | 2.7735         |
| Notes:              | 1) The MIKE 21 BW Model Setup Planner is based on the procedure shown here.                                                            | he step-by-step   | Estimated RAM (MB)                                                              | 24.200       | 52.129         |
|                     | <ol><li>The computational points per CPU second can be fou<br/>the run log file.</li></ol>                                             | ind at the end of |                                                                                 |              |                |
|                     | <ol> <li>Includes the travel time of the first wave and the time<br/>calculation of wave statistics.</li> </ol>                        | required for      |                                                                                 |              |                |
|                     | <ol> <li>The spatial resolution may be OK in case of wave brashoreline. Make sure the ratio L/dx is 20-40 for Tp (see box).</li> </ol> |                   |                                                                                 |              |                |
| 1                   |                                                                                                    |                   |                                                                                 |              | *              |

Figure 2.3 MIKE 21 BW Model Setup Planner for the Kirkwall Marina simulations

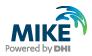

### 2.2 Creating the Kirkwall Marina Bathymetry

#### 2.2.1 Creating a batsf-file from raw xyz data

The bathymetry is created using the MIKE Zero tool 'Bathymetry Editor'. Open MIKE Zero from the Start menu and then click File  $\rightarrow$  New  $\rightarrow$  File, see Figure 2.4.

| 😚 New File                                                                                                    |                                                                                                    | ×      |
|----------------------------------------------------------------------------------------------------|----------------------------------------------------------------------------------------------------|--------|
| Product Types:<br>MIKE Zero<br>MIKE 11<br>MIKE 11<br>MIKE 21<br>MIKE 21<br>MIKE 21/3 Integrated M<br>MIKE FLOOD<br>MIKE SHE | Documents:<br>Time Series (.dfs0)<br>Profile Series (.dfs1)<br>Data Manager (.dfsu,.mesh,.dfs2,.t<br>Grid Series (.dfs3,.dfs2)<br>Plot Composer (.plc)<br>Result Viewer (.rev)<br>Bathymetries (.batsf)<br>Climate Change (.mzcc)<br>Ecolab (.ecolab)<br>Auto Calibration (.auc)<br>EVA Editor (.eva)<br>Mesh Generator (.mdf) |        |
| < <u>III</u> ►<br>Bathymetries                                                                                              | Data Extraction FM (.dxfm) MIKE Zero Toolbox (.mzt)                                                                                                    | Cancel |

Figure 2.4 Bathymetry Editor in MIKE Zero

Double-click on  $\triangle$  Bathymetries and a 'Define Working Area' dialogue appears. As map projection, please select OSGB (Ordnance Survey of Great Britain). The map projection and ellipsoid parameters can be found MIKE Zero  $\rightarrow$  File  $\rightarrow$  Options  $\rightarrow$  Edit Map Projections. The extension of the working area is indicated in Figure 2.5.

| Define Working Area     |                    | <b></b>     | Define Working Area    |               | <b>—</b>       |
|-------------------------|--------------------|-------------|------------------------|---------------|----------------|
| Geographical origin Spa | atial extent       |             | Geographical origin Sp | patial extent |                |
| Map Projection          |                    |             | Size                   |               |                |
| Type:                   | OSGB               | •           | Width:                 | 3000          | [m]            |
|                         |                    |             | Height:                | 2600          | [m]            |
| Origin                  |                    |             |                        |               |                |
| Geographical Coord      | dinates            |             |                        |               |                |
| Type of input:          | Decimal degrees    | ▼           |                        |               |                |
| Longitude:              | -2.988220386008639 | [deg]       |                        |               |                |
| Latitude:               | 58.98097747661111  | [deg]       |                        |               |                |
| Map Projection Cod      | ordinates          |             |                        |               |                |
| Easting:                | 343200             | [m]         |                        |               |                |
| Northing:               | 1010800            | [m]         |                        |               |                |
| Validation Status       |                    |             |                        |               |                |
| OK!                     |                    |             |                        |               |                |
|                         |                    |             |                        |               |                |
|                         |                    |             |                        |               |                |
| Import from dfs-file    | ]                  |             |                        |               |                |
| L                       | ОК                 | Cancel Help |                        | [             | OK Cancel Help |
|                         | UK                 | Cancer Help |                        |               | UK Cancer Help |

Figure 2.5 Bathymetry Editor (Define Working Area dialogue)

After entering the figures click 'OK' and the work space area appears (see Figure 2.6).

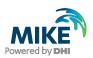

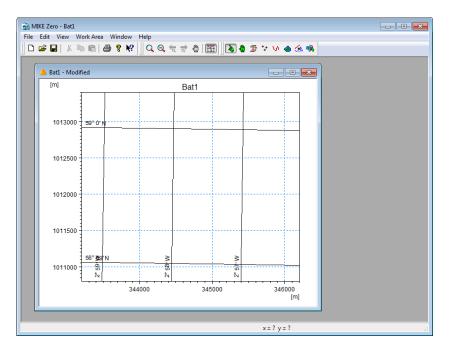

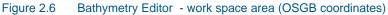

The next step is to add the rectified image (file name Rmap1.gif) as a background image. Click on Work Area  $\rightarrow$  Background Management (or simply use the shortcut Ctrl B) and import the correct file. Click OK and then click on Work Area  $\rightarrow$  Show Background Images, see Figure 2.7.

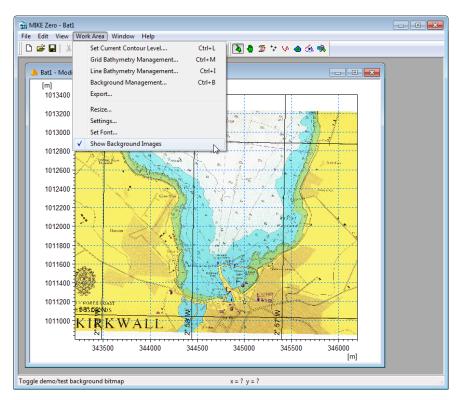

Figure 2.7 Bathymetry Editor - work space area with background image

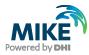

It is now time to save all the settings. File  $\rightarrow$  Save As...(or just use the shortcut Ctrl S). Save the data in folder .\Kirkwall\_Marina\Data\Bathymetry and using the proposed file name Bat1.batsf.

**Please note** when this file is re-loaded again into MIKE Zero (e.g. by drag and drop) the background image is not shown as default. Please click on 'Show Background Images' as illustrated in Figure 2.6.

Based on the chart (rectified image Rmap1.gif), xyz data for the land and water can be obtained by digitalisation. However, in this example xyz data have already been prepared.

In the .\Kirkwall\_Marina\Data\ASCII-folder, the file land.xyz includes polygons for the land and shoreline and the water.xyz file includes the water depths.

Import the digitised shoreline data (land.xyz) and digitised water data (water.xyz) from ASCII files, see Figure 2.8. Remember to convert from OSGB co-ordinates (WorkArea  $\rightarrow$  Background Management  $\rightarrow$  Import). When you have imported the two files into the workspace you will see a working area as shown in Figure 2.9.

| 🔂 MIKE Zero - Bat1                   |               |                  |                           |                  |          |  |  |  |
|--------------------------------------|---------------|------------------|---------------------------|------------------|----------|--|--|--|
| File Edit View Work Area Window Help |               |                  |                           |                  |          |  |  |  |
| ] D 🚔 🖬   % 🖻 🖻   🖨 📍 📢              | 🗍 ପ୍ ପ୍ 🗧 🗟   |                  |                           |                  |          |  |  |  |
|                                      |               |                  |                           |                  |          |  |  |  |
| 🝐 Bat1 - Modified                    | 🔂 Open        |                  |                           |                  | ×        |  |  |  |
| [m]                                  | Look in:      | ASCII            | •                         | G 🤌 📂 🛄 🗸        |          |  |  |  |
|                                      | C.            | Name             | *                         | Date modified    | Туре     |  |  |  |
|                                      | Recent Places | 🗳 land.xyz       |                           | 17/11/2014 18:36 | XYZ File |  |  |  |
| 1013000 - 59 0                       |               | 🗳 water.xyz      |                           | 17/11/2014 18:36 | XYZ File |  |  |  |
| Backgroun                            |               |                  |                           |                  |          |  |  |  |
| W Backgroun<br>C:\Data               | Deckton       |                  |                           |                  |          |  |  |  |
| 1012500                              | <u> </u>      |                  |                           |                  |          |  |  |  |
|                                      |               |                  |                           |                  |          |  |  |  |
|                                      | Libraries     |                  |                           |                  |          |  |  |  |
| 1012000                              |               |                  |                           |                  |          |  |  |  |
|                                      | Computer      |                  |                           |                  |          |  |  |  |
|                                      |               |                  |                           |                  |          |  |  |  |
| 1011500                              |               | •                | III                       |                  | •        |  |  |  |
|                                      | Network       | File name:       | land xyz                  | -                | Open     |  |  |  |
| - NULTE (DANT<br>- NOUSIE (DANT      |               | Files of type:   | MIKE 21 XYZ Files (* xyz) |                  | Cancel   |  |  |  |
| 1011000 KIRKWA                       |               | Convert from:    | OSGB                      |                  |          |  |  |  |
|                                      |               |                  |                           |                  |          |  |  |  |
| 34                                   |               | Unit of X and Y: | meter                     | -                |          |  |  |  |
|                                      |               | Unit of Z:       | meter                     | -                |          |  |  |  |
|                                      |               |                  |                           |                  |          |  |  |  |
|                                      |               |                  | x = ? y = ?               |                  |          |  |  |  |

Figure 2.8 Import the digitised land and water xyz data

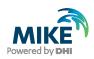

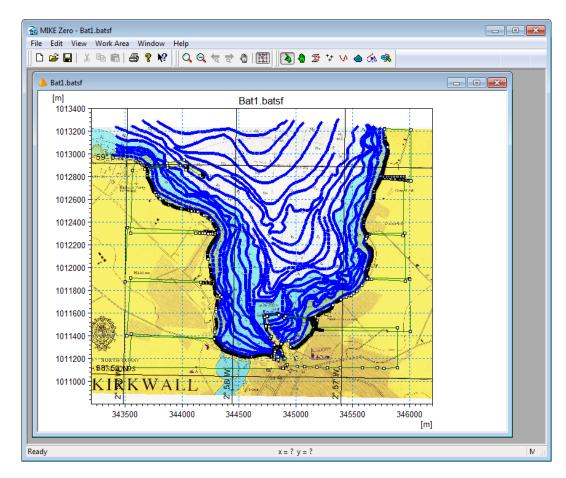

Figure 2.9 Working Area after import of land and water data

The next step is to define the bathymetry. Click on Work Area  $\rightarrow$  Grid Bathymetry Management  $\rightarrow$  New (or use the shortcut Ctrl M).

Specify the bathymetry as follows, cf. Figure 2.10:

- Grid spacing 3 m in both directions
- Origin in 343600 m East and 1011175 m North
- Orientation -0.82°.
- Number of grid points 751 in x-direction and 676 in y-direction
- Land value 10m

**Please note:** As the convergence (defining the angle between the longitude and the UTM northing line) is calculated to 0.82° (using e.g. Grid Plot in the Plot Composer), the orientation is set to -0.82 degrees in order to ensure that the model has a true north-south alignment. The working area will now look like the one illustrated in Figure 2.11.

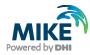

| eographical origin Overall b | athymetry properties   |        | Geographical origin | Overall bathymetry propertie | s   |
|------------------------------|------------------------|--------|---------------------|------------------------------|-----|
| Map Projection               |                        |        | Grid Spacing        |                              |     |
| Type:                        | OSGB                   | $\sim$ | DX:                 | 3                            | [m] |
| Origin and Orientation       |                        |        | DY:                 | 3                            | [m] |
| Geographical Coordinate      | _                      |        | Grid Dimensions     |                              |     |
|                              |                        |        | X points:           | 751                          |     |
| Type of input:               | Decimal degrees $\lor$ |        |                     |                              |     |
| Longitude:                   | -2.98135803512951      | [deg]  | Y points:           | 676                          |     |
| Latitude:                    | 58.98439795362538      | [deg]  | Land Value          |                              |     |
| North to Y orientation:      | -0.819999999999999999  | [deg]  |                     | 10                           | [m] |
| Map Projection Coordina      | tes                    |        | Display             |                              |     |
| Easting:                     | 343600                 | [m]    |                     | Display Border               |     |
| Northing:                    | 1011175                | [m]    |                     | Display Grid Point           | 3   |
| Grid rotation:               | 0.0210723059609053     | [deg]  |                     |                              |     |
| Validation Status            |                        |        |                     |                              |     |
| OK!                          |                        |        |                     |                              |     |
|                              |                        |        |                     |                              |     |
|                              |                        |        |                     |                              |     |
| Import from dfs-file         |                        |        |                     |                              |     |

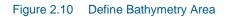

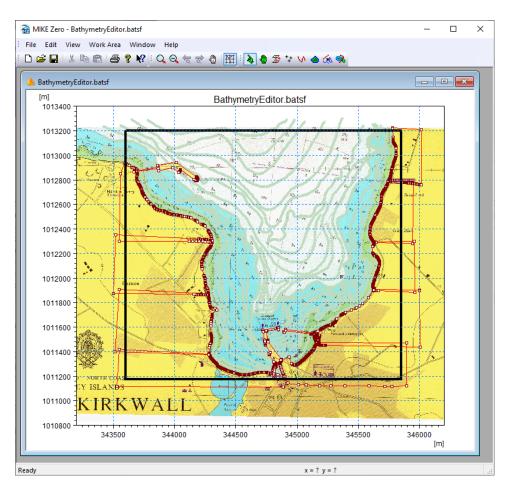

Figure 2.11 Working Area with imported depth values and defined bathymetry (the black rectangle)

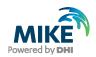

The next step is to import data from background. Click on the 'Import from Background' icon in the toolbar and drag the mouse over the points of interest. Selected points are now changing colour. Finally, click on 'Import from Background' once more. Now you are ready for interpolation of the xyz data to grid points. Click on Work Area  $\rightarrow$  Grid Bathymetry Management  $\rightarrow$  Interpolate, see Figure 2.12. After the interpolation, the bathymetry is saved into Bat1\_0.dfs2 (after you save the Bathymetry Editor specifications into Bat1.batsf, use e.g. shortcut Ctrl S).You may also save the grid file into another file name. In that case you click on the 'Export'-button and specify the file name.

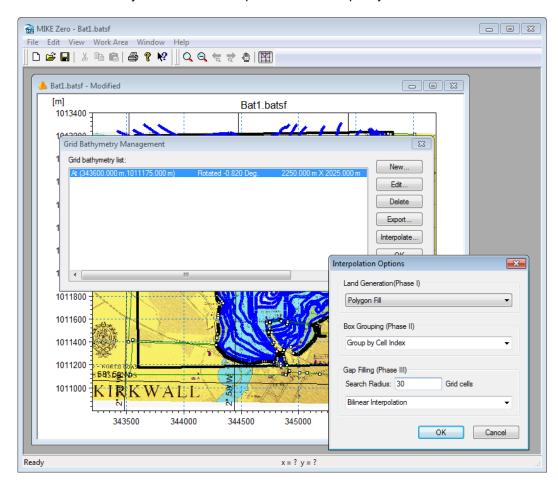

Figure 2.12 Imported data from background (red squares) and interpolation to the define grid (the black rectangle)

The next step is to load the created bathymetry file (Bat1\_0.dfs2)<sup>2</sup> into the MIKE Zero Grid Editor for visualisation and further modification. When a MIKE Zero shell is open simply drag and drop the .dfs2-file into the shell, see Figure 2.13.

<sup>&</sup>lt;sup>2</sup> An identical .dfs2 file is already included in the DHI Software installation, see .\Kirkwall\_Marina\Data\Bathymetry\Bathy\_v01.dfs2

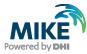

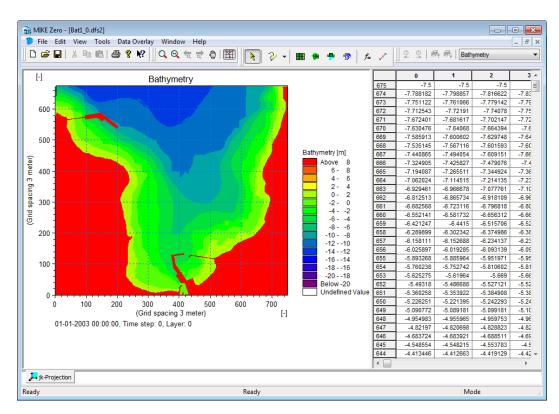

Figure 2.13 Grid Editor showing the interpolated bathymetry

For QA purposes you may use the rectified chart as an overlay in the Grid Editor. Click on Data Overlay (in menu bar)  $\rightarrow$  Add/Remove Layers and load the Rmap1.gif file. Edit the image style parameters as shown in Figure 2.14. The overlay drawing order is defined in the Overlay Manager, see Figure 2.15. Finally, change the colour scale as shown in Figure 2.16, View  $\rightarrow$  Palette  $\rightarrow$  New.

| Image Styles       |                        |      | ×      |
|--------------------|------------------------|------|--------|
| Image Styles       |                        |      | ОК     |
| Display style:     | Blend colors           | •    | Cancel |
| Stretch mode:      | Halftone               | •    | Cancer |
| Transparent color: |                        |      |        |
| Transparency:      | 50 [%]                 |      |        |
| Image Origin       |                        |      |        |
| Longitude:         | -3.0000047424          |      |        |
| Latitude:          | 58.9811564728          |      |        |
| Image Size         |                        |      |        |
| Pixel width:       | 1.09043635541 X 4423 = | 4823 |        |
| Pixel height:      | 1.0904134484: X 2201 = | 2400 |        |
|                    |                        |      |        |
|                    |                        |      |        |

Figure 2.14 Image styles parameters (in Image Manager) for the image file Rmap1.gif file

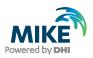

|   | Display  | der:<br>Overlay name | Overlay type                |  |  |
|---|----------|----------------------|-----------------------------|--|--|
| 1 | V        | Contour Data         | 2-D Orthogonal Grid Overlay |  |  |
| 2 |          | Longitude, Latitude  |                             |  |  |
| 3 | <b>v</b> | North Arrow          | True North Overlay          |  |  |
| 4 | <b>V</b> | Bathymetry [m]       | Color Legend Overlay        |  |  |
| 5 | <b>v</b> | Date and Time        | Text Legend Overlay         |  |  |
| 6 | <b>V</b> | Rmap1.gif            | World Image Overlay         |  |  |
| - |          |                      |                             |  |  |
|   |          |                      |                             |  |  |
|   |          |                      |                             |  |  |
|   |          |                      |                             |  |  |
|   |          |                      |                             |  |  |
|   |          |                      |                             |  |  |
|   |          |                      |                             |  |  |
|   |          |                      |                             |  |  |
|   |          |                      |                             |  |  |
|   |          |                      |                             |  |  |

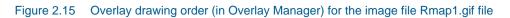

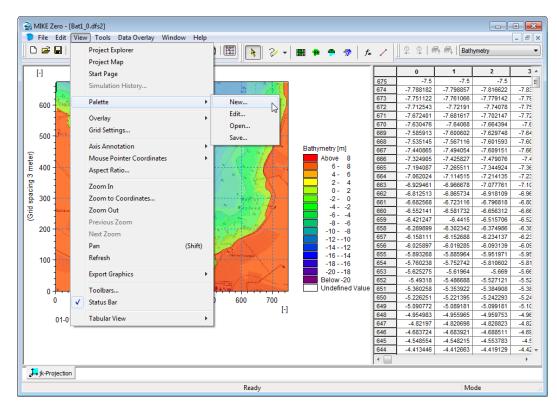

Figure 2.16 Changing of colour palette in the Grid Editor

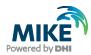

|                                                                                                    |                                                                                                    |                                             | × | alette Wizaro | d - Step                           | 2 of 3                              | -                               | -                                      |                     |                                                              |                          |                            |                     |
|----------------------------------------------------------------------------------------------------|----------------------------------------------------------------------------------------------------|---------------------------------------------|---|---------------|------------------------------------|-------------------------------------|---------------------------------|----------------------------------------|---------------------|--------------------------------------------------------------|--------------------------|----------------------------|---------------------|
| standard). If a standard palette<br>you can freely choose the num                                                                                                    | type of palette (autoscaled or fixed a<br>is chosen different color models can<br>ber of colors in the palette. Finally the<br>and saturation by choosing HLS. | i be used. Besides this                     |   | Please Spec   | From this<br>the color<br>and then | page you<br>is to chec<br>choose fr | specify<br>k the ac<br>om the c | actual co<br>tual color<br>:olor-dialo | in the s<br>g. Fora | in the palett<br>econd colun<br>fixed palette<br>he upper bo | nn and th<br>e the corre | e press the<br>esponding v | ""-butt<br>alue car |
|                                                                                                    |                                                                                                    |                                             |   |               | Palette T                          | able:                               |                                 |                                        |                     |                                                              |                          | Land Color                 | :                   |
|                                                                                                    | Palette Type Selection:                                                                                                    |                                             |   |               | 1                                  |                                     | 176                             |                                        |                     | Value<br>0<br>-1e-035                                        |                          |                            |                     |
|                                                                                                    | Palette type: Land/w                                                                                                    | etry (m CD)<br>Vater Fixed                  |   |               | 3<br>4<br>5                        |                                     | 0                               | 0                                      | 0<br>0<br>0         | -1e-035<br>-1e-035<br>-1e-035                                |                          | Land Value                 |                     |
|                                                                                                    | Color model: Palette Number of colors: 14                                                                                                    |                                             |   |               | 6<br>7<br>8                        |                                     | 0                               | 0                                      | 0<br>0<br>0         | -1e-035<br>-1e-035<br>-1e-035                                |                          |                            |                     |
| No la companya de la companya de la |                                                                                                    | most value indication<br>auto scaled values |   |               | 9<br>10<br>11                      |                                     | 0                               | 0                                      | 0<br>0<br>0         | -1e-035<br>-1e-035<br>-1e-035                                |                          |                            |                     |
|                                                                                                    |                                                                                                    |                                             |   |               | 12<br>13<br>14                     |                                     | 0                               | 0                                      | 0<br>0<br>180       | -1e-035<br>-1e-035<br>-13                                    |                          |                            |                     |
|                                                                                                    |                                                                                                    |                                             |   |               |                                    |                                     |                                 |                                        |                     |                                                              | •                        | Nice Va                    | lue Limits          |
|                                                                                                    |                                                                                                    |                                             | _ |               |                                    |                                     |                                 | < Ba                                   | . (                 |                                                              | 1                        | Cancel                     | н                   |
|                                                                                                    | < Back Next > C                                                                                                    | Cancel Help                                 |   |               |                                    |                                     |                                 |                                        | ck                  | Next >                                                       |                          | Carloon                    |                     |
| te Wizard - Step 3 of 3                                                                                                    | <back next=""> C</back>                                                                                                    | Cancel Help                                 | × |               |                                    |                                     |                                 |                                        | ck                  | Next>                                                        |                          | Cancer                     |                     |
| lease Verify the Palette Color Table                                                                                                    |                                                                                                    |                                             | × |               |                                    |                                     |                                 |                                        |                     | Next>                                                        |                          |                            |                     |
| lease Verify the Palette Color Table                                                                                                    | he palette is correct before it is applie                                                                                                    |                                             | X |               |                                    |                                     |                                 |                                        | ck                  | Next>                                                        |                          |                            |                     |
| lease Verify the Palette Color Table<br>From this page you verify that it<br>that the change of palette has i<br>Palette Preview;                                                                                                    | he palette is correct before it is applie<br>no physical affect on the data.                                                                                   |                                             | × |               |                                    |                                     |                                 |                                        | ck                  | Next >                                                       |                          |                            |                     |
| Please Verify the Palette Color Table<br>From this page you verify that it<br>that the change of palette has it<br>Palette Preview:<br>Palette Preview:<br>Color Red Greet<br>1 176 226<br>2 167 213                                                                                                    | he palette is correct before it is applie<br>no physical affect on the data.                                                                                   | ed to the data. Note                        | × |               |                                    |                                     |                                 |                                        | ck                  | Next>                                                        |                          |                            |                     |
| lease Verify the Palette Color Table<br>From this page you verify that it<br>that the change of palette has r<br>Palette Preview:<br>Color         Red         Green           1         176         226           2         167         213           3         157         199           4         147         188         172                                                                                                    | he palette is correct before it is applie<br>no physical affect on the data.                                                                                   | ed to the data. Note                        | × |               |                                    |                                     |                                 |                                        |                     | Next>                                                        |                          |                            |                     |
| Color         Red         Green           1         176         226           2         167         213           3         157         196           4         147         166                                                                                                    | he palette is correct before it is applie<br>no physical affect on the data.                                                                                   | ed to the data. Note                        | × |               |                                    |                                     |                                 |                                        | ck                  | Next>                                                        |                          |                            |                     |

Figure 2.17 Setting colour palette in the Grid Editor – the three steps

< Back Finish Cancel

186 -12 180 -13

With these settings the bathymetry is visualised as shown in Figure 2.18. Now it is easy to modify the land/water boundary where the interpolated results are not entirely in agreement with the chart. The settings are automatically saved into a so-called Grid State File (.gsf)<sup>3</sup>, see Figure 2.19. Next time you reload the Bathy\_v01.dfs2 file the settings will appear automatically.

Help

<sup>&</sup>lt;sup>3</sup> An identical .gfs file is already included in the MIKE Powered by DHI software installation, see .\Kirkwall\_Marina\Data\Bathymetry\Bathy\_v01.gsf

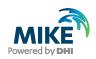

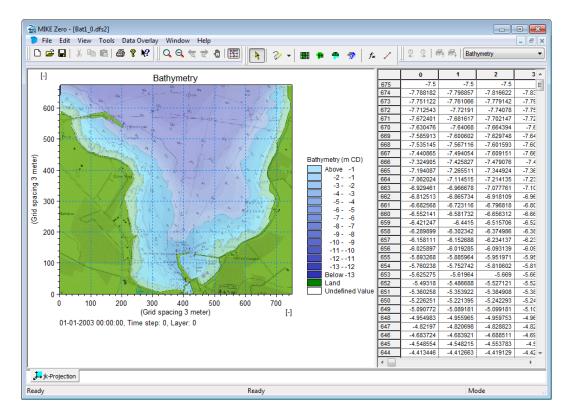

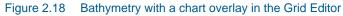

| Save As                           |               |                        |   |         | <u>? ×</u> |
|-----------------------------------|---------------|------------------------|---|---------|------------|
| Save in:                          | 🗀 Bathymetry  |                        | • | G 🤌 🖻 🖽 | -          |
| My Recent<br>Documents<br>Desktop |               |                        |   |         |            |
| My Documents                      |               |                        |   |         |            |
| My Computer                       |               |                        |   |         |            |
| My Network<br>Places              | File name:    | Bathy_v01.dfs2         |   | T       | Save       |
|                                   | Save as type: | 2D Grid Files (*.dfs2) |   | •       | Cancel     |

Figure 2.19 When saving the dfs2 file the Grid Edit settings will be save a Grid State File (.gsf file)

As the water level in the simulation is +3.0 m CD, you have to increase the water depth in the bathymetry. Click on Tools  $\rightarrow$  Select  $\rightarrow$  Values as illustrated in Figure 2.20. Select values as shown in Figure 2.21. Now click on Tools  $\rightarrow$  Calculator and add 3 m to all the selected points, see Figure 2.22. Please note that the depths at the tidal flats are selected, also. Now save the changes into a new .dfs2-file, e.g. Bat2\_0.dfs2.

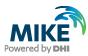

| -             | MIKE Zero - [Bat | t1_0.dfs2      | ]                           |          |                            |            |                |                        | -                      | . • <mark>.</mark> ×   | 3        |
|---------------|------------------|----------------|-----------------------------|----------|----------------------------|------------|----------------|------------------------|------------------------|------------------------|----------|
|               | File Edit Vi     | iew To         | ols Data Overlay Window     | Help     |                            |            |                |                        |                        | _ 8                    | ×        |
| ]] [          | ) 🚅 🖬   🐰        |                | Navigation<br>Go To         | •        | ) 🕅 📐 🖓 🖌 🔳 🖷              | <b>#</b> 🧇 | f <sub>×</sub> | /                      | °   <i>®</i> ₁ Ø↓      | Bathymetry             |          |
|               | [-]              |                | Syncronize Tab to Map       |          |                            |            |                | 0                      | 1                      | 2 ·                    | <u>~</u> |
|               | and a            | 1000           | Syncronize Map to Tab       |          | 1 A 1 45                   |            | 675            | -7.5                   | -7.5                   | -7.5                   |          |
|               | 11               | 1              | Syncronize Map to Tab       | \$2.<br> | ) (* E                     | _          | 674            | -7.788182              | -7.798857              | -7.816622              |          |
|               | 600              | 12             | Select                      | •        | Points                     | 1          | 673            | -7.751122              | -7.761066              | -7.779142              |          |
|               |                  | -              | Deselect                    |          | Lines                      |            | 672            | -7.712543<br>-7.672401 | -7.72191<br>-7.681617  | -7.74078               |          |
|               |                  | -              | Load Selection              |          |                            |            | 670            | -7.630476              | -7.64068               | -7.664394              |          |
|               | 500              | Sec.           |                             |          | Polygon                    |            | 669            | -7.585913              | -7.600602              | -7.629748              |          |
| 3 meter)      |                  | ALC: NO.       | Save Selection              |          | Rectangle                  |            | 668            | -7.535145              | -7.567116              | -7.601593              |          |
| μĔ            | 400              |                | Interpolation               |          | View                       |            | 667            | -7.440865              | -7.494054              | -7.609151              |          |
| l e           |                  |                |                             |          |                            |            | 666            | -7.324905              | -7.425827              | -7.479076              |          |
| ij.           |                  | 1              | Filter                      |          | All                        |            | 665            | -7.194087              | -7.265511              | -7.344924              |          |
| a a           | 300 -            |                | Set Value                   |          | Values                     |            | 664            | -7.062024              | -7.114515              | -7.214135              |          |
| p<br>p        | Halonn           | and the second | Calculator                  |          | Highligted in tabular view |            | 663            | -6.929461              | -6.966678              | -7.077761              |          |
| (Grid spacing |                  | ~~             | Calculate Statistics        | Ma       | -109                       |            | 662            | -6.812513<br>-6.682568 | -6.865734<br>-6.723116 | -6.918109<br>-6.796818 |          |
|               | 200              |                | Calculate Statistics        |          | -109                       |            | 660            | -6.552141              | -6.581732              | -6.656312              |          |
|               | 1                |                | Copy File into Data         |          | -1211                      |            | 659            | -6.421247              | -6.4415                | -6.515706              |          |
|               | 100              |                | Crop                        |          | -1312                      |            | 658            | -6.289899              | -6.302342              | -6.374986              |          |
|               |                  | and the second | cropii                      |          | Below -13                  |            | 657            | -6.158111              | -6.152688              | -6.234137              |          |
|               |                  |                | han a start of a            | mest c   | Land<br>Undefined Val      |            | 656            | -6.025897              | -6.019285              | -6.093139              |          |
|               | 0 +              |                | +                           |          | Undefined Val              | ue         | 655            | -5.893268              | -5.885964              | -5.951971              |          |
|               | 0                | 2              | 200 400                     | 600      |                            |            | 654            | -5.760238              | -5.752742              | -5.810602              |          |
|               |                  |                | (Grid spacing 3 meter)      |          | [-]                        |            | 653            | -5.625275              | -5.61964               | -5.669                 | -        |
|               | 01-01-2          | 003 00:        | 00:00, Time step: 0, Layer: | 0        |                            |            | •              |                        |                        | +                      |          |
| ļ             | → jk-Projection  |                |                             |          |                            |            |                |                        |                        |                        |          |
|               |                  |                |                             |          | Ready                      |            |                |                        |                        | Mode                   |          |
|               |                  |                |                             |          |                            |            |                |                        |                        |                        | -        |

Figure 2.20 Select Values – Step 1

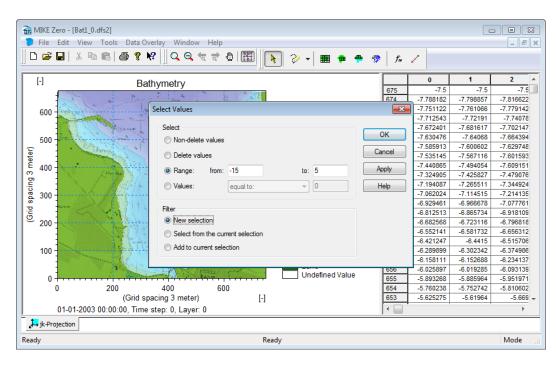

Figure 2.21 Select Values – Step 2

The next step is to set the minimum water depth to 2.75 m. In other words, all depths less than 2.75 m should be set to -2.75 m in the bathymetry. Please use the same procedure as described above. Figure 2.23 shows the selected points where the water depth is set to -2.75.

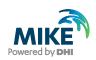

| 📸 MIKE Zero - [Bat1_0.dfs2]            |                             |                    |                        | C                         | - • ×                  |
|----------------------------------------|-----------------------------|--------------------|------------------------|---------------------------|------------------------|
| 🐌 File Edit View Tools Data Overlay    | Window Help                 |                    |                        |                           | _ 8 ×                  |
| D 🛎 🖬   X 🖻 🖻   🚭 🔋 📢                  | Q Q रू रू थे। 🔠 💦 ờ 🗸 🖩 🗭 🍨 | 🧒   f <sub>×</sub> | .∕                     | ⊈   <i>®</i> † <i>®</i> ↓ | Bathymetry             |
| [-] Bathyr                             | Calculator                  | ×                  |                        | 1                         | 2 🔺                    |
| L <sup>-]</sup> Bathyr                 |                             |                    | -7.5                   | -7.5                      | -7.5                   |
|                                        | Calculator Sub-Set          |                    | -7.788182              | -7.798857                 | -7.816622              |
| 600                                    |                             |                    | -7.751122              | -7.761066                 | -7.779142              |
| 600 -                                  | Edit Expression             |                    | -7.712543              | -7.72191                  | -7.74078               |
| A Service of the                       | Insert operator:            | ר   ⊑              | -7.672401              | -7.681617                 | -7.702147              |
| 500                                    |                             |                    | -7.630476              | -7.64068                  | -7.664394              |
|                                        | Insert function:            |                    | -7.585913              | -7.600602                 | -7.629748              |
| (Joid spacing a meter)                 |                             |                    | -7.535145              | -7.567116                 | -7.601593              |
| Ē 400-                                 |                             |                    | -7.440865              | -7.494054                 | -7.609151              |
| Con Nur                                | Expression                  |                    | -7.324905              | -7.425827                 | -7.479076              |
| iii iii iii iii iii iii iii iii iii ii | s = s-3.00                  | - I -              | -7.194087              | -7.265511                 | -7.344924              |
| <u>a</u> 300 -                         |                             |                    | -7.062024              | -7.114515                 | -7.214135              |
| D Halens                               |                             |                    | -6.929461              | -6.966678                 | -7.077761              |
| 5                                      |                             |                    | -6.812513              | -6.865734                 | -6.918109              |
| <sup>©</sup> 200 -                     |                             |                    | -6.682568              | -6.723116                 | -6.796818              |
|                                        |                             |                    | -6.552141              | -6.581732                 | -6.656312              |
|                                        |                             |                    | -6.421247<br>-6.289899 | -6.4415<br>-6.302342      | -6.515706<br>-6.374986 |
| 100                                    |                             |                    | -6.289899              | -6.302342<br>-6.152688    | -6.234137              |
|                                        |                             |                    | -6.025897              | -6.019285                 | -6.093139              |
| 0                                      |                             |                    | -5.893268              | -5.885964                 | -5.951971              |
| 0 200 4                                | OK Cancel Apply H           | elp –              | -5.760238              | -5.752742                 | -5.810602              |
| (Grid spacin                           | 1.2 meren) [-]              |                    | -5.625275              | -5.61964                  | -5.669 -               |
| 01-01-2003 00:00:00, Time step         |                             | ٠                  | -                      |                           | 4                      |
| jk-Projection                          |                             | , _                |                        |                           |                        |
| Ready                                  | Ready                       |                    |                        |                           | Mode                   |
| Ready                                  | ready                       |                    |                        |                           | Mode                   |

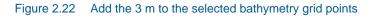

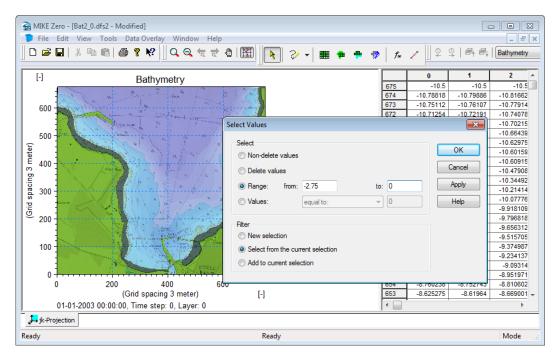

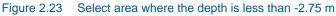

In most MIKE 21 BW applications, the input wave conditions are imposed through internal wave generation. This is performed by adding the discharge of the incident wave field along the specified wave generation lines. One of the advantages of using internal generation is that absorbing sponge layers can be placed behind the generation line, to fully absorb waves leaving the model domain. This means that all open boundaries need to be closed, i.e. adding an artificial land value to the open boundary.

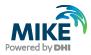

Open the generated bathymetry file Bat2\_0.dfs2 in the Grid Editor (simply drag and drop the file from the Windows Explorer to the MIKE Zero shell) and change the water value along the open boundaries to value 5 by editing, see Figure 2.24.

#### 2.2.2 Initial preparations for creating a sponge layer map

In Section 3.1 you will learn how to create a sponge layer map based on the bathymetry file and other parameters. Basically a sponge layer covering 20 grid points will be included in the sponge layer map along all bathymetry grid points having a value of 5.

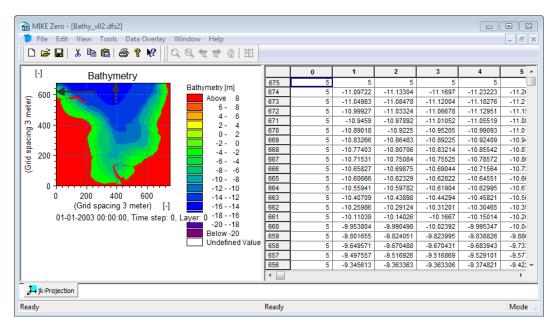

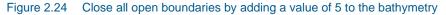

Absorbing sponge layers may also be used in coastal areas where wave breaking may take place and where wave breaking is excluded in the simulation.

In the present case we will apply a sponge layer along a short stretch of the coastline near the eastern offshore part of the model domain, see Figure 2.25. This 'trick' will ensure a more stable numerical solution in this area and reduce the risk for a model blowup caused by not including wave breaking. Therefore, the land value at the shoreline has been changed from 10 to 5 along the section where a sponge layer is needed. Please load the file 'Bathy\_v02.dfs2' (located in the folder .\Kirkwall\_Marina\Data\Bathymetry) into the Grid Editor and inspect the changes. This modification will neither affect the simulated wave conditions in the Bay of Kirkwall nor the conditions inside the marina.

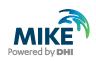

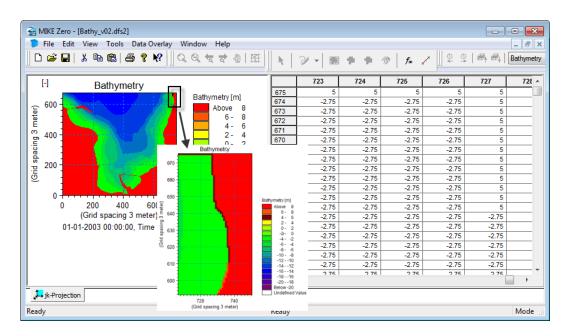

Figure 2.25 Change of land values from 10 to 5 along the shoreline where a sponge layer will be included

#### 2.2.3 Initial preparations for creating a porosity layer map

A porosity layer map is used to model either partial reflection and/or transmission through various types of structures. If porosity values are backed up by land, partial reflection will take place. In Section 3.2 you will learn how to generate a porosity layer map based on the bathymetry file and other parameters. However, the initial preparations usually start when setting up the bathymetry.

The typical procedure is to change the bathymetry value from the initial land value (10 in this case) to another (code-) value, e.g. 8, along **all** structures having partial reflective properties. As seen from Figure 1.2 and Figure 2.26 most structures inside Kirkwall Marine are vertical impermeable breakwaters with almost fully wave reflective characteristics. The inner part of the marina is protected by rock armour at a slope of 1:1.5 to 1:5. Therefore, the bathymetry value (10) along the shoreline has been modified to 8, see Figure 2.27.

Similar modifications are included in the file Bathy\_v02.dfs2 reflecting areas where partial reflection is occurring, see Figure 2.28.

The final bathymetry file has now been created and is ready for use. So far we have only used the Grid Editor to view and edit the file. Other alternatives for visualisation are the MIKE Zero's Plot Composer and MIKE Animator Plus, as illustrated in Section 2.3.

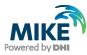

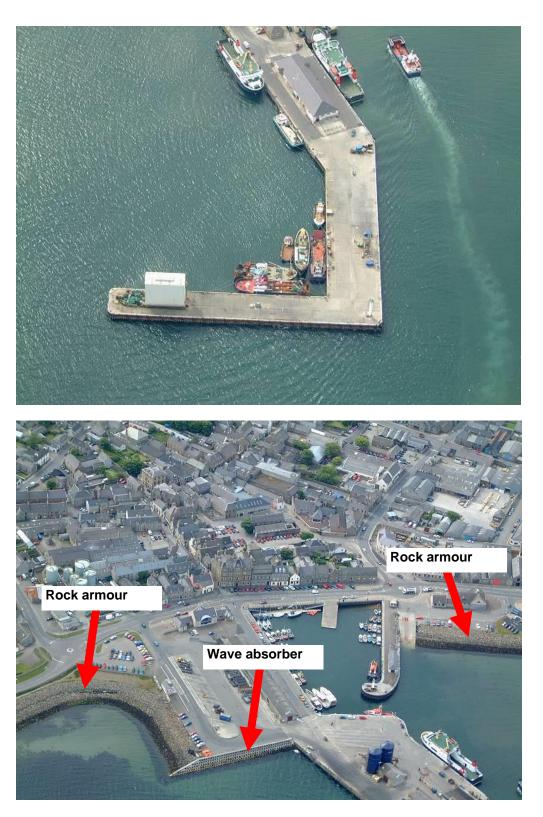

Figure 2.26 Aerial images from Kirkwall Marine. Images provided by Orkney Islands Council

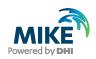

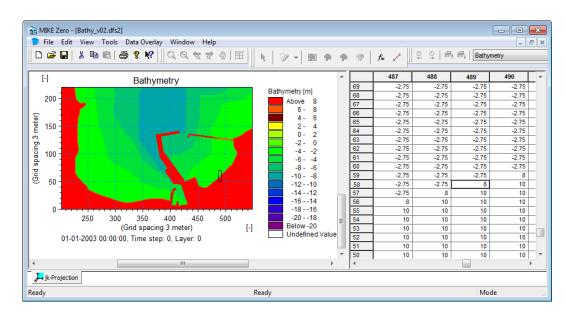

Figure 2.27 Change of land values from 10 to 8 along the shoreline inside the Kirkwall Marina where a porosity layer will be included for modelling of partial reflection

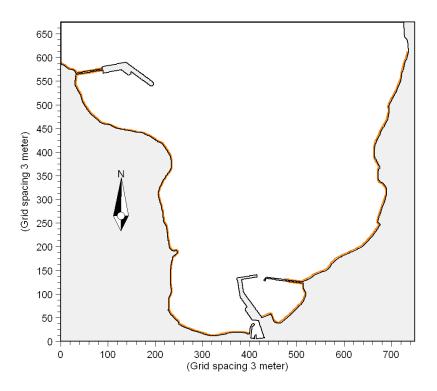

Figure 2.28 The orange colour indicates areas where partial reflection occurs and where a porosity layer will be included in the simulation

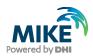

# 2.3 Visualisation of the Bathymetry

The Plot Composer included in MIKE Zero is a good tool for 2D visualisation, presentation and QA of the generated bathymetry. To make a plot of the bathymetry open the Plot Composer, see Figure 2.29.

| 🗟 New File                                                                                                    | <b>—</b>                                                                                                    |
|----------------------------------------------------------------------------------------------------|----------------------------------------------------------------------------------------------------|
| Product Types:<br>MIKE Zero<br>MIKE HYDRO<br>MIKE 11<br>MIKE 21<br>MIKE 3<br>MIKE 21/3 Integrated Models<br>LITPACK<br>MIKE FLOOD<br>MIKE SHE | Documents:<br>Time Series (.dfs0)<br>Profile Series (.dfs1)<br>Data Manager (.dfsu,.mesh,.dfs2,.dfs3)<br>Grid Series (.dfs3,.dfs2)<br>Prof Composer (.plc)<br>Result Viewer (.rev)<br>Bathymetries (.batsf)<br>Climate Change (.mzcc)<br>Ecolab (.ecolab)<br>Auto Calibration (.auc)<br>EVA Editor (.eva)<br>Mesh Generator (.mdf)<br>Data Extraction FM (.dxfm)<br>MIKE Zero Toolbox (.mzt) |
| Plot Composer                                                                                                    |                                                                                                    |
|                                                                                                    | OK Cancel                                                                                                    |

Figure 2.29 Starting the Plot Composer in MIKE Zero

Click on 'Plot' in the menu bar (or use the shortcut Ctrl I)  $\rightarrow$  'Insert a Plot Object' and select 'Grid Plot', see Figure 2.30.

| MIKE Zero - [MzPlot1]                                                                                                    |          |
|----------------------------------------------------------------------------------------------------|----------|
| E File Edit View Plot Settings Window Help                                                                                                    | - 8 ×    |
| ] □ ☞ 🖬   빓 軸 ඬ   叠 🤋 😢   ] Q Q 友 군 광   茁   ] 遯 歌 勘 ங 🖡 두 🔢 ほ 급 [100%                                                                                                    | <b>-</b> |
| Insert Plot Object                                                                                                    | <b>^</b> |
| Insert                                                                                                    |          |
| Single Plot Maximized                                                                                                    |          |
| Single Plot Sized: w: 100 [mm] h: 100 [mm]                                                                                                    | E        |
| Multiple Plots Tiled: nx: 2 ny: 2                                                                                                    |          |
|                                                                                                    |          |
| Standard Graphics     Volume     Standard Graphics     Volume     Volume |          |
|                                                                                                    | - F      |
| Edit 🔞 Animate                                                                                                    |          |
| Ready Ready                                                                                                    |          |

Figure 2.30 Insert a new plot object as Grid Plot in the Plot Composer

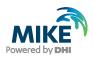

Next, load the bathymetry file 'Bathy\_v02.dfs2' (located in the folder .\Kirkwall\_Marina\Data\Bathymetry), see Figure 2.31. Click 'OK' and the first visualisation attempt appears, see Figure 2.32.

| Grid Plot Properties                                                                                                    |                                                                                                    |
|----------------------------------------------------------------------------------------------------|----------------------------------------------------------------------------------------------------|
| Input Items SubSet Contours Land Option                                                                                           | as Coordinate System Points and Lines Output                                                                                                    |
| Data Selection<br>Master File:<br>na\data\Bathymetry\Bathy_v02.dfs2<br>Nested Files: ** * *<br>* *<br>Borders around nested areas | File Properties<br>C:\Data\Examples.Rel2014\MIKE_21\BW\Kirkwal<br>1 item.<br>Map projection: OSGB<br>Starting:<br>01-01-2003 00:00:00<br>1 timestep.<br>Spatial axis:<br>X-axis: 751 points, spacing 3.00 m<br>Y-axis: 676 points, spacing 3.00 m |
|                                                                                                    | OK Cancel Apply Help                                                                                                    |

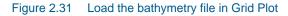

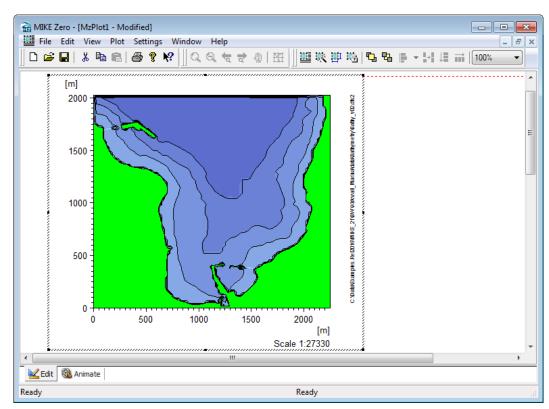

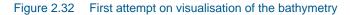

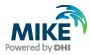

Now you can right-click on the plot area to select and change the properties of the plot. Before leaving the Plot Composer, **please save** the plot specifications into a file (file extension .plc).

We have prepared at Plot Composer file for you. Please drag and drop the file 'MzPlot\_Bathy\_v01.plc' (included in the folder .\Kirkwall\_Marina\Data\Bathymetry) into the MIKE Zero shell. The result is shown in Figure 2.33.

For QA purposes you may use the rectified chart (the Rmap1.gif) as an overlay in the Grid Plot. The procedure is; right-click on the plot area and click on Add/Remove Layers. The subsequent steps are identical to the overlay management procedure used in the Grid Editor, see Figure 2.13.

As illustrated in Figure 2.34, you may zoom in on various areas for a detailed comparison (and QA) between the generated bathymetry and the chart.

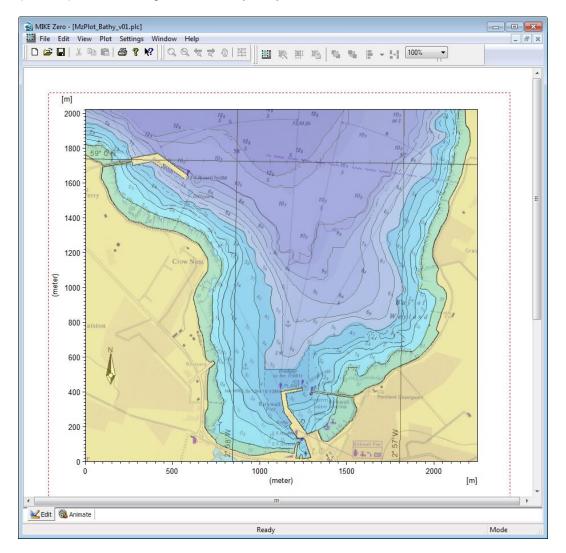

Figure 2.33 Plot Composer after loading the file 'MzPlot\_Bathy\_v01.plc' included in the installation

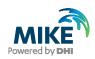

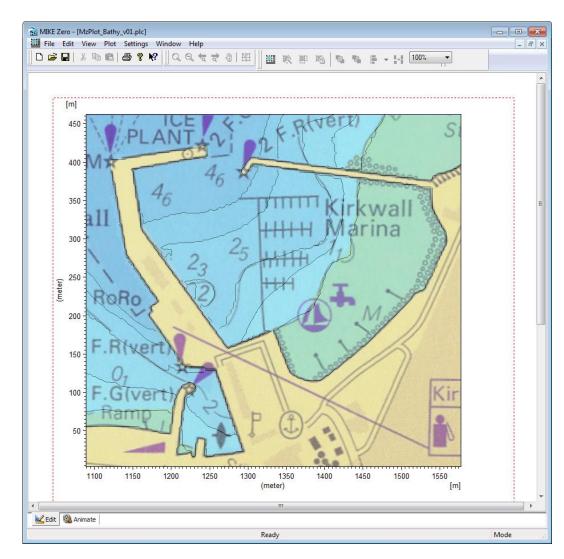

Figure 2.34 Zoom in on Kirkwall Marina for a comparison between generated bathymetry and chart data

Any of the illustrated images can be saved to the clip board as an enhanced meta file (ewf) or as an image file (png, bmp, jpg and tif). You simply right-click on the plot area and select the required output format from the context menu. The images are ready for use in your reports, web sites, etc. An example is shown in Figure 2.35.

For 3D visualisation, the MIKE Animator Plus<sup>4</sup> included in MIKE Zero is a unique tool. To make a plot (or an animation) of the bathymetry, please select MIKE Animator Plus from the Start menu, see Figure 2.36. The next step is to load the bathymetry file (Bathy\_v03.dfs2<sup>5</sup>) into a MIKE Animator Plus project. Click on 'Insert' in the menu bar and 'Scene' and select the Bathymetry variable, see Figure 2.37 and Figure 2.38.

<sup>&</sup>lt;sup>4</sup> Please note that MIKE Animator Plus is not included in the general MIKE 21 Pre- and Post-processing package and requires a separate license.

<sup>5</sup> The file Bathy\_v03.dfs2 is identical to Bathy\_v02.dfs2 except that all land values have been multiplied by a factor of 0.1 (using the Grid Editor) for a smoother transition between water and land values.

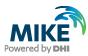

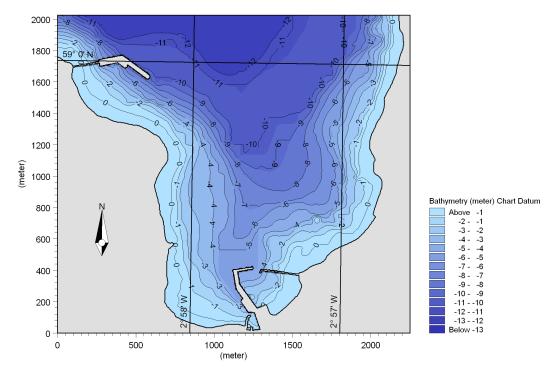

Figure 2.35 PNG-image (2000 x 1500 pixels) of the Kirkwall Marina bathymetry (Bathy\_v01.dfs2)

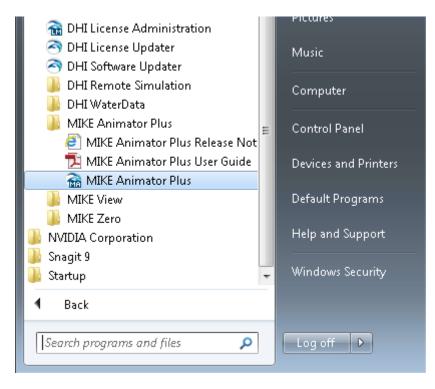

Figure 2.36 Starting MIKE Animator Plus

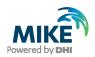

Selecting the Scene mode under the image and moving the mouse will allow you to change the view point. Using this procedure provides a quick way of inspecting and approving the bathymetry. You can also change the focus point, colour scale, distortion, saving images, etc. by using the many features included in the MIKE Animator Plus, see Figure 2.39.

| A MIKE Animator Plus                               |  |
|----------------------------------------------------|--|
| File Insert View Help                              |  |
| Applic Scene Layout Image                          |  |
| Text                                               |  |
| Legend                                             |  |
| Clock                                              |  |
|                                                    |  |
| Imago Havis Drint Asimalian                        |  |
| Image Movie Print Animation                        |  |
| Size 1024 x 768 1024x768                           |  |
| Format PNG (Portable Network Graphic)              |  |
| Codec RGBA lossless compression (DEFL  Quality 100 |  |
| adanty 100                                         |  |
|                                                    |  |
|                                                    |  |
|                                                    |  |
|                                                    |  |
| Setup Default                                      |  |
|                                                    |  |
|                                                    |  |

Figure 2.37 Add files to a MIKE Animator Plus project

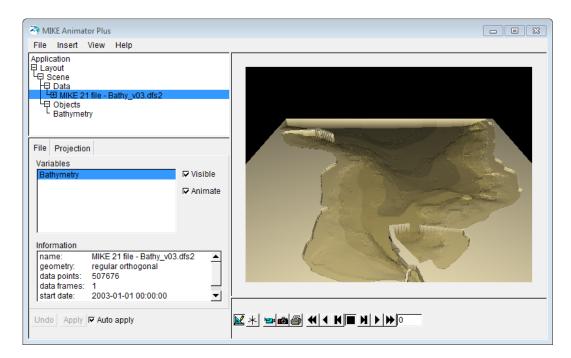

Figure 2.38 Initial 3D view of the bathymetry file Bathy\_v03.dfs2

You should remember to save the specifications (extension .lyt) before leaving the tool. Use e.g. the shortcut Ctrl S.

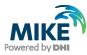

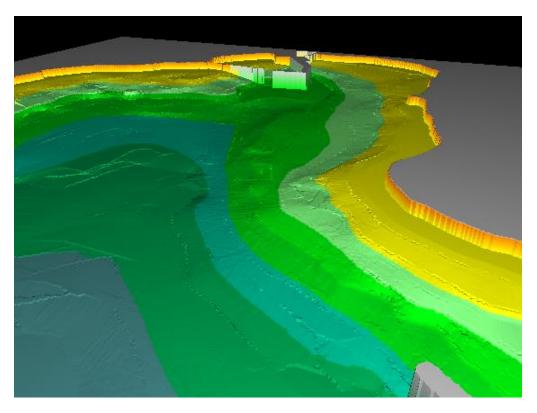

Figure 2.39 3D view of the bathymetry in front of the Kirkwall Marina (file Bathy\_v03.dfs2)

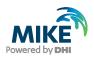

# 3 Creating the Input data to MIKE 21 BW

Before the MIKE 21 BW model can be set up, the following input data must be prepared:

- Sponge layer map (for wave absorbing)
- Porosity layer map (for partial wave reflection)
- Internal wave generation data (for incident offshore waves)

Preparation of these data is made by using various tools in MIKE 21 Toolbox. Reference to the MIKE 21 Toolbox User Guide is available in the Manuals folder:

.\MIKE\_21\ToolBox\M21Toolbox.pdf

# 3.1 Creating a Sponge Layer Map

In Section 2.2.2 we made the initial preparations for creating a sponge layer map by modifying the bathymetry land value in areas where an absorbing sponge layer is required.

The sponge layer map is usually created using the MIKE 21 Toolbox. Open MIKE Zero, 'Ctrl N' and click on 'MIKE 21 Toolbox', see Figure 3.1. Double-click on the 'MIKE 21 Toolbox'  $\rightarrow$  'Waves'  $\rightarrow$  'Generate Sponge and Porosity Layers Maps' and a wizard appears, see Figure 3.2 and Figure 3.3.

| 😚 New File                                                                                                    |                                                                                                    | ×      |
|----------------------------------------------------------------------------------------------------|----------------------------------------------------------------------------------------------------|--------|
| Product Types:<br>MIKE Zero<br>MIKE HYDRO<br>MIKE 11<br>MIKE 21<br>MIKE 3<br>MIKE 21/3 Integrated Models<br>LITPACK<br>MIKE FLOOD<br>MIKE SHE | Documents:<br>Flow Model (.m21)<br>Flow Model FM (.m21fm)<br>Spectral Waves FM (.sw)<br>Boussinesq Waves (.bw)<br>Nearshore Spectral Waves (.nsw)<br>Elliptic Mild Slope Waves (.ems)<br>Parabolic Mild Slope Waves (.pms)<br>Non-Cohesive Sediment Transport (.st2)<br>Curvilinear Flow Model (.m21c)<br>MIKE 21 Toolbox (.21t) |        |
| MIKE 21 Toolbox                                                                                                    | ОК                                                                                                    | Cancel |

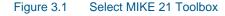

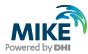

| 👯 21T1 📃 📼 💌                                                                                                    |
|----------------------------------------------------------------------------------------------------|
| Environmental   Hydrodynamics   Morphology   Sediments   Seismology   Tidal   Waves   Calculation of Reflection Coefficients   FFT Filtering of Timeseries   Generate Sponge and Porosity Layer Maps   Generate Wave Energy Spectrum   Mesh Generation for MIKE21 BW   Random Wave Generation   Regular Wave Generation   Wave Generated Current and Setup   Wind |
| Tool List Setup List                                                                                                    |
| New Edit Delete Up Down Run                                                                                                    |

#### Figure 3.2 Tool for (initial) generation of sponge and porosity layer maps

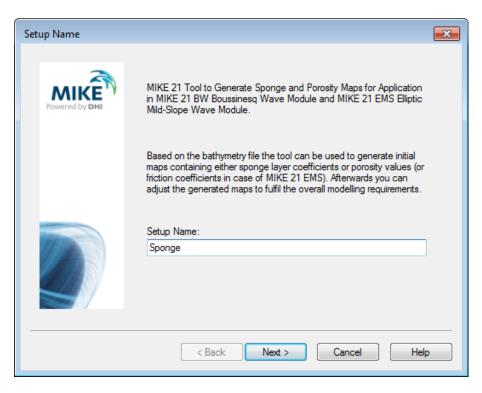

Figure 3.3 Start page of wizard for generation of sponge and porosity layer maps

You may change the setup name to e.g. 'Sponge (Figure 3.3). Click 'Next' and select the input file, i.e. the bathymetry file 'Bathy\_v02.dfs2', see Figure 3.4. After loading the file, click 'Next'. On the next wizard page you should keep the default selected area (entire model domain) and type 5 in the 'Add values along code value' box. In this case, a

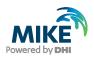

sponge layer will be added along all stretches with a code value of 5. Allow 'Include corners in search'.

| Select Input File                                                                       |
|-----------------------------------------------------------------------------------------|
| Select code value map<br>On this page you select a data file containing code value map. |
| Specify the Input File Name:                                                            |
| :\Data\Examples\MIKE_21\BW\Kirkwall_Marina\data\Bathymetry\Bathy_v02.dfs2               |
|                                                                                         |
|                                                                                         |
|                                                                                         |
|                                                                                         |
|                                                                                         |
|                                                                                         |
| < Back Next > Cancel Help                                                               |

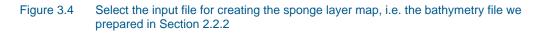

| Parameter Settings                                                                                                    | ×                      |
|----------------------------------------------------------------------------------------------------|------------------------|
| Specify Parameters<br>On this page you specify the parameters for the calculation of the sponge of<br>(friction) coefficient maps.<br>The sponge map is generated using 'Sponge Layer Generation' and the por<br>maps by choosing the 'Porosity/Friction Layer Generation'. |                        |
| Select area:     x:     0     750       y:     0     675     Sponge Layer Generation<br>Base value:       Power value:     •       Add values along<br>code value:     5     •                                                                                              | 20<br>7<br>0.7<br>0.85 |
| Include corners in search Background value:                                                                                                    | 1                      |
| < Back Next > Canc                                                                                                    | el Help                |

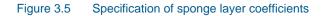

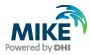

Very good wave absorbing characteristics are obtained for a sponge layer width of one to two times the wave length corresponding to the most energetic waves. As the maximum depth is 15.6 m and the spectral peak wave period is 5.5 s, the corresponding wave length is approximately 46 m near the offshore boundary. Hence, a width of 20 sponge layers is sufficient in this case. Please insert this number in the open dialogue box, see Figure 3.5. The Online Help (press F1) includes a table of recommended sponge layer parameters depending on the selected number of layers, cf. Figure 3.6. For 20 sponge layers, the base value is a= 7 and the power value r= 0.7, see Figure 3.5. The background value (the sponge coefficient used at open water points where no absorption takes place) should always be set to one (1). Click 'Next' when you have inserted the correct numbers.

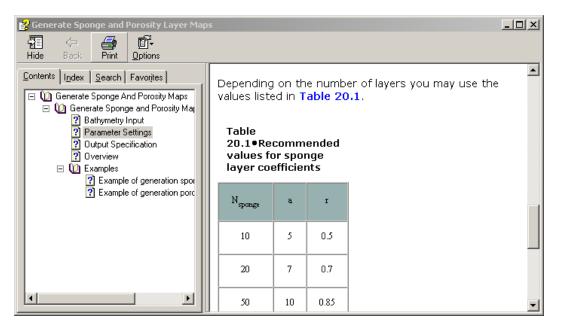

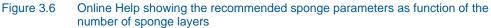

On the next wizard page you should specify the file name of the sponge layer map (e.g. My\_Sponge\_Map1.dfs2), see Figure 3.7. Click 'Next' to go to the last page and here you click on the 'Execute' button, and when the calculations are finished, a small Run Engine status dialogue appears, see Figure 3.8. Here, you click 'OK'.

**Please note:** Before leaving the MIKE 21 Toolbox, you should save the specifications (Ctrl S), e.g. 'My\_Input\_setup1.21t' in the folder '.\Kirkwall\_Marina\Model\_setup\_1'<sup>6</sup>.

The next step is to check and approve the generated sponge layer. Drag and drop the sponge file into the shell (the Grid Editor opens the file), see Figure 3.9. Move the cursor to the offshore boundary and check the sponge layer here. As expected, 20 sponge layers have been put in front of the offshore (artificial) land boundary. Alternatively, you may use Grid Plot in the Plot Composer. Please drag and drop the file 'MzPlot.Sponge.plc' (included in the folder '.\Kirkwall\_Marina\Model\_setup\_1', see Figure 3.10.

<sup>&</sup>lt;sup>6</sup> The file Input\_setup1.21t (in folder \Model\_setup\_1) is included in the installation and covers specifications of the sponge, porosity and internal wave generation data. Your generated sponge layer file should be identical to the file Sponge\_Layer\_Map1.dfs2 also included in the installation (in folder .\Kirkwall\_Marina\Data\Sponge)

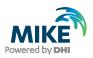

| Output Specific            | ation                                                             | × |
|----------------------------|-------------------------------------------------------------------|---|
| Specify Outpu<br>On this p | it Data<br>age you specify the name and title of the output file. |   |
| Specify N                  | lame and Title for the Output Data File:                          | _ |
| Name:                      | MIKE_21\BW\Kirkwall_Marina\Data\Sponge\My_Sponge_Map1.dfs2        |   |
| Title:                     |                                                                   |   |
|                            |                                                                   |   |
|                            |                                                                   |   |
|                            |                                                                   |   |
|                            |                                                                   |   |
|                            |                                                                   |   |
|                            |                                                                   |   |
|                            |                                                                   |   |
|                            | < Back Next > Cancel Help                                         |   |

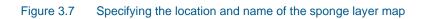

| Status                                                                                                    | × |
|----------------------------------------------------------------------------------------------------|---|
| Setup Status<br>If you want to review or change any settings, click Back. If you are satisfied with the settings<br>click Finish to save the setup. |   |
| Name: Sponge                                                                                                    |   |
| Log/pfs-file location. C:\Program Files\DHI\MIKEZero\Examples\MIKE_21\BW\Kirk                                                                       |   |
| Setup:                                                                                                    |   |
| Bathymetry file:<br>File Name: C:\Program Files\DHI\MIKEZero\Examples\MIKE_21\BW\Kirkwall_Mari                                                      |   |
| Parameters: Run Engine X<br>X range: 0 - 750<br>Y range: 0 - 675<br>Background Value: 1.00<br>Include Corners: 1<br>OK                              |   |
| Execute                                                                                                    |   |
| < Back Finish Cancel Help                                                                                                    |   |

Figure 3.8 Run Engine Status dialogue

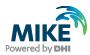

|                 | onge_Layer_Map1.dfs2]<br>ew Tools Data Overlay Window Hel | p                           |            |                |            |                |          |          |      |
|-----------------|-----------------------------------------------------------|-----------------------------|------------|----------------|------------|----------------|----------|----------|------|
| ) 🖻 🖬   🕺       | 🖻 🖻   🖨 📍 🕅 🔍 🤤 🕁                                         | · @   ₩   ] ▶   ≫ +   ■ + + | - 🛞   f. 🖌 | \$ \$ <b>8</b> | 🕴 🕬   Spon | ge Layer Coeff | . •      |          |      |
| [-]             | Sponge Layer Coeff.                                       |                             | 431        | 432            | 433        | 434            | 435      | 436      | 43   |
|                 | opolige Eayer obell.                                      | 67                          | 75 5       | 5              | 5          | 5              | 5        | 5        |      |
| -               |                                                           | Sponge Layer Coeff. [()] 67 |            | 7.000001       | 7.000001   | 7.000001       | 7.000001 | 7.000001 | 7.00 |
| 600             |                                                           | Above 9.6 67                | 3 3.90453  | 3.90453        | 3.90453    | 3.90453        | 3.90453  | 3.90453  | 3.9  |
|                 |                                                           | 9.0 - 9.6 67                |            | 2.594766       | 2.594766   | 2.594766       | 2.594766 | 2.594766 | 2.59 |
| 500             |                                                           | 8.4 - 9.0 67                |            | 1.949256       | 1.949256   | 1.949256       | 1.949256 | 1.949256 | 1.94 |
| 500 -           |                                                           | 7.8 - 8.4 67                |            | 1.595542       | 1.595542   | 1.595542       | 1.595542 | 1.595542 | 1.59 |
| -               |                                                           | 7.2 - 7.8 66                |            | 1.386871       | 1.386871   | 1.386871       | 1.386871 | 1.386871 | 1.38 |
| 400 -           |                                                           | 6.6 - 7.2 66                |            | 1.25726        | 1.25726    | 1.25726        | 1.25726  | 1.25726  | 1.2  |
| 400             |                                                           | 6.0 - 6.6 66                |            | 1.17381        | 1.17381    | 1.17381        | 1.17381  | 1.17381  | 1.1  |
|                 |                                                           |                             |            | 1.118713       | 1.118713   | 1.118713       | 1.118713 | 1.118713 | 1.11 |
| 300             |                                                           |                             |            | 1.081691       | 1.081691   | 1.081691       | 1.081691 | 1.081691 | 1.08 |
|                 |                                                           | 26.42                       |            | 1.056507       | 1.056507   | 1.056507       | 1.056507 | 1.056507 | 1.05 |
| 200             |                                                           | 30-36                       |            | 1.039228       | 1.039228   | 1.039228       | 1.039228 | 1.039228 | 1.03 |
| -               |                                                           | 24-30 66                    |            | 1.027301       | 1.027301   | 1.027301       | 1.027301 | 1.027301 | 1.02 |
|                 |                                                           | 1.8 - 2.4 66                |            | 1.019034       | 1.019034   | 1.019034       | 1.019034 | 1.019034 | 1.01 |
| 100             |                                                           | 1.2 - 1.8 66                |            | 1.013286       | 1.013286   | 1.013286       | 1.013286 | 1.013286 | 1.01 |
|                 |                                                           | Below 1.2 65                |            | 1.009282       | 1.009282   | 1.009282       | 1.009282 | 1.009282 | 1.00 |
| 0               |                                                           | Undefined Value 65          |            | 1.006489       | 1.006489   | 1.006489       | 1.006489 | 1.006489 | 1.0  |
| 0               | 200 400 600                                               | 65                          |            | 1.004538       | 1.004538   | 1.004538       | 1.004538 | 1.004538 | 1.00 |
| v               | (Grid spacing 3 meter)                                    | [-] 65                      |            | 1.003175       | 1.003175   | 1.003175       | 1.003175 | 1.003175 | 1.00 |
|                 |                                                           | 00                          |            | 1.002222       | 1.002222   | 1.002222       | 1.002222 | 1.002222 | 1.00 |
| 01-01-2         | 000 00:00:00, Time step: 0, Layer: 0                      | 65                          |            | 1              | 1          | 1              | 1        | 1        |      |
|                 |                                                           | 65                          |            | 1              | 1          | 1              | 1        | 1        |      |
|                 |                                                           | 65                          |            | 1              | 1          | 1              | 1        | 1        |      |
|                 |                                                           | 65                          |            | 1              | 1          | 1              | 1        | 1        |      |
|                 |                                                           | 65                          |            | 1              | 1          | 1              | 1        | 1        |      |
|                 |                                                           | 64                          |            | 1              | 1          | 1              | 1        | 1        |      |
|                 |                                                           | 4                           | 18 1 11    | 11             | 11         |                | 11       | 11       |      |
| → jk-Projection |                                                           |                             |            |                |            |                |          |          |      |
| idv             |                                                           | Ready                       |            |                |            | Mode           |          |          |      |

Figure 3.9 Sponge layer map near the offshore boundary (using Grid Editor tool)

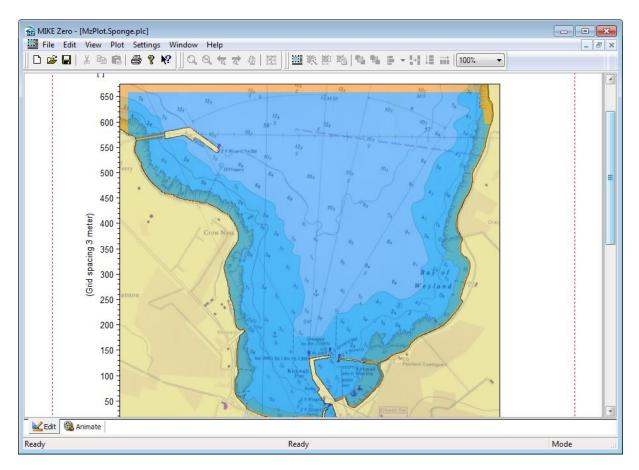

Figure 3.10 Sponge layer map using Grid Plot in the Plot Composer

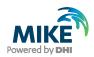

The sponge layer map can be saved as an image file and be imported into your report. You simply right-click on the plot area and select the required output format from the context menu. An example is shown in Figure 3.11, where the orange area indicates the absorbing sponge layer.

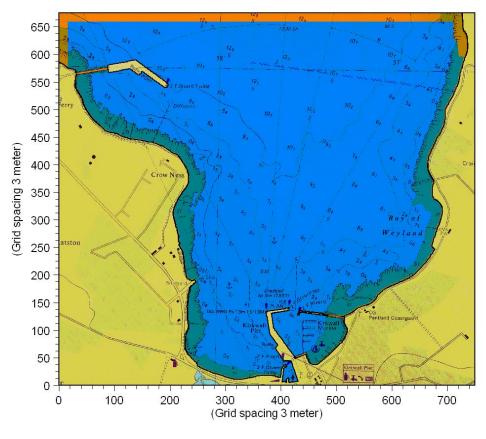

Figure 3.11 PNG-image (1000 x 861 pixels) of the Kirkwall Marina sponger layer map (Sponge\_Layer\_Map1.dfs2)

## 3.2 Creating a Porosity Layer Map

In Section 2.2.3 we made the initial preparations for creating a porosity layer map by modifying the bathymetry land value in areas where partial wave reflection occurs.

The porosity layer map is created using the following two tools in the MIKE 21 Toolbox (wave section):

- Calculate Reflection Coefficient
- Generate Sponge and Porosity Layers Maps

The governing Boussinesq equations in MIKE 21 BW have been modified to include porosity and the effects of non-Darcy flow through porous media. In this way it is possible to model partial reflection, absorption and transmission of wave energy at porous structures such as rubble mound breakwaters. Thus, the primary task in creating a porosity layer map is to estimate the porosity value using the MIKE 21 Toolbox program 'Calculate Reflection Coefficient'. The procedure is described below (see also the User Guide for the MIKE 21 Toolbox).

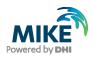

### Step 1

The first step is to change the bathymetry value from the initial land value to another (code-) value along all structures having partial reflective properties. This was made in Section 2.2.3, see Figure 2.28.

### Step 2

The second step is to estimate the porosity along all structures using the MIKE 21 Toolbox program 'Calculation of Reflection Coefficients'. As the model porosity depends on the porous structure, wave reflection and local wave and depth conditions, the porosity is basically a model calibration parameter. The model domain is usually divided into a small number of areas with the same porosity. In the present case, we have selected four areas where partial wave reflection occurs as depicted in Figure 3.12, see Table 3.1 The areas 3 and 4 are in the inner part of the marina and are protected by rock armour at a slope from 1:5 to 1:1.5, see Figure 2.26. Please note that the wave agitation is expected to be higher in area 3 than in area 4.

| Area number in<br>Figure 3.12 | Type of structure                                                            | Estimated reflection<br>coefficient R |
|-------------------------------|------------------------------------------------------------------------------|---------------------------------------|
| 1                             | Rocky beach, rock armour, see Figure 1.2                                     | 0.4                                   |
| 2                             | Wave absorber (Shed units),<br>see Figure 2.26                               | 0.4                                   |
| 3                             | Rock armour, see Figure 2.26, Figure 1.2 and Figure 2.26, slope $\sim$ 1:1.5 | 0.3-0.4                               |
| 4                             | Rock armour, see Figure 2.26, Figure 1.2 and Figure 2.26, slope $\sim$ 1:5   | 0.2-0.3                               |

#### Table 3.1 Selected areas with different model porosities

Both the eastern and western breakwaters are modelled by impermeable walls, with the nearshore part of the eastern breakwater protected by rock amour, see Figure 2.26.

Before we calculate the porosity values for the selected areas, a rough estimate of the waves and depths are required for the four areas, see Table 3.2. The wave disturbance coefficient (or relative wave height) is estimated based on experience and diffraction diagrams<sup>7</sup>.

The incident offshore wave height is taken as  $H_{m0}$ = 1.5 m, see also Figure 3.33.

<sup>&</sup>lt;sup>7</sup> Alternatively, a quick <u>rough estimate</u> of the wave disturbance can be obtained from a simulation using a porosity map with a constant porosity along all porous structures. The results of this simulation (relative wave height distribution) can subsequently be used for an improved estimate of the porosity.

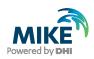

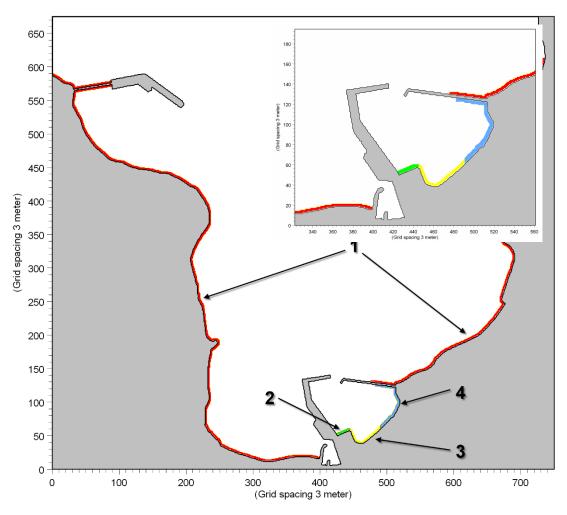

Figure 3.12 Areas with different reflective characteristics

Now, the next step is to open MIKE Zero, 'Ctrl N' and click on 'MIKE 21 Toolbox'. Doubleclick on the 'MIKE 21 Toolbox'  $\rightarrow$  'Waves'  $\rightarrow$  'Calculation of Reflection Coefficients' and a wizard appears, see Figure 3.13.

You may change the setup name to 'Area 1'. Click 'Next' and specify the relevant wave theory (MIKE 21 BW in this case). Enter the wave height, wave period and water depth from Table 3.2, corresponding to a water disturbance coefficient of 0.8, see Figure 3.14.

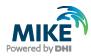

| Area number in<br>Figure 3.12 | Wave<br>disturbance<br>coeff. k (-) | Wave height<br>H <sub>m0</sub> (m) | Wave period<br>T <sub>P</sub> (s) | Water depth<br>h (m) |
|-------------------------------|-------------------------------------|------------------------------------|-----------------------------------|----------------------|
| 1                             | ~ 0.8<br>~ 0.5                      | ~ 1.2<br>~ 0.75                    | 5.5<br>5.5                        | 2.75<br>2.75         |
| 2                             | ~ 0.45                              | ~ 0.68                             | 5.5                               | 3.5                  |
| 3                             | ~ 0.3                               | ~ 0.45                             | 5.5                               | 2.75                 |
| 4                             | ~ 0.2                               | ~ 0.3                              | 5.5                               | 2.75                 |

#### Table 3.2 Estimated wave and water depth conditions

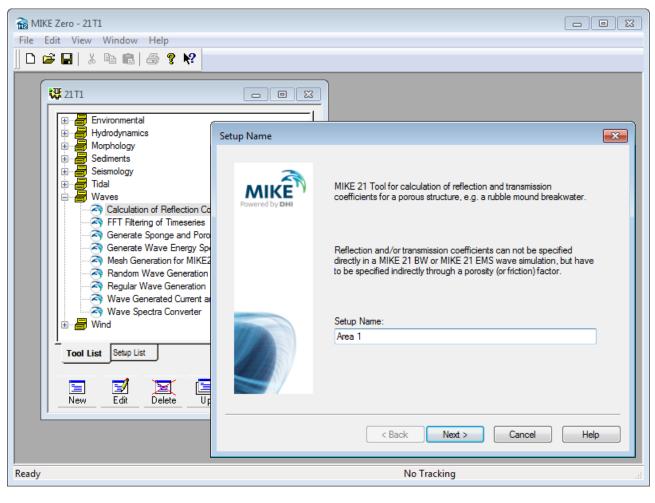

Figure 3.13 MIKE 21 Toolbox tool for calculation of porosity values, Area 1

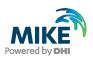

| On this page you specify the type of wave theory to<br>of the porous structure such as the expected wave |                                                |
|----------------------------------------------------------------------------------------------------|------------------------------------------------|
| Specify type of waves:                                                                                   | Specify waves:                                 |
| <ul> <li>Nonlinear theory equivalent to MIKE 21 BW<br/>(Boussinesg equations)</li> </ul>                 | Wave height: 1.2 [m]                           |
| C Linear theory equivalent to MIKE 21 EMS<br>(Elliptic mild-slope equation)                              | Wave period: 5.5 [\$]<br>Water depth: 2.75 [m] |
|                                                                                                    |                                                |
|                                                                                                    |                                                |
|                                                                                                    |                                                |
|                                                                                                    |                                                |

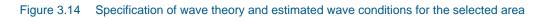

| Pora | sity Layer Parameters              |               |       |                                                                                    | × |
|------|------------------------------------|---------------|-------|------------------------------------------------------------------------------------|---|
| F    |                                    | ie stones, la | minar | ayer parameters such as the width of the<br>and turbulent particle flow resistance |   |
|      | Specify porosity/friction layer pa | arameters:    |       | Select type of porous structure core:                                              |   |
|      | Width of layer:                    | 9             | [m]   | Impermeable core                                                                   |   |
|      | Diameter of stones (Particle):     | 0.2           | [m]   | O Permeable core                                                                   |   |
|      | Laminar particle resist, coeff.:   | 1000          | [·]   |                                                                                    |   |
|      | Turbulent particle resist, coeff.; | 2.8           | [·]   |                                                                                    |   |
|      |                                    |               |       |                                                                                    |   |
|      |                                    |               |       |                                                                                    |   |
|      |                                    |               |       |                                                                                    |   |
|      |                                    |               |       |                                                                                    |   |
|      | [                                  | < Back        |       | Next > Cancel Help                                                                 |   |

Figure 3.15 Specification of porosity layer parameters

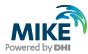

On the next wizard page you should specify the parameters for the porosity layer, see Figure 3.15. The width of the absorber should usually correspond to the width of the porosity layer used in your wave model set-up. The width should not be less than approximately 25% of the characteristic wave length in order to be efficient. In the present case we use 3 porosity layers, i.e. the width is 9 m as the grid spacing is 3 m. This corresponds to approximately 35% of the wave length corresponding to the spectral peak wave period.

For the diameter of stones and the laminar and turbulent resistance coefficients you should use the default values. Only if you have a specific reason for using custom values, these parameters should be changed. Make sure you are using the same parameters in the MIKE 21 BW (see Figure 4.20). All the porous structures in this case have an impermeable core.

Hereafter, you should specify the range of the porosities for which the reflection coefficient is calculated. Use the default parameters as shown in Figure 3.16. Finally, you have to specify a file name (.dfs0) for the output data file including the calculated porosity/reflection characteristics, see Figure 3.17. Use e.g. 'Area1\_Hm0\_1.05m\_Tp\_5.5s\_h\_2.75m.dfs0'.

| Se | lect the Porosity/Fri                                                                                                    | iction value Range                    | × |  |  |  |
|----|----------------------------------------------------------------------------------------------------|---------------------------------------|---|--|--|--|
|    | Select the Porosity/Friction Value Range<br>On this page you specify the range of porosity/friction factors, for which the reflection<br>coefficients (and related coefficients) are to be calculated. |                                       |   |  |  |  |
|    | Porosity/friction v                                                                                                    | alue range:                           |   |  |  |  |
|    | Minimum value:                                                                                                    | 0.2                                   |   |  |  |  |
|    | Maximum value:                                                                                                    | 1                                     |   |  |  |  |
|    | Increment:                                                                                                    | 0.01                                  |   |  |  |  |
|    |                                                                                                    |                                       |   |  |  |  |
|    |                                                                                                    |                                       |   |  |  |  |
|    |                                                                                                    |                                       |   |  |  |  |
|    |                                                                                                    |                                       |   |  |  |  |
| -  |                                                                                                    | · · · · · · · · · · · · · · · · · · · |   |  |  |  |
|    |                                                                                                    | <back next=""> Cancel Help</back>     |   |  |  |  |

Figure 3.16 Specification of porosity output range. Please use the default values

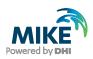

| Output Specification                                                                                                    | ×   |
|----------------------------------------------------------------------------------------------------|-----|
| Specify Output Data<br>On this page you specify the name and title of the output file.                                            |     |
| Specify Name and Title for the Output Data File:<br>Name: wall_Marina\Data\Porosity\Area1_Hm0_1.2m_Tp_5.5s_h_2.75m.dfs0<br>Title: |     |
| ine:                                                                                                    |     |
|                                                                                                    |     |
| <back next=""> Cancel H</back>                                                                                                    | elp |

#### Figure 3.17 Specification of output file name

Click 'Next' to go to the last wizard page, where you should click on the 'Execute' button, and when the calculation is finished a graph pops up on the screen showing the relationship between wave reflection and porosity, see Figure 3.18. As the reflection coefficient for Area 1 is estimated to approximately 0.4 (see Table 3.1) the graph gives a porosity of approximately 0.79.

As seen from Figure 3.18, two different porosities may yield the same reflection coefficient. You should usually select the porosity that corresponds to the part of the curve with the smallest slope. If, however, the desired reflection coefficient requires a porosity less than about 0.4, it is recommended you consider the steepest part of the curve.

Repeating the calculation of the porosity using the wave parameters corresponding to the wave disturbance coefficient of 0.5, results in a porosity of approximately 0.73. Hence, in area 1 we decide to use an average porosity of 0.76.

**Please note:** Before proceeding to the next area, cf. Table 3.1 and Table 3.2, you should save the specifications (Ctrl S), e.g. 'My\_Porosity\_Calculations.21t' in the folder '.\Kirkwall\_Marina\Model\_setup\_1'.

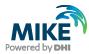

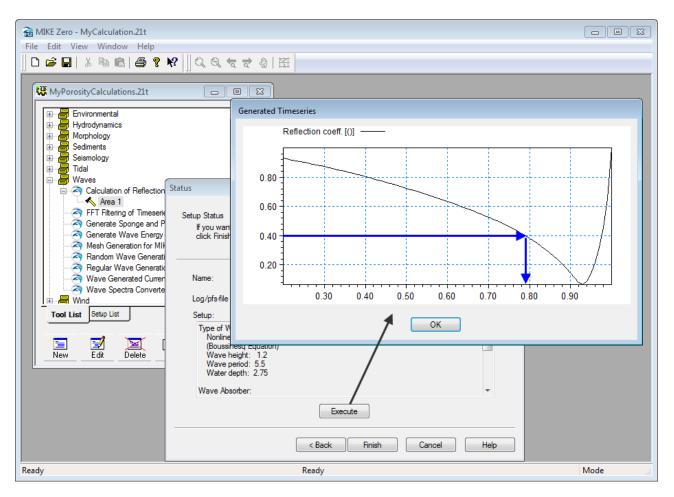

# Figure 3.18 After execution a graph shows the relationship between the reflection coefficient (y-axis) and the porosity (x-axis)

The generated file 'Area1\_Hm0\_1.05m\_Tp\_5.5s\_h\_2.75m.dfs0' can be viewed using the MIKE Zero Time Series Editor or plotted using the Time Series Plot Control in MIKE Zero Plot Composer.

In order to calculate the porosity for Area 2, please drag and drop the file 'My\_Porosity\_Calculations.21t' into MIKE Zero. Click on 'Waves' and double-click on 'Calculate Reflection Coefficient' and a new wizard appears, see Figure 3.19. Change the setup name to 'Area 2' and follow the same procedure as described for Area 1 using the parameters listed in Table 3.2. Figure 3.20 shows the calculated graphs and the resulting porosity values are summarised in Table 3.3.

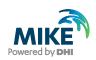

| B MIKE Zero - My_Porosity_Calculations.21t<br>File Edit View Window Help                                                                                                    |            |                                                                                                    |
|----------------------------------------------------------------------------------------------------|------------|----------------------------------------------------------------------------------------------------|
| My_Porosity_Calculations.21t                                                                                                    |            |                                                                                                    |
| Hydrodynamics<br>Morphology<br>Sediments<br>Seismology<br>Tidal<br>Waves<br>Calculation of Reflection Co<br>Area 1<br>FFT Filtering of Timeseries<br>Generate Wave Energy Sp<br>Generate Wave Generation<br>Random Wave Generation<br>Random Wave Generation<br>Wave Generated Current a<br>Wave Generated Current a | Setup Name | MIKE 21 Tool for calculation of reflection and transmission<br>coefficients for a porous structure, e.g. a rubble mound breakwater.<br>Reflection and/or transmission coefficients can not be specified<br>directly in a MIKE 21 BW or MIKE 21 EMS wave simulation, but have<br>to be specified indirectly through a porosity (or friction) factor. |
| Wave Spectra Converter<br>Wind<br>Tool List Setup List<br>New Edit Delete Up                                                                                                    |            | Setup Name:<br>Area 2<br><back next=""> Cancel Help</back>                                                                                                    |
| Ready                                                                                                    |            | No Tracking                                                                                                    |

Figure 3.19 MIKE 21 Toolbox tool for calculation of porosity values, Area 2

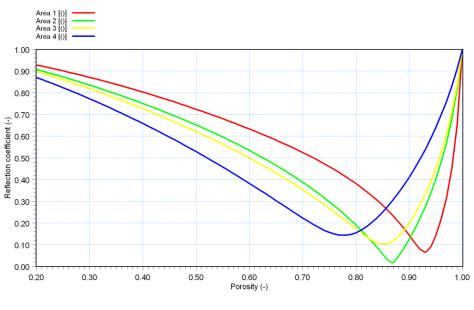

Figure 3.20 Calculated relationship between reflection coefficient and porosity

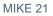

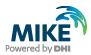

#### Table 3.3 Estimated porosities

| Area number in Figure 3.12 | Estimated porosity |
|----------------------------|--------------------|
| 1                          | 0.76               |
| 2                          | 0.70               |
| 3                          | 0.85               |
| 4                          | 0.67               |

### Step 3

The third step is to establish the porosity layer map. Drag and drop the file 'My\_Input\_setup1.21t' (in the folder '.\Kirkwall\_Marina\Model\_setup\_1') into the MIKE Zero shell. 'Double-click on 'Generate Sponge and Porosity Layers Maps' and a wizard page appears where you should rename the setup name to 'Porosity', see Figure 3.21.

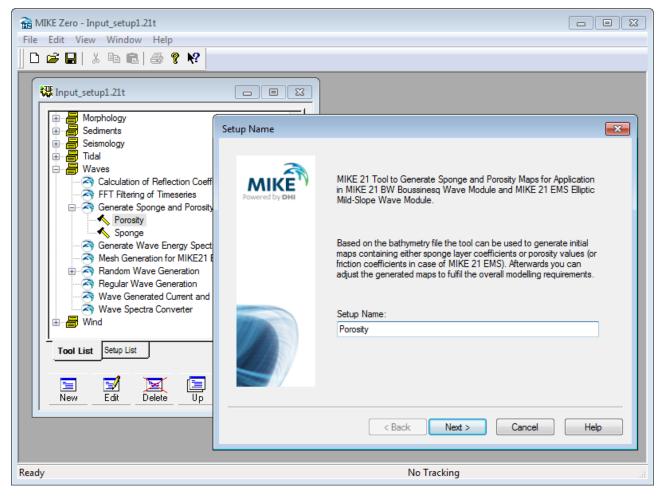

Figure 3.21 Generation of porosity layer map

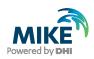

Click 'Next' and select the input file, i.e. the bathymetry file 'Bathy\_v02.dfs2', see Figure 3.22. After loading the input file, click 'Next' again. On the next wizard page you keep the default selected area (entire model domain) and type 8 in the 'Add values along the bathymetry value' box. In this case, a porosity layer will be added along all stretches with a bathymetry value of 8. Allow 'Include corners in search', see Figure 3.23.

| Select Input File                                                                  | × |
|------------------------------------------------------------------------------------|---|
|                                                                                    |   |
| Select bathymetry<br>On this page you select a data file containing the bathymetry |   |
| on this page you select a data me containing the bathymetry                        |   |
|                                                                                    |   |
| Specify the Input File Name:                                                       |   |
| KEZero\Examples\MIKE_21\BW\Kirkwall_Marina\Data\Bathymetry\Bathy_v02.dfs3          |   |
|                                                                                    |   |
|                                                                                    |   |
|                                                                                    |   |
|                                                                                    |   |
|                                                                                    |   |
|                                                                                    |   |
|                                                                                    |   |
|                                                                                    |   |
|                                                                                    | _ |
| < Back Next > Cancel Help                                                          |   |

Figure 3.22 Select the input file for creating the sponge layer map, i.e. the bathymetry file we prepared in Section 2.2.2

In the present case we use 3 porosity layers. A porosity value of 0.76 is specified as this is used in the major part of the model domain (Area 1, see Figure 3.12). The background value (the porosity coefficient used at open water points where no energy dissipation takes place) should always be set to one (1). (see Figure 3.23). After inserting the values, click 'Next'.

On the next wizard page you specify the file name of the porosity layer map (e.g. My\_Porosity\_Map1.dfs2), see Figure 3.24. Click 'Next' to go to the last page, where you should click on the 'Execute' button, and when the calculations are finished, a small Run Engine status dialogue appears, see Figure 3.25. Please click 'OK'.

**Please note:** Before leaving the MIKE 21 Toolbox you should save the specifications (Ctrl S), e.g. 'My\_Input\_setup1.21t' in the folder '.\Kirkwall\_Marina\Model\_setup\_1'.

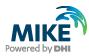

| (friction) coefficien<br>The sponge map is | t maps.<br>: generated using 'Spoi | for the calculation of the sponge or ponge or ponge or ponge or ponge by the sponge or ponget the sponget of the sponget of th |       |
|--------------------------------------------|------------------------------------|----------------------------------------------------------------------------------------------------|-------|
| maps by choosing                           | the 'Porosity/Friction L           | ayer Generation'.                                                                                                    |       |
| Selectarea: x:                             | begin end                          | Number of layers:                                                                                                    | 3     |
| y:                                         | 0 675                              | O Sponge Layer Generation                                                                                                    |       |
| у.                                         |                                    | Base value:                                                                                                    | 7     |
|                                            |                                    | Power value:                                                                                                    | 0.7   |
|                                            |                                    | Porosity/Friction Layer Generation                                                                                                    | ation |
| Add values along<br>bathymetry value       | 8                                  | Value                                                                                                    | 0.76  |
| Include corner                             | s in search                        | Background value:                                                                                                    | 1     |

Figure 3.23 Specification of porosity layer coefficients

| Output Specification                                                                   | × |
|----------------------------------------------------------------------------------------|---|
| Specify Output Data<br>On this page you specify the name and title of the output file. |   |
| Specify Name and Title for the Output Data File:                                       |   |
| Name: KE_21\BW\Kirkwall_Marina\Data\Porosity\Porosity_Layer_Map1.dfs2                  |   |
| Title:                                                                                 |   |
|                                                                                        |   |
|                                                                                        |   |
|                                                                                        |   |
|                                                                                        |   |
|                                                                                        |   |
|                                                                                        |   |
| <pre></pre>                                                                            |   |

Figure 3.24 Specifying the location and name of the porosity layer map

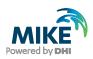

| Status                                                                                                    | × |
|----------------------------------------------------------------------------------------------------|---|
| Setup Status                                                                                                    |   |
| If you want to review or change any settings, click Back. If you are satisfied with the settings<br>click Finish to save the setup. |   |
|                                                                                                    |   |
| Name: Porosity                                                                                                    |   |
| Log/pfs-file location. C:\Program Files\DHI\MIKEZero\Examples\MIKE_21\BW\Kirk                                                       |   |
| Setup:                                                                                                    |   |
| Bathymetry file:<br>File Name: C:\Program Files\DHI\MIKEZero\Examples\MIKE_21\BW\Kirkwall_Mari                                      |   |
| Parameters: Run Engine X                                                                                                    |   |
| X range: 0 - 750<br>Y range: 0 - 675<br>Status: OK                                                                                  |   |
| Background Value: 1.00<br>Include Corners: 1                                                                                        |   |
|                                                                                                    |   |
| < Back Finish Cancel Help                                                                                                    |   |
|                                                                                                    |   |

Figure 3.25 Execution of the calculation

### Step 4

The fourth step is to modify the porosity value in areas according to Figure 3.12 and Table 3.2. Drag and drop the porosity file into the shell and the Grid Editor opens the file, see Figure 3.26. A user defined colour palette makes it easier to recognise the porosity layers. By using the selecting and editing tools in the Grid Editor, the change of the porosity values is an easy task. Save the changes into a file, e.g. My\_Porosity\_Map2.dfs2. The result is shown in Figure 3.27.

For numerical stability reasons<sup>8</sup> it is in this case necessary to apply a one-layer porosity value of 0.99 along all fully reflective structures in the model domain, see Figure 3.28. This will introduce a slight reduction of the wave height at the structure, which usually does not affect the general results as most vertical quays have a reflection of less than 100 %. The one-layer porosity is edited by using the Grid Editor. The final porosity layer map is included in the installation and is named 'Porosity\_Layer\_Map3.dfs2' (in the folder .\Kirkwall\_Marina\Data\Porosity).

<sup>&</sup>lt;sup>8</sup> This is a consequence of relatively short and steep waves combined with a relative coarse resolution of the structures in the marina, particularly when the structures are not grid aligned.

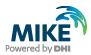

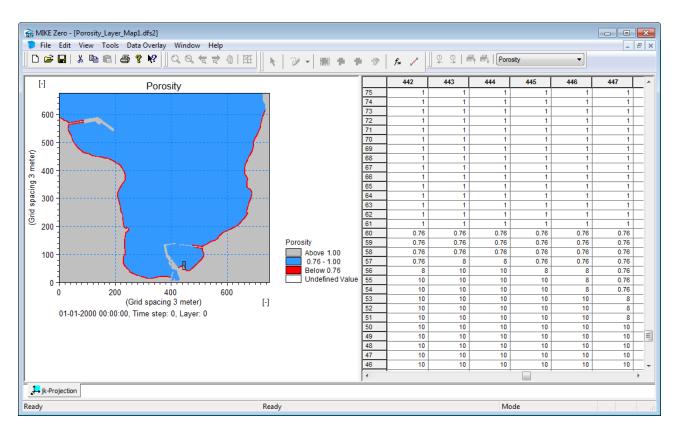

Figure 3.26 Editing of porosities in Areas 2, 3 and 4 using the Grid Editor

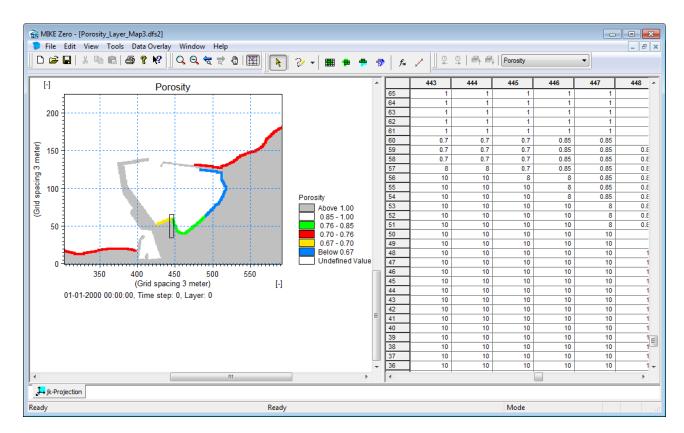

Figure 3.27 Edited porosity map using the Grid Editor

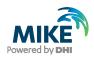

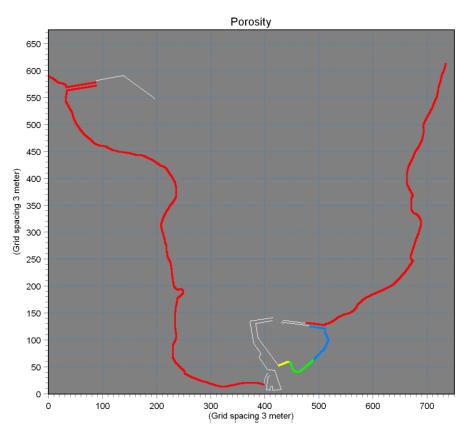

Figure 3.28 Porosity map with a porosity value 0.99 along fully reflective structures (white areas)

### Step 5

In the final Step 5, you should check and approve the generated porosity layer map, e.g. by using the Grid Editor. Alternatively, you may use Grid Plot in the Plot Composer. Please drag and drop the prepared file 'MzPlot.Porosity.plc' (included in the folder .\Kirkwall\_Marina\Model\_setup\_1) into MIKE Zero, see Figure 3.29. The porosity layer map can be saved to an image file and be imported into your report. You simply right-click on the plot area and select the required output format from the context menu.

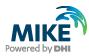

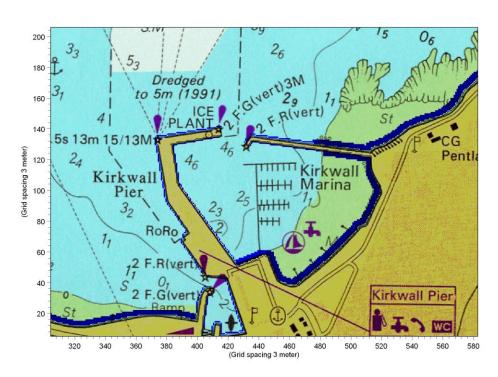

Figure 3.29 Porosity layers in Kirkwall Marina – PNG file from Plot Composer

# 3.3 Creating Internal Wave Generation Data

The offshore waves are specified as internal wave generation by adding the discharge of the incident wave field along a specified generation line. The advantage of using internal generation is that sponge layers can be placed behind the generation line, to absorb waves leaving the model domain.

The position of the generation line is in front of the sponge layer, see Figure 3.30. The waves are always propagated from the left hand side of the generation line, as seen from the starting point 1. In this case, the generation line is parallel with the x-axis of the bathymetry and the water depth along the generation line is almost constant 15.5 m.

**Please note** that the starting point (1) is positioned inside the sponge layer whereas the ending point (2) is located at the edge of the sponge layer.

The starting point 1 is positioned inside the sponge layer in order to obtain a smooth and stable solution in the adjacent shallow water area. Whether the starting point is positioned inside or at the edge of the sponge layer (which usually is practice) will not affect the results in the area of main interest.

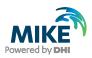

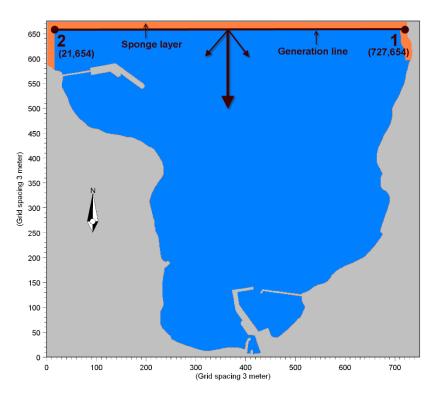

Figure 3.30 Position of internal wave generation line

The wave data is created using the MIKE 21 Toolbox. Open MIKE Zero and drag and drop the file 'My\_Input\_setup1.21t', created previously (located in the folder :\Kirkwall\_Marina\Model\_setup\_1'), into the MIKE Zero shell. 'Double-click on 'Random Wave Generation' and a wizard starts, see Figure 3.31.

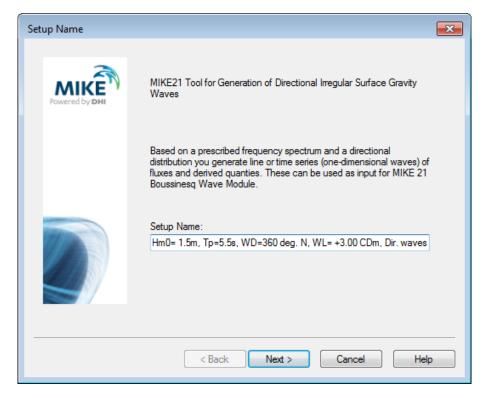

Figure 3.31 Tool for generation of wave data

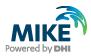

You could e.g. use the setup name 'Hm0= 1.5m, Tp=5.5s, WD=360deg. N, WL= +3.00 CDm, Dir. waves' as an identification of the wave generation.

On the next page you select JONSWAP as the frequency spectrum, see Figure 3.32. Click 'Next' and use the standard JONSWAP shape parameters as shown in Figure 3.33. The significant wave height is set to  $H_{m0}$ = 1.5 m and the spectral peak period is  $T_{D}$ = 5.5 s.

According to Section 2.1 the significant wave height is  $H_{m0} = 1.9$  m. Hence, the maximum wave height may be larger than, say, 3 m, which means wave breaking will occur as the minimum water depth is set to 2.75 m. As wave breaking is not included in this model setup, the wave height has to be reduced in order to avoid numerical instabilities. Based on experience, a significant wave height of  $H_{m0} = 1.5$  m has been chosen. A general rule of thumb is to select the highest possible wave height and sometimes you will need to make a couple of preliminary simulation before a decision can be taken. As the wave breaking is limited to areas along the shoreline of Kirkwall Bay, the reduced wave height is not expected to have a major influence on the wave agitation inside the marina.

| Frequency Spectrum Specification                                                                                                    | × |
|----------------------------------------------------------------------------------------------------|---|
| Specify Frequency Spectrum<br>On this page you select the type of frequency spectrum from which the irregular waves are<br>to be generated. The program also support spectra calculated on basis of time series of<br>measured/calculated surface elevation. |   |
| Frequency Spectrum                                                                                                    |   |
| O Pierson-Moskowitz spectrum                                                                                                    |   |
| JONSWAP spectrum                                                                                                    |   |
| O TMA spectrum                                                                                                    |   |
| O Monochromatic waves                                                                                                    |   |
| O User defined spectrum                                                                                                    |   |
| C Time series of surface elevation                                                                                                    |   |
|                                                                                                    |   |
|                                                                                                    |   |
|                                                                                                    |   |
| < Back Next > Cancel Help                                                                                                    |   |

Figure 3.32 Select a JONSWAP frequency spectrum

On the next wizard page (see Figure 3.34) you should specify the type of waves as directional<sup>9</sup>. Keep the default value for the initial random number seed (used for assigning phases to the wave field). The water depth along the generation line is set to 15.5 m and the minimum wave period is set to 4.5 s in agreement with the findings in Section 2.1. The position of the generation line in terms of (j,k) grid coordinates and the spatial resolution should be specified next.

<sup>&</sup>lt;sup>9</sup> Unidirectional waves will also be considered.

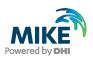

| JONSWAP Spectrum Definition                                                                     |                                                                                                    | × |
|-------------------------------------------------------------------------------------------------|----------------------------------------------------------------------------------------------------|---|
| JONSWAP Spectrum Definition<br>On this page you select param                                    | neters for JONSWAP spectrum definition.                                                                                                    |   |
| JONSWAP Spectrum Defined<br>© Wind velocity 10 m abo<br>© Significant wave height,              |                                                                                                    | - |
| Wind velocity at 10 m<br>Fetch length<br>Significant wave height [Hm0]<br>Peak wave period [Tp] | 12         Shape parameters           20         Gamma         3.3           1.5         Sigma_a         0.07           5.5         Sigma_b         0.09 |   |
|                                                                                                 | < Back Next > Cancel Help                                                                                                    | - |

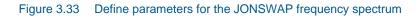

| Wave Generation                                                        |                | ×    |
|------------------------------------------------------------------------|----------------|------|
| Wave Generation<br>On this page you can specify parameters for the wav | e generation.  |      |
|                                                                        |                |      |
| Type of Waves:                                                         | Line Extent:   |      |
| O One-dimensional                                                      | Start X 727    |      |
| C Unidirectional                                                       | Start Y 654    |      |
| O Directional                                                          | EndX 21        |      |
| Auxiliary Parameters Specification:                                    | End Y 654      |      |
| Initial random number (seed) 100                                       | ,              |      |
| Water depth 15.5                                                       | Grid Spacing:  |      |
| Smallest wave period in series 4.5                                     | X direction 3  |      |
| Rescale truncated spectrum                                             | Y direction 3  |      |
|                                                                        |                |      |
|                                                                        |                |      |
| < Back N                                                               | ext > Cancel H | lelp |

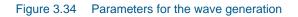

Finally, please include 'Rescale truncated spectrum' which ensures that the total wave energy of the truncated spectrum (we cut the spectrum at a frequency of  $f_{max} = 1/4.5 \text{ s} = 0.22 \text{ Hz}$ ) is the same as in the original specified frequency spectrum.

On the next wizard page do NOT include second order correction, see Figure 3.35.

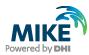

| Second Order Wave Generation                                                                         | × |
|----------------------------------------------------------------------------------------------------|---|
| Define Second Order Wave Generation Settings<br>On this page you can enable second order correction. |   |
| Enable Second Order Correction                                                                       |   |
|                                                                                                    |   |
|                                                                                                    |   |
|                                                                                                    |   |
| < Back Next > Cancel Hel                                                                             | p |

Figure 3.35 Second Order Wave Generation

On the next wizard page (see Figure 3.36) you should specify the start time of the wave time series, length of time series and time step. The length of the simulation is set to 25 minutes and the time step is set to 0.125 s as found in Section 2.1.

| Time Series Descrip | tion                                                       |                        |                        | x        |
|---------------------|------------------------------------------------------------|------------------------|------------------------|----------|
|                     | Pate<br>ou specify the historical o<br>ne step in seconds. | late of the first time | step, number of time s | teps and |
| Specify Time S      | ieries                                                     |                        |                        |          |
| Calendar:           | 01-01-2005 12:00:00                                        | <b>.</b> → 01.0        | 1-2005 12:25:00        | _        |
| No. of steps:       | 12001                                                      |                        |                        |          |
| Interval:           | 0.125 [s]                                                  |                        |                        |          |
|                     |                                                            |                        |                        |          |
|                     |                                                            |                        |                        |          |
|                     |                                                            |                        |                        |          |
|                     |                                                            |                        |                        |          |
|                     |                                                            |                        |                        |          |
|                     |                                                            |                        |                        |          |
|                     | < Ba                                                       | ick Next>              | Cancel                 | Help     |

Figure 3.36 Time series of wave data

The length of the simulation is smaller than found in the MIKE 21 BW Model Setup Planner (27.5 minutes in Figure 2.3) in order to limit the computational time. However, in Section 5.2 we will check the results to make sure a statistical stable solution is obtained within the 25-minute simulation.

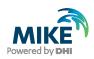

On the next wizard page you should specify the directional distribution, see Figure 3.37. The main wave direction is set to 269.18° (=270° - 0.82°, where 0.82° is the convergence). This wave direction is related to the global x-axis of the model bathymetry, see Figure 24.7, p. 153 in the MIKE 21 Toolbox User Guide. The maximum deviation from the main wave direction is set to 30° and the distribution function is defined as  $D(\theta) \propto cos^8\theta$ , i.e. the power index is n = 8.

| Description of Directional Distribution<br>On this page you select one of directional | distributions.               |        |
|---------------------------------------------------------------------------------------|------------------------------|--------|
| Select Convention of angles                                                           | Specify Grid Orientation     |        |
| <ul> <li>Scientific / BW</li> </ul>                                                   | Grid Orientation             | 0      |
| Meteorological                                                                        |                              |        |
| Select Type of Directional Distribution                                               | Specify Spreading Parameters |        |
| Frequency Independent Distribution                                                    | Main wave direction          | 269.18 |
| OCS ** n (dir - main dir)                                                             | Max deviation from main dir. | 30     |
| Normal (i.e. Gaussian)                                                                | Power of cosine              | 8      |
| <ul> <li>Uniform (i.e. Rectangular)</li> </ul>                                        | Variance                     | 0.5    |
| Frequency Dependent Distribution                                                      |                              |        |
| COS ** 2s (( dir - main dir )/2 )                                                     |                              |        |
| <ul> <li>User defined directional spectrum</li> </ul>                                 |                              |        |
|                                                                                       |                              |        |
|                                                                                       |                              |        |
| < Back                                                                                | Next > Cancel                | Help   |

Figure 3.37 Specification of the directional wave distribution

| Reference Point Specification                                                                                                    | x |
|----------------------------------------------------------------------------------------------------|---|
| Reference Point Specification<br>On this page you specify the number of refrence points and their coordinates. The<br>coordinates should be specified relative to the same origin as used for the generation line.<br>You also have to specify the name and title of the output file. |   |
| Number of points       Image: File name         X-coord.       Y-coord.         Title                                                                                                    |   |
| < Back Next > Cancel Help                                                                                                    |   |

Figure 3.38 Reference points

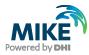

On the next two wizard pages you can save a reference directional spectrum and time series of the generated wave field in front of the generation line in order to check the time series of surface elevation. However, in this example we disregard these options.

Next, you should specify file name and location of internal wave generation data, see Figure 3.39. Use the file name 'BC\_Directional\_Waves.dfs1' and the folder .\Kirkwall\_Marina\Data\Internal\_wave\_generation\_data. Here, BC= Boundary Condition.

Finally, you click on the execute button on the last page and the calculation starts, see Figure 3.40. During the calculation, a progress bar shows the status of the computation, see Figure 3.41. The size of generated wave file is approximately 132 MB.

Note: Before you leave the tool, please save the specifications (Ctrl S).

As we would like to compare the numerical model results to the results of the physical model tests, which were performed using unidirectional waves, we also need to generate a time series of unidirectional wave data. Please load the file 'Input\_setup1.21t' (included in the installation) and double-click on the second line as shown in Figure 3.42. The only difference compared to the specifications for the directional wave case is on the dialogue page for 'Wave Generation', where you should select 'Unidirectional' and on the dialogue page for 'Directional Distribution', see Figure 3.43. Here, you have to specify the main wave direction, only, i.e. 269.18°. Additionally, you have to save the data file in another file name, e.g. 'BC\_Unidirectional\_Waves.dfs1'.

| Output Specifica            | ation                                                            | × |
|-----------------------------|------------------------------------------------------------------|---|
| Specify Outpu<br>On this pa | t Data<br>ige you specify the name and title of the output file. |   |
| Specify N                   | ame and Title for the Output Data File:                          |   |
| Name:                       | ha\Data\Internal_wave_generation_data\BC_Directional_Waves.dfs1  |   |
| Title:                      |                                                                  |   |
|                             |                                                                  |   |
|                             |                                                                  |   |
|                             |                                                                  |   |
|                             |                                                                  |   |
|                             |                                                                  |   |
|                             |                                                                  |   |
|                             | < Back Next > Cancel Help                                        |   |

Figure 3.39 Specify file name and location of the internal wave generation data

The MIKE 21 Toolbox 'Random Wave Generation' tool generates a log file, which includes a lot of useful information. The log files are located in the folder .\Kirkwall\_Marina\Model\_setup\_1.

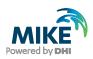

| Status                                        |                                                                                 | X           |
|-----------------------------------------------|---------------------------------------------------------------------------------|-------------|
| Setup Status                                  |                                                                                 |             |
| If you want to review<br>click Finish to save | v or change any settings, click Back. If you are satisfied with t<br>the setup. | he settings |
| Name:                                         | Hm0= 1.5m, Tp=5.5s, WD=360 deg. N, WL= +3.00 CDm, D                             | ir. waves   |
| Log/pfs-file location.                        | C:\Program Files\DHI\MIKEZero\Examples\MIKE_21\BW\                              | Kirk        |
| Setup:                                        |                                                                                 |             |
| Spectrum Specifica<br>Type: 2                 | tion:                                                                           |             |
| JONSWAP Definitio                             |                                                                                 |             |
| Spectrum Define<br>Wind Velocity: 1           | 2,000 Status: OK!                                                               |             |
| Fetch Length: 2<br>Significant Wave           | Height 1 500                                                                    | <b>_</b>    |
| , ,                                           | Execute                                                                         |             |
|                                               | Execute                                                                         | ,           |
|                                               |                                                                                 |             |
|                                               | < Back Finish Cancel                                                            | Help        |

#### Figure 3.40 Execution of internal wave generation

| 🗟 ranwave Zero\Example | es\MIKE_21\BW\Kirkwall_Marina\d 🗾 |
|------------------------|-----------------------------------|
|                        |                                   |
| Computational status:  | Synthesizing, point 655 of 707    |
| Computational speed:   | N/A                               |
| Estimated time left:   | N/A                               |
|                        |                                   |
|                        |                                   |
| 1                      |                                   |
| Sust                   | cancel Cancel                     |
|                        |                                   |

#### Figure 3.41 Progress bar

If we import the data for the full and the re-scaled spectrum (data available in the log file Hm0=\_1.5m,\_Tp=5.5s,\_WD=360\_deg.\_N,\_WL=\_+3.00\_CDm,\_Dir.\_waves.log, see Figure 3.44 ) into e.g. Microsoft Excel and plot the results, we obtain the comparison shown in Figure 3.46. As seen from the figure, most of the truncated high frequency wave energy is added to the most energetic wave frequencies around the spectral peak wave period 5.5 s (or 0.22 Hz). This implies a larger mean wave period compared to the original spectrum.

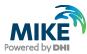

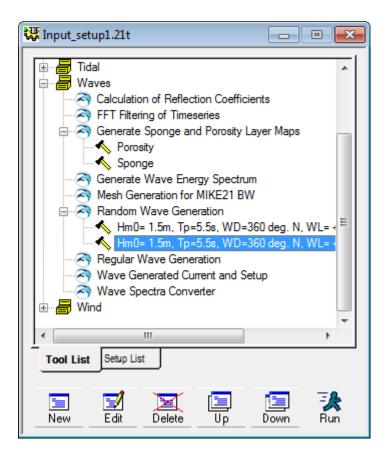

Figure 3.42 Specifications of unidirectional waves (file Input\_setup1.21t in folder .\Kirkwall\_Marina\Model\_setup\_1)

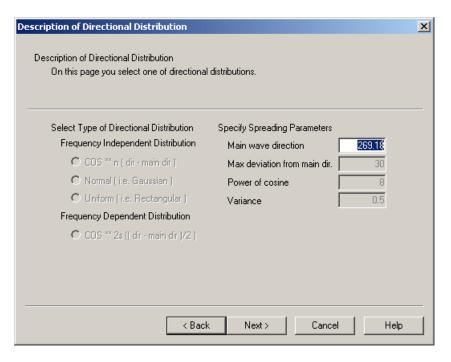

Figure 3.43 Directional parameters for the unidirectional wave case

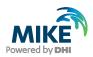

Also the realised directional distribution is saved in the log file, see Figure 3.45. The data is imported to Microsoft Excel and plotted in Figure 3.47 together with the theoretical distribution function  $D(\theta) \propto cos^8 \theta$ .

| TextPad - [C:\Program Files\DHI\MIKEZero\Examples\MIKE_21\BW\Kirkwall_Marina\Model_setup_1\Hm0=_1.5m,_Tp=5 | _  |
|----------------------------------------------------------------------------------------------------|----|
| Elle Edit Search View Tools Macros Configure Window Help                                                   | ÐŇ |
| 🗋 😂 🔜 🗐 🚭 🐧 🗐 🐰 🖻 🛍 😂 오 🖉 🧮 🏾 🌒 🔇 🍼 斜 🚱 👁 🚱 🐼 🗛 🔸 🗤 🔸 🕺                                                    |    |
|                                                                                                    |    |
| Values for the Wave Spectrum                                                                               |    |
| Maximum discrete frequency [1/s] : 8.0000000                                                               |    |
| Cut-off discrete frequency [1/s] : 0.22222222<br>Frequency interval [1/s] : 0.00048828                     |    |
|                                                                                                    |    |
| Frequency [1/sec] : f<br>Direction [degree] : d                                                            |    |
| Direction [degree] : d<br>Spectral density orginal [m*m*sec] : S1                                          |    |
| Spectral density normalized [m*m*sec] : S2                                                                 |    |
|                                                                                                    |    |
| f d 51 52                                                                                                  |    |
|                                                                                                    |    |
| 0.488281E-03 249.578232 0.00000E+00 0.00000E+00<br>0.976563E-03 281.451813 0.00000E+00 0.00000E+00         |    |
| 0.146484E-02 257.782806 0.000000E+00 0.000000E+00                                                          |    |
| 0.195313E-02 286.130737 0.000000E+00 0.000000E+00<br>0.244141E-02 249.919556 0.000000E+00 0.000000E+00     |    |
| 0.292969E-02 291.093109 0.000000E+00 0.000000E+00                                                          |    |
| 0.341797E-02 266.508179 0.00000E+00 0.00000E+00<br>0.390625E-02 272.788757 0.000000E+00 0.00000E+00        |    |
| 0.439453E-02 276.615967 0.000000E+00 0.00000E+00                                                           |    |
| 0.488281E-02 274.435150 0.00000E+00 0.00000E+00<br>0.537109E-02 279.627899 0.00000E+00 0.00000E+00         |    |
| 0.585938E-02 255.988754 0.000000E+00 0.00000E+00                                                           |    |
| 0.634766E-02 265.699585 0.000000E+00 0.000000E+00<br>0.683594E-02 283.366272 0.000000E+00 0.000000E+00     |    |
| 0.732422E-02 243.909729 0.000000E+00 0.00000E+00                                                           |    |
| 0.781250E-02 281.510834 0.00000E+00 0.00000E+00<br>0.830078E-02 259.608429 0.00000E+00 0.00000E+00         |    |
| 0.878906E-02 272.511932 0.000000E+00 0.000000E+00                                                          | _  |
|                                                                                                    |    |

Figure 3.44 Wave spectra saved in the log file

| File Edit Search View T                                                                                                    | ools Macros Config                                                                                                    | jure Window He                                                                               | elp                                                                        |         |        |        |          |       |       | _ 5 |
|----------------------------------------------------------------------------------------------------|----------------------------------------------------------------------------------------------------|----------------------------------------------------------------------------------------------|----------------------------------------------------------------------------|---------|--------|--------|----------|-------|-------|-----|
| ) 🚅 🖬 🛛 🗗 🗛 🕻                                                                                                    | ) X 🖻 🛍 🗄                                                                                                    | 2 으   ㅋ ㅋ                                                                                    | æ¶                                                                         | 🏈 💱     | ₽, 💀   | æ 🕫    | <b>9</b> | • 11• | ▶   ₩ | ?   |
|                                                                                                    |                                                                                                    |                                                                                              |                                                                            |         |        |        |          |       |       |     |
|                                                                                                    | Direction                                                                                                    | al distribut                                                                                 | tion                                                                       |         |        |        |          |       |       |     |
| Main wave direction<br>Maximum wave direction                                                                                                    | n MWD [deg]                                                                                                    | 269                                                                                          | 9.18                                                                       |         |        |        |          |       |       |     |
| Minimum wave direc                                                                                                    | tion [deg]                                                                                                    | : 239                                                                                        | 9.18                                                                       |         |        |        |          |       |       |     |
|                                                                                                    |                                                                                                    |                                                                                              |                                                                            |         |        |        |          |       |       |     |
| Calculation of his                                                                                                    |                                                                                                    |                                                                                              |                                                                            |         |        |        |          |       |       |     |
| Directional increm<br>Directions within                                                                                                    | ent [deg]                                                                                                    | : 2.50<br>are conside                                                                        | ered arou                                                                  | und the | a main | direct | ion      |       |       |     |
|                                                                                                    |                                                                                                    |                                                                                              |                                                                            |         |        |        |          |       |       |     |
| pricetions wronin                                                                                                    | +/- 45.0 deg.                                                                                                    | 010 0000100                                                                                  |                                                                            |         |        |        |          |       |       |     |
|                                                                                                    | -                                                                                                    |                                                                                              |                                                                            |         |        |        |          |       |       |     |
| Directional i                                                                                                    | nterval [deg]                                                                                                    | Percent                                                                                      | tage [%]                                                                   |         |        |        |          |       |       |     |
| Directional i:<br>-45.0 to                                                                                                    | nterval [deg]<br>-42.5                                                                                                    | Percent                                                                                      | tage [%]                                                                   |         |        |        |          |       |       |     |
| Directional i:<br>-45.0 to<br>-42.5 to<br>-40.0 to                                                                                                    | nterval [deg]<br>-42.5<br>-40.0<br>-37.5                                                                                           | Percent<br>0<br>0                                                                            | tage [%]<br>.00<br>.00<br>.00                                              |         |        |        |          |       |       |     |
| Directional i:<br>-45.0 to<br>-42.5 to                                                                                                    | nterval [deg]<br>-42.5<br>-40.0<br>-37.5<br>-35.0                                                                                  | Percent<br>0<br>0<br>0                                                                       | tage [%]<br>.00<br>.00                                                     |         |        |        |          |       |       |     |
| Directional i<br>-45.0 to<br>-42.5 to<br>-40.0 to<br>-37.5 to<br>-35.0 to<br>-32.5 to                                                                                     | -42.5<br>-40.0<br>-37.5<br>-35.0<br>-32.5<br>-30.0                                                                                 | Percent<br>0<br>0<br>0<br>0<br>0<br>0<br>0<br>0                                              | tage [%]<br>.00<br>.00<br>.00<br>.00<br>.00<br>.00                         |         |        |        |          |       |       |     |
| Directional i<br>-45.0 to<br>-42.5 to<br>-40.0 to<br>-37.5 to<br>-35.0 to                                                                                                 | -42.5<br>-40.0<br>-37.5<br>-35.0<br>-32.5<br>-30.0<br>-27.5                                                                        | Percent<br>0<br>0<br>0<br>0<br>0<br>0<br>0<br>0<br>0                                         | tage [%]<br>.00<br>.00<br>.00<br>.00<br>.00                                |         |        |        |          |       |       |     |
| Directional i:<br>-45.0 to<br>-42.5 to<br>-37.5 to<br>-35.0 to<br>-32.5 to<br>-30.0 to<br>-27.5 to<br>-27.5 to<br>-25.0 to                                                | -42.5<br>-40.0<br>-37.5<br>-35.0<br>-32.5<br>-30.0<br>-27.5<br>-25.0<br>-22.5                                                      | Percent<br>0<br>0<br>0<br>0<br>0<br>1<br>2<br>2                                              | tage [%]<br>.00<br>.00<br>.00<br>.00<br>.00<br>.00<br>.13<br>.48<br>.78    |         |        |        |          |       |       |     |
| Directional i:<br>-45.0 to<br>-42.5 to<br>-37.5 to<br>-35.0 to<br>-32.5 to<br>-30.0 to<br>-27.5 to<br>-25.0 to<br>-22.5 to                                                | nterval [deg]<br>-42.5<br>-30.0<br>-32.5<br>-30.0<br>-22.5<br>-25.0<br>-27.5<br>-25.0<br>-22.5<br>-20.0                            | Percent<br>0<br>0<br>0<br>0<br>0<br>0<br>1<br>2<br>2<br>2<br>3                               | tage [%]<br>00<br>00<br>00<br>00<br>00<br>13<br>48                         |         |        |        |          |       |       |     |
| Directional i<br>-45.0 to<br>-42.5 to<br>-37.5 to<br>-35.0 to<br>-32.5 to<br>-30.0 to<br>-27.5 to<br>-22.5 to<br>-20.0 to<br>-21.5 to<br>-21.5 to<br>-21.5 to             | -42.5<br>-40.0<br>-37.5<br>-35.0<br>-32.5<br>-30.0<br>-27.5<br>-25.0<br>-25.5<br>-20.0<br>-17.5<br>-15.0                           | Percent<br>0<br>0<br>0<br>0<br>0<br>1<br>2<br>2<br>2<br>3<br>3<br>3<br>3<br>3<br>3<br>3      | tage [%]<br>00<br>00<br>00<br>00<br>13<br>48<br>78<br>48<br>52<br>78       |         |        |        |          |       |       |     |
| Directional i<br>-45.0 to<br>-42.5 to<br>-37.5 to<br>-37.5 to<br>-32.5 to<br>-30.0 to<br>-27.5 to<br>-25.0 to<br>-22.5 to<br>-22.5 to<br>-22.0 to<br>-17.5 to<br>-15.0 to | nterval [deg]<br>-42.5<br>-40.0<br>-37.5<br>-35.0<br>-32.5<br>-30.0<br>-27.5<br>-25.0<br>-25.0<br>-22.0<br>-17.5<br>-15.0<br>-12.5 | Percent<br>0<br>0<br>0<br>0<br>0<br>0<br>1<br>2<br>2<br>2<br>3<br>3<br>3<br>3<br>4           | tage [%]<br>00<br>00<br>00<br>00<br>13<br>48<br>78<br>40<br>52<br>78<br>55 |         |        |        |          |       |       |     |
| Directional i<br>-45.0 to<br>-42.5 to<br>-37.5 to<br>-35.0 to<br>-32.5 to<br>-32.5 to<br>-27.5 to<br>-22.5 to<br>-20.0 to<br>-21.5 to<br>-21.5 to<br>-21.5 to             | -42.5<br>-40.0<br>-37.5<br>-35.0<br>-32.5<br>-30.0<br>-27.5<br>-25.5<br>-20.0<br>-17.5<br>-15.0<br>-12.5<br>-10.0<br>-7.5          | Percen1<br>0<br>0<br>0<br>0<br>0<br>1<br>2<br>2<br>2<br>3<br>3<br>3<br>3<br>3<br>4<br>5<br>5 | tage [%]<br>00<br>00<br>00<br>00<br>13<br>48<br>78<br>48<br>52<br>78       |         |        |        |          |       |       |     |

Figure 3.45 Directional distribution saved in the log file

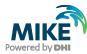

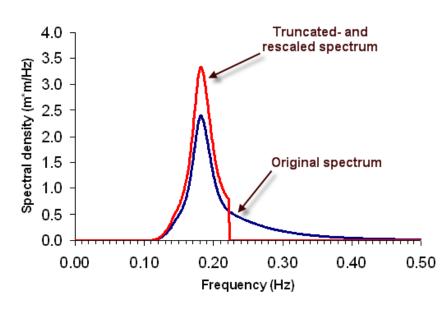

Figure 3.46 Comparison between original and truncated- and rescaled frequency spectrum

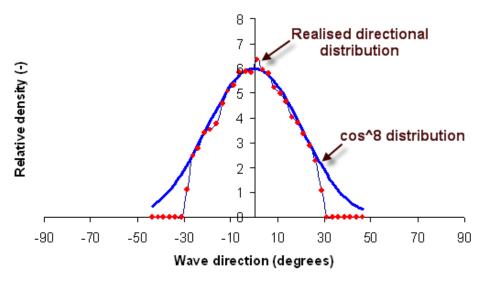

Figure 3.47 Comparison between realised (truncated) and theoretical (not truncated) cos^8 directional wave distribution

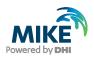

# 4 MIKE 21 BW Model Setup Editor

### 4.1 Basic Parameters

You are now ready to set up the MIKE 21 BW model for the Kirkwall Marina: Open MIKE Zero, 'Ctrl N' and double-click on 'Boussinesq Waves', see Figure 4.1. The introduction page is shown on Figure 4.2, which includes links to the MIKE 21 BW model setup planner, scientific documentation, references and other examples (use the scroll down button). Click on 'Basic Parameters' and 'Module Selection', see Figure 4.3. Per default the selected module is the '2D Boussinesq Wave Module'. Please keep the default settings. Before you proceed, please save the specification file - e.g. 'My Model setup1.bw' - in the folder .\Kirkwall\_Marina\Model\_setup\_1 (use shortcut Ctrl S).

Next you should click on 'Bathymetry' and select 'Cold start' (default) and the bathymetry file 'Bathy\_v03.dfs2' located in the folder '.\Kirkwall\_Marina\Data\Bathymetry', see Figure 4.4. Choose yes to update all information when prompted.

**Please note** that you can inspect the bathymetry by clicking on the 'View' button. In this case the MIKE Zero Grid Editor opens automatically, see Figure 4.5.

| 🚰 New File                                                                                                    |                                                                                                    | ×      |
|----------------------------------------------------------------------------------------------------|----------------------------------------------------------------------------------------------------|--------|
| Product Types:<br>MIKE Zero<br>MIKE HYDRO<br>MIKE 11<br>MIKE 21<br>MIKE 21<br>MIKE 21/3 Integrated Mod<br>LITPACK<br>MIKE FLOOD<br>MIKE SHE | Documents:<br>Flow Model (.m21)<br>Flow Model FM (.m21fm)<br>Spectral Waves FM (.sw)<br>Boussinesq Waves (.bw)<br>Elliptic Mild Slope Waves (.ems)<br>Parabolic Mild Slope Waves (.pms)<br>Non-Cohesive Sediment Transport (.st2)<br>Curvilinear Flow Model (.m21c)<br>MIKE 21 Toolbox (.21t) |        |
| Boussinesq Waves                                                                                                    | ОК                                                                                                    | Cancel |

Figure 4.1 Open the MIKE 21 BW setup editor

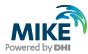

| 🔵 Untitled                            |                                                                                                    |
|---------------------------------------|----------------------------------------------------------------------------------------------------|
| MIKE 21 BW Description                | (⊐ □)                                                                                                    |
| B ··· □ Calibration<br>B ··· □ Output | MIKE 21 Boussinesq Waves                                                                                                    |
|                                       | The Boussinesq Wave model, MIKE 21 BW, is the state-of-the-art numerical model for calculation and analysis of short- and long-period waves in ports, harbours and coastal areas. |
|                                       |                                                                                                    |
| Navigation                            | ▼<br>▼                                                                                                    |
| Total number of errors = 0            |                                                                                                    |
| Validation Simulation                 | on_/                                                                                                    |

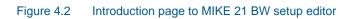

| • Untitled                                                                                                    |                                                                                                    | • × |
|----------------------------------------------------------------------------------------------------|----------------------------------------------------------------------------------------------------|-----|
| MIKE 21 BW Description  Basic Parameters  Module Selection Bathymetry During Parameters Boundary Boundary Calibration  Calibration  Output | Module Selection         Select module <ul> <li>2D Boussinesq Wave Module</li> <li>1D Boussinesq Wave Module</li> </ul> Temporary files         Save temporary PFS file for 1DH module? | E   |
| Navigation                                                                                                    | < III                                                                                                    | •   |
| Total number of errors = 0                                                                                                    | on /                                                                                                    |     |

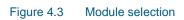

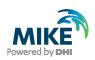

| MIKE 21 BW Description            | Destruction                                                                   |
|-----------------------------------|-------------------------------------------------------------------------------|
| Basic Parameters                  | Bathymetry                                                                    |
| Bathymetry                        | Select Bathymetry                                                             |
| Type of Equation                  | Old start, select bathymetry                                                  |
| Numerical Parameters     Boundary | O Hot start, select hot start data                                            |
| Simulation Period                 | Data Selection                                                                |
| Calibration     Output            | Data file: Sxamples\MIKE_21\BW\Kirkwall_Marina\data\Bathymetry\Bathy_v03.dfs2 |
|                                   |                                                                               |
|                                   | View                                                                          |
|                                   |                                                                               |
|                                   |                                                                               |
|                                   |                                                                               |
|                                   |                                                                               |
|                                   |                                                                               |
|                                   |                                                                               |
| Navigation                        |                                                                               |
| Total number of errors = 0        | ,                                                                             |
|                                   |                                                                               |
|                                   |                                                                               |

Figure 4.4 Select bathymetry

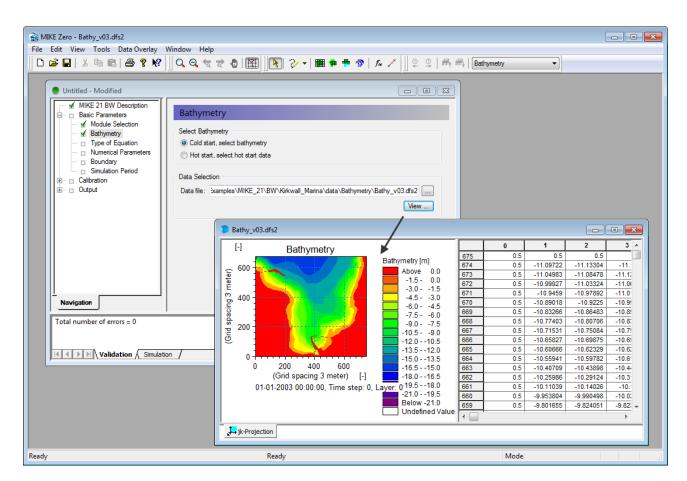

Figure 4.5 View bathymetry by clicking on the view button

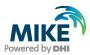

On the next dialogue page (Figure 4.6) the type of Boussinesq equation is selected. As discussed in Section 2.1, the enhanced Boussinesq equations is needed in this application. Hence, the deep-water terms should be included. Please use the default value for the linear dispersion factor.

| My_Model_Setup1.bw                                                                                                    |                                                                                                    |  |
|----------------------------------------------------------------------------------------------------|----------------------------------------------------------------------------------------------------|--|
| MIKE 21 BW Description Basic Parameters Module Selection Mitter of Equation Numerical Parameters Boundary Simulation Period Calibration Output Navigation Total number of errors = 0 | Type of Equation         Deep Water Terms         Exclude         Include         Include         Dispersion Factor         Linear dispersion factor:         0.06666667 |  |
|                                                                                                    |                                                                                                    |  |
| Validation Simulation                                                                                                    |                                                                                                    |  |

#### Figure 4.6 Setting type of Boussinesq equation

On the 'Numerical Parameters' dialogue page (Figure 4.7) the method of space discretisation of the convective terms and time discretisation of the cross Boussinesq term is specified. The default setting for the space discretisation (i.e. 'Central differencing with side-feeding') is chosen. For the time discretisation of the cross Boussinesq term we apply a global time extrapolation factor of 1 (default).

Even though we apply the recommended time step of 0.125 s (see Section 2.1), the time integration of the enhanced Boussinesq equations may sometimes result in instabilities, which eventually may cause a model blow-up. This happens in this application if we exclude a depth-dependent time extrapolation, which is the default setting. Figure 4.8 illustrates the numerical instability (high frequency noise). As in this case, the instability appears in the computational domain with the highest water depth (typically near an internal generation line). The solution is to use a depth-dependent time-extrapolation factor<sup>10</sup>. Therefore you should choose to include depth-dependent time-extrapolation and specify a factor 0.9 for depths greater than 10 m.

<sup>&</sup>lt;sup>10</sup> For further references, please see the comprehensive MIKE 21 BW User Guide available in the Manuals folder: .\MIKE\_21\BW\MIKE21BW.pdf, Section 5.2.4.

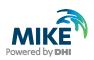

| My_Model_Setup1.bw                                        |                                                                                        |   |
|-----------------------------------------------------------|----------------------------------------------------------------------------------------|---|
| MIKE 21 BW Description                                    | Numerical Parameters                                                                   |   |
| Module Selection                                          | Space discretisation of the convective terms<br>Central differencing with side-feeding | _ |
| ✓ Numerical Parameters     Boundary     Simulation Period |                                                                                        | - |
| È… □ Calibration<br>□ Output                              | Time discretisation of the cross-Boussinesq terms Time-extrapolation factor: 1         |   |
|                                                           | Depth-dependent time-extrapolation:                                                    |   |
|                                                           | <ul> <li>Exclude</li> <li>Include</li> </ul>                                           |   |
|                                                           | For water depths greater than: 10                                                      |   |
|                                                           | use time-extrapolation factor: .9                                                      |   |
| Navigation                                                |                                                                                        |   |
| Total number of errors = 0                                |                                                                                        |   |
|                                                           | n_/                                                                                    |   |

### Figure 4.7 Setting of numerical parameters

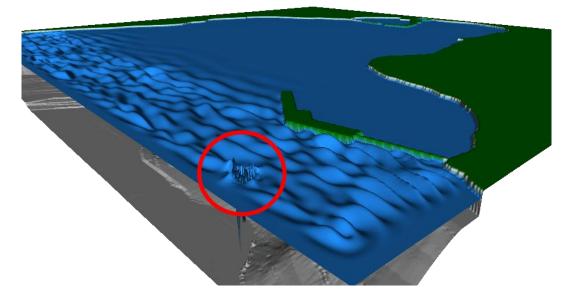

Figure 4.8 Numerical instability near the internal generation line, which can be avoided using a depth-depending time-extrapolation factor of 0.9

The 'Boundary' dialogue page (Figure 4.9) is not relevant in this application as all open boundaries area closed. On the 'Simulation Period' dialogue (Figure 4.10) you specify the number of time steps (12001), the time step found in Section 2.1 (0.125 s) and the simulation start time. The simulation start time could be any time. As expected, the duration of the simulation is 25 minutes. A warm-up period is usually not required for standard applications for MIKE 21 BW. Please keep the default value (0).

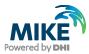

| My_Model_Setup1.bw                                                                                   |                        |                                     |
|----------------------------------------------------------------------------------------------------|------------------------|-------------------------------------|
| MIKE 21 BW Description                                                                               | Boundary               |                                     |
| ✓ Module Selection     ✓ Bathymetry     ✓ Type of Equation     ✓ Numerical Parameters     ✓ Boundary | Open Boundary Location | Boundaries<br>Number of boundaries: |
| Simulation Period      Calibration      Output                                                       | First Point Last Point |                                     |
|                                                                                                    |                        |                                     |
|                                                                                                    |                        |                                     |
|                                                                                                    |                        |                                     |
|                                                                                                    |                        |                                     |
| Navigation                                                                                           |                        |                                     |
| Total number of errors = 0                                                                           |                        |                                     |
| Validation Simulatio                                                                                 | n_/                    |                                     |

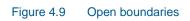

| My_Model_Setup1.bw - Modified                                                                                                    |                                                                                                    |  |
|----------------------------------------------------------------------------------------------------|----------------------------------------------------------------------------------------------------|--|
| MIKE 21 BW Description<br>Basic Parameters<br>Module Selection<br>Mumerical Parameters<br>Boundary<br>Calibration<br>Calibration | Simulation Period         Simulation Period         Number of time steps:       12001         Time step interval:       0.125 [sec]         Simulation start time:       01-01-2005 12:00:00 Immediate         Simulation end time:       01-01-2005 12:25:00         Warn-up Period       0         Number of time steps:       0         Courant Number       0.515711 |  |
| Navigation                                                                                                    |                                                                                                    |  |
| Total number of errors = 0                                                                                                    |                                                                                                    |  |

Figure 4.10 Specification of simulation period and time step

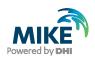

## 4.2 Calibration Parameters

On the next dialogue page (Figure 4.11), the minimum land value to be used in the simulation is specified. Bathymetry values larger than this figure (0.5 m) will be treated as a land point. In this dialogue you may also change the reference level of the bathymetry by increasing or decreasing the water depth by a constant value. If the bathymetry is related to e.g. Chart Datum and the actual water level is, say MHWS (Mean High Water Springs), then you may increment the bathymetry by +3.0 m on this dialogue page. However, in the actual case we have changed the water level to MHWS during the setup of the bathymetry. This procedure is recommended for inexperienced users of MIKE 21 BW, as the bathymetry file reflects the applied bathymetry.

| My_Model_Setup1.bw - Modified                                                                                                    | - • • |
|----------------------------------------------------------------------------------------------------|-------|
| MIKE 21 BW Description Basic Parameters Basic Parameters Bathymetric Parameters                                                                                                    |       |
| Calibration Calibration Definition of True Land Definition of True Land Defin |       |
| Boundary Data<br>Buthymetry value representing land: 0.5<br>Internal Wave Generat                                                                                                    |       |
| Bottom Friction     Shift of Reference Level     Eddy Viscosity     Increment bathymetry with: 0                                                                                                    |       |
| Filtering     Wave Breaking     Moving Shoreline                                                                                                    |       |
| Porosity     Sponge     Output                                                                                                    |       |
|                                                                                                    |       |
|                                                                                                    |       |
| Navigation                                                                                                    |       |
| Total number of errors = 0                                                                                                    |       |
|                                                                                                    |       |
| Validation / Simulation                                                                                                    |       |

Figure 4.11 Specification of bathymetric parameters

As no open boundaries are specified in the model setup, no boundary data is required on next dialogue page (Figure 4.12).

The surface elevation (Figure 4.13) is only relevant in special cases where you want to simulate e.g. a landslide generated wave or a tsunami wave or other type of transient wave phenomena. In such cases, you can specify a spatial varying initial surface elevation map. For common short and long wave agitation studies, please set the initial surface elevation to zero all over the model domain.

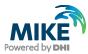

| My_Model_Setup1.bw                                                                                                    |                                              | - • × |
|----------------------------------------------------------------------------------------------------|----------------------------------------------|-------|
| MIKE 21 BW Description                                                                                                    | Boundary Data                                |       |
| Calibration Calibration Bundary Data Surface Elevation Internal Wave Generat Bottom Friction Eddy Viscosity Filtering Wave Breaking Woving Shoreline Porosity Sponge Output | Boundary Formulation Specification Data File |       |
| Navigation                                                                                                    |                                              |       |
| Total number of errors = 0       Id     Id       Id     Id       Id     Id       Id     Id                                                                                  | ion_/                                        |       |

Figure 4.12 Data for open boundaries

| My_Model_Setup1.bw                                                                                                    |                                                                          |
|----------------------------------------------------------------------------------------------------|--------------------------------------------------------------------------|
| MIKE 21 BW Description   Massic Parameters  Calibration  Massic Parameters  Massic Parameters  Massic Parame | Surface Elevation Surface Elevation © Constant value © Spatially varying |
| Bottom Friction     Bottom Friction     B      | Data Selection Value: 0 Data file: View                                  |
| Navigation       Total number of errors = 0       Image: Constraint of the second second                                                              | n_/                                                                      |

Figure 4.13 Specification of surface elevation

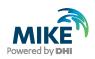

As discussed in Section 3.3, internal wave generation is used in this case. The parameters and data are specified as shown in Figure 4.14. Specify the number of internal generation lines (1) to be used in the simulation, and then edit each of the internal generation lines. The first and the last point of the internal generation were found in Section 3.3. Next, specify the type of the waves, which in this case is 'Directional'. Finally, load the generated data file (prepared in Section 3.3) named 'BC Directional Waves.dfs1' located in the folder

'.\Kirkwall\_Marina\Data\Internal\_wave\_generation\_data'.

| My_Model_Setup1.bw                                                                                            |                                                                   |
|----------------------------------------------------------------------------------------------------|-------------------------------------------------------------------|
| MIKE 21 BW Description                                                                                        | Internal Wave Generation                                          |
| Bathymetric Parameters                                                                                        | Number of lines: 1                                                |
| ✓ Surface Elevation<br>✓ Internal Wave Generat<br>Bottom Friction                                             |                                                                   |
| Eddy Viscosity                                                                                                | First Point Last Point Type of Waves Data File                    |
| Filtering                                                                                                    | 1 (727,654) (21,654) Directional a\BC_Directional_Waves.dfs1 View |
| <ul> <li>Wave Breaking</li> <li>Moving Shoreline</li> <li>Porosity</li> <li>Sponge</li> <li>Output</li> </ul> |                                                                   |
|                                                                                                    |                                                                   |
| Navigation                                                                                                    | < •                                                               |
| Total number of errors = 0                                                                                    |                                                                   |
| Validation Simulat                                                                                            | on /                                                              |

Figure 4.14 Specification of internal wave generation

The bottom friction parameters are specified next, see Figure 4.15. Usually the effect of bottom friction is relatively unimportant in simulation of short waves in ports and harbours. This is due to the fact that the area covered by most short wave models is relatively small (typically less than a few square km's), and with the exception of high waves and/or very shallow water there is usually not a sufficient distance for the bed resistance to attain any significant effect on short wave propagation. In these applications, the bed resistance can usually be excluded, without the need for detailed evaluations. Also, in this short wave application the bottom friction is excluded.

Furthermore, the eddy viscosity is also excluded in present case, see Figure 4.16. The eddy viscosity is mainly introduced in MIKE 21 BW for modelling of wave-current interaction, where sub grid effects in the current field are not resolved.

As wave breaking and moving shoreline are not included in this simulation, the following features are excluded:

- Filtering (Low pass filter), see Figure 4.17
- Wave breaking, see Figure 4.18
- Moving shoreline, see Figure 4.19

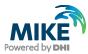

| My_Model_Setup1.bw                                                                |                                                                                            |                                                          | - • • |
|-----------------------------------------------------------------------------------|--------------------------------------------------------------------------------------------|----------------------------------------------------------|-------|
| MIKE 21 BW Description                                                            | Bottom Friction Bottom Friction                                                            | Formulation                                              |       |
|                                                                                   | <ul> <li>Exclude</li> <li>Include, constant</li> <li>Include, spatially varying</li> </ul> | <ul> <li>Manning number</li> <li>Chezy number</li> </ul> |       |
| Globy Necessify     Filtering     Wave Breaking     Moving Shoreline     Porosity | Data Selection<br>Value: 32<br>Data file:                                                  |                                                          |       |
| Sponge<br>                                                                        |                                                                                            |                                                          | View  |
|                                                                                   |                                                                                            |                                                          |       |
| Navigation                                                                        |                                                                                            |                                                          |       |
| Total number of errors = 0                                                        | n /                                                                                        |                                                          |       |

Figure 4.15 Specification of bottom friction

| My_Model_Setup1.bw                                                                                         |                                                                              |             |          |
|----------------------------------------------------------------------------------------------------|------------------------------------------------------------------------------|-------------|----------|
| Basic Parameters                                                                                           | Eddy Viscosity                                                               |             |          |
| Calibration                                                                                                | Eddy Viscosity<br>Exclude<br>Include, constant<br>Include, spatially varying | Formulation |          |
| ✓ Eddy Viscosity     ✓ Filtering     Wave Breaking     Moving Shoreline     Porosity     Sponge     Output | Type                                                                         |             | E        |
| Navigation                                                                                                 | Data Selection<br>Value: 0<br>Data file:                                     |             | <br>View |
|                                                                                                    | •                                                                            |             | •        |
| Total number of errors = 0                                                                                 |                                                                              |             |          |
| Validation ( Simulati                                                                                      | on /                                                                         |             |          |

Figure 4.16 Specification of eddy viscosity

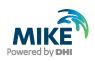

| My_Model_Setup1.bw                                                                                                    | _ • • •                        |
|----------------------------------------------------------------------------------------------------|--------------------------------|
| <ul> <li>✓ MIKE 21 BW Description</li> <li>✓ Basic Parameters</li> <li>Calibration</li> <li>✓ Boundary Data</li> <li>✓ Surface Elevation</li> <li>✓ Internal Wave Generat</li> <li>✓ Eddy Viscosity</li> <li>✓ Filtering</li> <li>Wave Breaking</li> <li>Moving Shoreline</li> <li>Porosity</li> <li>Sponge</li> <li>Output</li> </ul> | Filtering                      |
|                                                                                                    | Low-pass filter                |
|                                                                                                    | Data Selection Data file: View |
| Navigation                                                                                                    | ۲                              |
| Total number of errors = 0                                                                                                    |                                |
| Validation Simulati                                                                                                    | on /                           |

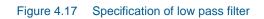

| My_Model_Setup1.bw                                                                                                    |                                                                                                    |                                                                                            | - • • |
|----------------------------------------------------------------------------------------------------|----------------------------------------------------------------------------------------------------|--------------------------------------------------------------------------------------------|-------|
| MIKE 21 BW Description                                                                                                    | Wave Breaking                                                                                                    |                                                                                            |       |
| <ul> <li>Calibration</li> <li>Bathymetric Parameters</li> <li>Boundary Data</li> <li>Surface Elevation</li> <li>Internal Wave Generat</li> <li>Bothom Friction</li> <li>Eddy Viscosity</li> <li>Filtering</li> <li>Moving Shoreline</li> <li>Porosity</li> <li>Sponge</li> <li>Output</li> </ul> | Wave breaking                                                                                                    |                                                                                            |       |
|                                                                                                    | Wave Breaking Description<br>Roller form factor<br>Type of roller celerity<br>Roller celerity factor<br>Initial breaking angle<br>Final breaking angle<br>Half-time for cut-off roller<br>Wave direction | 1.5         Type 3       ▼         1.3       20         10       0.4         270       270 |       |
| Navigation                                                                                                    |                                                                                                    |                                                                                            |       |
| Total number of errors = 0                                                                                                    | n /                                                                                                    |                                                                                            |       |

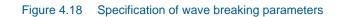

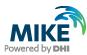

| My_Model_Setup1.bw                                                                                                    |                                                                                                    |                        |  |
|----------------------------------------------------------------------------------------------------|----------------------------------------------------------------------------------------------------|------------------------|--|
| <ul> <li>MIKE 21 BW Description</li> <li>Basic Parameters</li> <li>Calibration</li> <li>Bathymetric Parameters</li> <li>Boundary Data</li> <li>Surface Elevation</li> <li>Internal Wave Generat</li> <li>Bottom Friction</li> <li>Eddy Viscosity</li> <li>Filtering</li> <li>Wave Breaking</li> <li>Moving Shoreline</li> <li>Porosity</li> <li>Sponge</li> <li>Output</li> </ul>                                                                                                    | Moving Shoreline<br>Moving shoreline<br>© Exclude<br>© Include                                       |                        |  |
|                                                                                                    | Slot parameters<br>Slot depth<br>Slot width<br>Slot smoothing parameter<br>Slot friction coefficient | -4<br>0.01<br>100<br>0 |  |
| Navigation       Total number of errors = 0       Image: Construction of the second second seco | 1_/                                                                                                  |                        |  |

Figure 4.19 Specification of moving shoreline parameters

If wave breaking should be included in the study of the Kirkwall Marina, a spatial resolution of 0.5-1 m is required to resolve the breaking waves, and the time step should be reduced correspondingly due to the Courant number limitation and to ensure a stable solution. This implies a significant increase of the number of computational points, and increased internal memory (RAM).

On the next two dialogue pages (Figure 4.20 and Figure 4.21), the porosity and sponge layer map is specified. The data was prepared in Sections 3.1 and 3.2, respectively.

Please load the porosity file 'Porosity\_Layer\_Map3.dfs2' located in the folder '.\Kirkwall\_Marina\Data\Porosity' and keep the default values of the porosity layer parameters shown in Figure 4.20. The same parameters were used in Section 3.1 when the reflection/porosity relationship was calculated.

The sponge file is named 'Sponge\_Layer\_Map2.dfs2' and is located in the folder '.\Kirkwall\_Marina\Data\Sponge'.

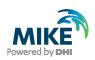

| My_Model_Setup1.bw - Modified                                                                                                    |                                                                                                    |       |
|----------------------------------------------------------------------------------------------------|----------------------------------------------------------------------------------------------------|-------|
| MIKE 21 BW Description  MiKE 21 BW Description  Mike 21 BW Description  Mike 2 | Porosity         O Exclude         Include         Data Selection         Data file: \BW\Kirkwall_Marina\data\Porosity\Porosity_Layer_Map3.dfs2         View         | - III |
|                                                                                                    | Porosity Layer Parameters         Laminar resistance coef.:       1000         Turbulent resistance coef.:       2.8         Characteristic unit diameter:       0.2 |       |
| Image: Navigation                                                                                                    | ۲ الاستان الاستان المراجع ( الاستان المراجع ( الاستان المراجع ( الاستان الحريم) المراجع ( الحريم) المراجع ( ال                                                       | Ŧ     |
| Total number of errors = 0                                                                                                    | n /                                                                                                    | _     |

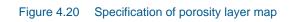

| MIKE 21 BW Description Mit Basic Parameters Calibration Mit Basic Parameters Boundary Data Mitternal Wave Generat Mitternal Wave Generat Mitternal Wave Generat Mitternal Wave Generat Mitternal Maving Shoreline Mitternag Mitternag Mitt | My_Model_Setup1.bw - Modified |                                                                                                    |
|----------------------------------------------------------------------------------------------------|-------------------------------|----------------------------------------------------------------------------------------------------|
|                                                                                                    |                               | Sponge Layer         Exclude         Include         Data Selection         Data file:       s\MIKE_21\BW\Kirkwall_Marina\data\Sponge\Sponge_Layer_Map2.dfs2 |
| Validation / Simulation /                                                                                                    |                               |                                                                                                    |

Figure 4.21 Specification of sponge layer map

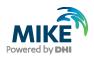

## 4.3 Output Parameters

Five types of output data can be obtained from the MIKE 21 BW model:

- Deterministic parameters
- Phase-averaged parameters
- Wave disturbance parameters (2DH module only)
- Hot start parameters (2DH module only)
- Moving shoreline parameters (1DH module only)

In the present application, we will focus on deterministic and wave disturbance output data, as these are the most commonly used output types.

### 4.3.1 Deterministic parameters

Deterministic results from a MIKE 21 BW simulation, excluding wave breaking, consist of maps containing the total water depth, *H*, the depth-integrated velocity, *P*, in the x-direction, and the depth-integrated velocity, *Q*, in the y-direction. You may also save the surface elevation and the still water depth.

In most applications you will save maps (.dfs2) of surface elevations or water level for 2D/3D visualisation of the wave propagation and transformation process. In addition, time series (.dfs0) of surface elevation in selected points are often saved for subsequent analysis.

Figure 4.22 shows the selected output. We have chosen four output areas. When clicking on the **button 1** (see Figure 4.22) a new dialogue pops up, see Figure 4.23. Here, you select the sub area and the spatial and temporal store frequency. In the *x*-direction (or *j* direction), the data is save from j=1 (start) to j=750 (end). We start at value j=1 to avoid saving the artificial land value at the western model boundary. This provides a better data set for 3D visualisation using MIKE Animator Plus.

In the *y*-direction (or *k* direction) the data is save from the default k=0 (start) to k=674 (start). Please note that the end point is just inside the artificial land (north) boundary. The frequency is set to 1, i.e. the data is saved at every grid point. Maps are stored every 100 time steps (i.e. 12.5 s) from default time step n=0 to time step n=12000 (25 minutes).

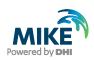

| My_Model_Setup1.bw                                                                                            |                       |                     |                                                  |                    |
|----------------------------------------------------------------------------------------------------|-----------------------|---------------------|--------------------------------------------------|--------------------|
| MIKE 21 BW Description<br>⊕ ✓ Basic Parameters                                                                | Deterministic F       | arameters           |                                                  |                    |
| Calibration     Sathymetric Parameters                                                                        | Output Files          |                     |                                                  |                    |
| <ul> <li>✓ Boundary Data</li> <li>✓ Surface Elevation</li> <li>✓ Internal Wave Generat</li> </ul>             | Numbers of output Fil | es: 4               |                                                  |                    |
| <ul> <li>✓ Bottom Friction</li> <li>✓ Eddy Viscosity</li> <li>✓ Filtering</li> <li>✓ Wave Breaking</li> </ul> | File Output Size      |                     | Total output size: 236<br>Local output size: 236 |                    |
| Moving Shoreline                                                                                              | Type J                | K Time              | Data File Title                                  | Output Items       |
| Sponge                                                                                                    | 1 2 0-750,1           | 0-675.1 0-12000.100 |                                                  | Output item Viewas |
| 🖻 🗉 Output                                                                                                    | 2 0 400               | 600 0-12000,100     |                                                  | Output item View   |
| Deterministic Paramet                                                                                         | 3 0 425               | 135 0-12000,1       |                                                  | Output item [View] |
| Phase-averaged Parame                                                                                         | 4 0 430               | 60 0-12000,1        | C:\Data\Examples.R                               | Output item View   |
| Wave Disturbance Parar     Hotstart Parameters      Mavigation                                                |                       |                     | 2                                                | 3                  |
| Total number of errors = 0                                                                                    |                       |                     |                                                  |                    |
| Validation / Simulation                                                                                       | n_/                   |                     |                                                  |                    |

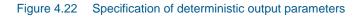

| Sub Area for | Output       |             |           |        |          |       | <b>-X</b> |
|--------------|--------------|-------------|-----------|--------|----------|-------|-----------|
|              | First Point: | Last Point: | Interval: |        | Rang     | je:   |           |
| J direction: | ٥            | 750         | 1         | 0      | -        | 750   |           |
| K direction: | 0            | 675         | 1         | 0      | <u> </u> | 675   |           |
|              |              |             |           |        |          |       |           |
| Time:        | 0            | 12000       | 100       | 0      | -        | 12000 |           |
|              |              |             |           |        |          |       |           |
|              |              |             |           |        |          |       |           |
|              |              |             |           |        |          |       |           |
|              |              |             | ОК        | Cancel |          |       |           |

Figure 4.23 Select sub area for output area 1 and spatial temporal storing frequency. This dialogue appears when clicking on button "1" depicted in Figure 4.22

Next, click Ctrl d in the Data File entry (see Figure 4.22). This opens a dialogue in which you specify the file name and folder of the output data for area 1 (see Figure 4.24). Finally, you click on **button 3** (see Figure 4.23), see Figure 4.25 where the output item(s) is selected. In this case you choose 'Water level'.

The file output size is estimated and shown in the dialogue (Figure 4.25). The estimated size of the file is approximately 235 MB.

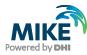

| Save As                                                          |                             |                                           |   |         | <u>? ×</u>     |
|------------------------------------------------------------------|-----------------------------|-------------------------------------------|---|---------|----------------|
| Save in:                                                         | 🗀 Results                   |                                           | • | 🗢 🗈 💣 🎟 |                |
| My Recent<br>Documents<br>Desktop<br>My Documents<br>My Computer |                             |                                           |   |         |                |
| My Network<br>Places                                             | File name:<br>Save as type: | Water_level1.dfs2<br>Result files(*.dfs2) |   | •       | Save<br>Cancel |

Figure 4.24 Specification of output file name and location. This dialogue appears when clicking Ctrl d in the Data File entry depicted in Figure 4.22

| My_Model_Setup1.bw - Modified                                                                                                    |                                                                                              |                             |                                  |                                                            |                                                                                                   |       |                                                                               | × |
|----------------------------------------------------------------------------------------------------|----------------------------------------------------------------------------------------------|-----------------------------|----------------------------------|------------------------------------------------------------|---------------------------------------------------------------------------------------------------|-------|-------------------------------------------------------------------------------|---|
| MIKE 21 BW Description<br>Basic Parameters<br>Calibration<br>Galibration<br>Bathymetric Parameters<br>Galibration<br>Surface Elevation<br>Hereinal Wave Generat<br>Bottom Friction<br>Given Strategiese<br>Comparison<br>Galibration<br>Galibration<br>Ga | Output Files                                                                                 | output Files:               |                                  | ers<br>÷                                                   | Total output si<br>Local output si                                                                |       |                                                                               |   |
| Wave Breaking     ✓ Wave Breaking     ✓ Moving Shoreline     ✓ Porosity     ✓ Sponge     Output     ✓ Deterministic Paramet     Phase-averaged Parame     Wave Disturbance Parar     Hotstart Parameters                                                                                                    | Type           1         2           2         0           3         0           4         0 | 0-750,1 0<br>400 6<br>425 1 | к<br>0-675,1<br>300<br>335<br>30 | Time<br>0-12000,100<br>0-12000,1<br>0-12000,1<br>0-12000,1 | Data File<br>C:\Data\Examples.R<br>C:\Data\Examples.R<br>C:\Data\Examples.R<br>C:\Data\Examples.R | Title | Output Items Output Item Surface elev Water level P flux Q flux Still water d | E |
| Total number of errors = 0                                                                                                    | <u> </u>                                                                                     |                             |                                  |                                                            |                                                                                                   |       |                                                                               |   |

Figure 4.25 Select output items. This dialogue appears when clicking on button "3" depicted in Figure 4.22

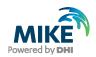

Now you should proceed to the next output area and provide the specifications. The remaining output data are three time series of surface elevation stored in the points depicted in Figure 4.26. The coordinates are shown in the figure. The time frequency is set to 1. The output file names are 'ts\_P400.600.dfs0', 'ts\_P425.135.dfs0' and 'ts\_P430.60.dfs0', respectively.

All specifications can be found in the file 'Model\_setup1.bw' located in the folder :.\Kirkwall\_Marina\Model\_setup\_1'.

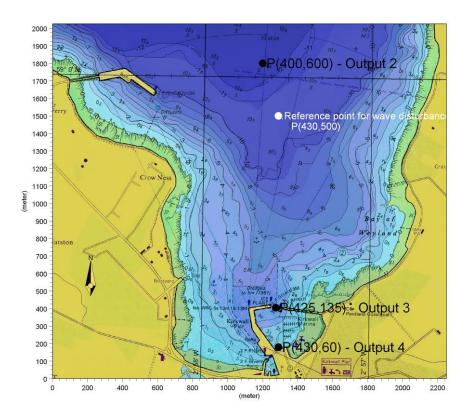

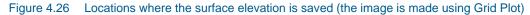

### 4.3.2 Wave disturbance parameters

As we do not save any phase-averaged output data in this application, we proceed to the wave disturbance parameters dialogue, see Figure 4.27. The wave disturbance or relative wave height is a commonly used output type in short wave simulations.

First, you should set the radio button to 'Include' wave disturbance calculation. Next, you should select the type of wave height scaling. In most cases, the scaling is made relative to a wave height in a grid point. Here, we have selected grid point P (430,500) as the reference point, see Figure 4.26, i.e. the wave disturbance coefficient is one (1) in this point.

The calculation period is the time period where the wave disturbance coefficient is calculated. The calculation can be initiated after the wave pattern has reached a reasonable quasi-steady state (statistically speaking) in the area of main interest. In the present case, the calculation starts 5 minutes (2400 time steps) after the start of the MIKE 21 BW simulation. The end time is usually set to the end time step of the simulation (here 12000). Hence, the wave disturbance calculation is made over 20 minutes. For short

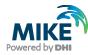

wave related applications, 20 minutes is usually considered as the minimum time period in order to obtain a statistical representative result.

The update interval is the time step number (480 or 1 minute here) for which the wave disturbance map is updated. Please keep the 'Start at arrival of wave no.' at the default value 1.

Finally, you should specify the file name ('Wave\_disturbance1.dfs2') and location of the file ('.\Kirkwall\_Marina\Model\_setup\_1\Results') and select the output items. Here, we choose the 'Significant wave height' and the 'Wave disturbance coefficient'. You may also add a title to the data.

The file output size is estimated and shown on the dialogue (Figure 4.27). The estimated size of the file is approximately 83 MB. The total output file size is 319 MB. **Please make sure** your hard disk has this capacity.

| My_Model_Setup1.bw                                                                                            |                                                                                                    | - • × |
|----------------------------------------------------------------------------------------------------|----------------------------------------------------------------------------------------------------|-------|
| MIKE 21 BW Description                                                                                        | Wave Disturbance Parameters                                                                                                    |       |
| Calibration  Calibration  Bathymetric Parameters  Soundary Data  Surface Elevation  Internal Wave Generat     | Wave Disturbance Parameters     Type of Wave Height Scaling            Exclude           Relative to wave height in grid point             Include           Relative to incoming wave height                                              |       |
| <ul> <li>✓ Bottom Friction</li> <li>✓ Eddy Viscosity</li> <li>✓ Filtering</li> <li>✓ Wave Breaking</li> </ul> | Wave Specification       Grid point coordinates:       430       500                                                                                                    |       |
| ✓ Moving Shoreline     ✓ Porosity     ✓ Sponge     ✓ Output     ✓ Deterministic Paramet                       | Calculation Period         First time step:       2400         Last time step:       12000         Start at arrival of wave no.:       1                                                                                                   |       |
| <ul> <li>Phase-averaged Parame</li> <li>Wave Disturbance Param</li> <li>Hotstart Parameters</li> </ul>        | Data Specification         Data file:       C:\Data\Examples.Rel2016\MIKE_21\BW\Kirkw         Image: C:\Data title:       Wave dist.coeff.         Data title:       Wave dist.coeff.         Image: C:\Data title:       Wave dist.coeff. |       |
| Navigation                                                                                                    | File Output Size<br>Local output size: 42.6059 MB Total output size: 279.012 M                                                                                                    | В     |
| Total number of errors = 0                                                                                    |                                                                                                    |       |
| Validation Simulation                                                                                         |                                                                                                    |       |

Figure 4.27 Specification of wave disturbance output parameters

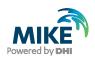

### 4.4 Execution

Now you have completed the model setup and you are ready to start the simulation. Please save the specifications (.bw file) before starting the run (Ctrl S). Next, you should click on the 'Run' button in the menu bar (see Figure 4.28) and click on 'Start simulation...'. Immediately after, a simulation progress bar appears, see Figure 4.29. This shows the computational status of the simulation; the actual simulation time, number of time steps, the computational speed and the estimated time left.

| Reference My_Model_Setup1.bw       |                            |                                                       |                   |  |
|------------------------------------|----------------------------|-------------------------------------------------------|-------------------|--|
| File Edit View Run Window Help     |                            |                                                       |                   |  |
| 🗋 🖻 🚅 📕 🛛 🐰 🗸 Automatic Validation |                            |                                                       |                   |  |
| Validate                           |                            |                                                       |                   |  |
| My_Moc Start simulation            | N                          |                                                       |                   |  |
| MIKE 21 BW Description             |                            |                                                       |                   |  |
| 🐵 🗹 Basic Parameters               | Deterministic Parameters   |                                                       |                   |  |
| Calibration Bathymetric Parameters | Output Files               |                                                       |                   |  |
| Bathymetric Parameters             | Numbers of output Files: 4 |                                                       |                   |  |
| Surface Elevation                  | Numbers of output riles. 4 |                                                       |                   |  |
| Minternal Wave Generat             | File Output Size           |                                                       |                   |  |
| ✓ Eddy Viscosity                   | The output size            | Total output size: 279.01                             | 2 MB              |  |
| Filtering                          |                            | Local output size: 236.40                             |                   |  |
| Wave Breaking                      |                            | 2000 00000 0020.                                      |                   |  |
| Porosity                           | Type J K                   | Time Data File Title                                  | Output Ite        |  |
| Sponge                             |                            | 0-12000,1 C:\Data\Examples                            | Output ite Viewaa |  |
| ⊡ · v Output                       |                            | 0-12000,1 C:\Data\Examples                            | Output ite Miewaa |  |
| 🖌 🖌 Phase-averaged Parame          |                            | 0-12000,1 C:\Data\Examples 0-12000,1 C:\Data\Examples | Output ite View   |  |
| Wave Disturbance Parar             |                            | o izoto, i ( o izuka izkali pico                      | oupur no promisi  |  |
| Hotstart Parameters                |                            |                                                       |                   |  |
|                                    |                            |                                                       |                   |  |
|                                    | •                          |                                                       | , []              |  |
| Navigation                         |                            |                                                       |                   |  |
| Total number of errors = 0         |                            |                                                       |                   |  |
|                                    |                            |                                                       |                   |  |
| Validation Simulation              |                            |                                                       |                   |  |
|                                    |                            |                                                       |                   |  |
|                                    |                            |                                                       |                   |  |
|                                    |                            |                                                       |                   |  |
|                                    |                            |                                                       |                   |  |
|                                    |                            |                                                       |                   |  |
| Start simulation                   | Ready                      |                                                       | Mode              |  |

### Figure 4.28 MIKE 21 BW execution

Generally, it is recommended to check the simulated results some time after the start of the simulation. Check, for instance, that the waves progress in the expected direction and that the time series of surface elevation look as expected.

Clicking on the 'View' button in the Deterministic Output dialogue (see Figure 4.22) is an easy way of checking the results, see Figure 4.30. The time series at P (400,600) look OK. As the waves have not reached the harbour entrance yet, the surface elevation a P (425,135) is almost zero.

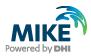

| MIKE 21 BW Description     Basic Parameters                                                                       | De     | etermini                 | stic Para    | meters  |           |                      |         |            |      |
|----------------------------------------------------------------------------------------------------|--------|--------------------------|--------------|---------|-----------|----------------------|---------|------------|------|
| <ul> <li>Calibration</li> <li>Bathymetric Parameters</li> <li>Boundary Data</li> <li>Surface Elevation</li> </ul> |        | put Files<br>mbers of ou | utput Files: | 4       |           |                      |         |            |      |
| ✓ Internal Wave Generat ✓ Bottom Friction                                                                         | File   | Output Siz               | e            |         |           |                      |         |            |      |
| Eddy Viscosity                                                                                                    |        |                          |              |         |           | Total output size:   | 279.012 | MB         |      |
| Filtering                                                                                                    |        |                          |              |         |           | Local output size:   | 236.406 | MB         |      |
| ···· ✔ Wave Breaking<br>✓ Moving Shoreline                                                                        |        |                          |              |         |           |                      |         |            |      |
| Porosity                                                                                                    |        | Туре                     | J            | к       | Time      | Data File            | Title   | Output Ite |      |
| Sponge                                                                                                    | 1      | 2                        | 0-750,1      | 0-675,1 | 0-12000,1 | <br>C:\Data\Examples |         | Output ite | View |
| Output     Ottput     Ottput                                                                                      | 2      | 0                        | 400          | 600     | 0-12000,1 | <br>C:\Data\Examples |         | Output ite | View |
| Phase-averaged Parame                                                                                             | 3      | 0                        | 425          | 135     | 0-12000,1 | <br>C:\Data\Examples |         | Output ite | View |
| Wave Disturbance Parar                                                                                            | 4      | 0                        | 430          | 60      | 0-12000,1 | <br>C:\Data\Examples |         | Output ite | View |
| Navigation                                                                                                    |        |                          |              |         |           |                      |         |            |      |
|                                                                                                    | OMPUTA | TION STA                 | ARTED ===    |         |           | <br>                 |         |            |      |
| 'ime step: 100<br>'ime step: 200                                                                                  |        |                          |              |         |           |                      |         |            |      |
| ime step: 200                                                                                                    |        |                          |              |         |           |                      |         |            |      |
| ime step: 400                                                                                                    |        |                          |              |         |           |                      |         |            |      |
|                                                                                                    |        |                          |              |         |           |                      |         |            |      |
| lime step: 500                                                                                                    |        |                          |              |         |           |                      |         |            |      |

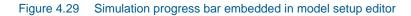

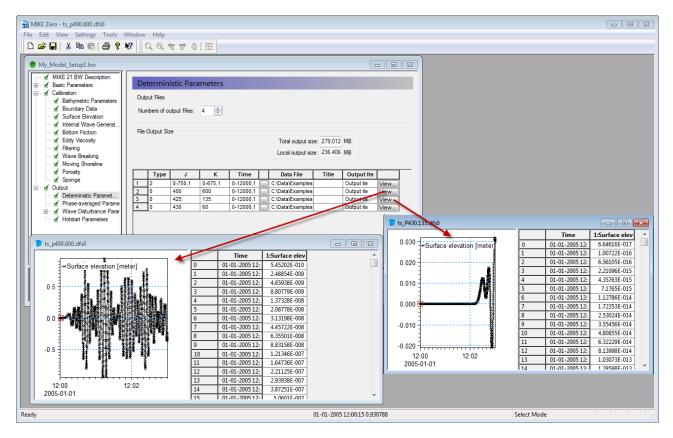

Figure 4.30 Checking results during the simulation

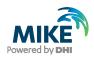

In order to check the wave direction etc. you can e.g. use the Grid Plot in the Plot Composer. Please drag and drop the file 'MzPlot.Surfaceelevation.plc' located in the folder '.\Kirkwall\_Marina\Model\_setup\_1' into the MIKE Zero shell. 'Select all' in the Sub Area setting dialogue. Click on the plot object (left), then click on the 'Toolbar', see Figure 4.31 and Figure 4.32. The toolbar enables you to move forwards and backwards in time to display results. You may also create a video file

The 2D results presented in Figure 4.31 and Figure 4.32 show wave propagation as expected. Significant wave reflection occurs from the outer breakwater at Hatston Ferry Terminal and wave refraction is seen along the shoreline in the Bay of Kirkwall.

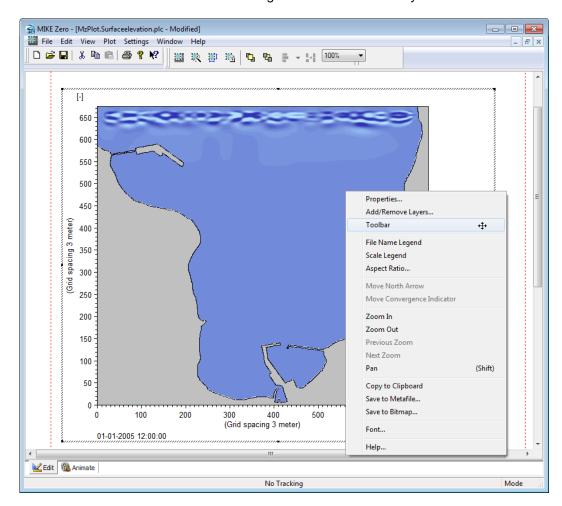

Figure 4.31 Checking results during the simulation (Grid Plot)

The log file 'Model\_setup1.log' is shown in the model setup editor. It can also be opened after model execution has finished by a text editor. The log file is an ASCII file that contains a list of all the specifications used for the execution, information about the input data and the output data. See Figure 4.33.

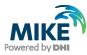

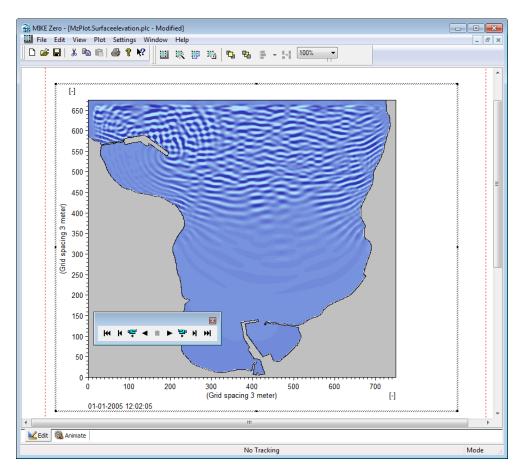

Figure 4.32 Toolbar in Grid Plot

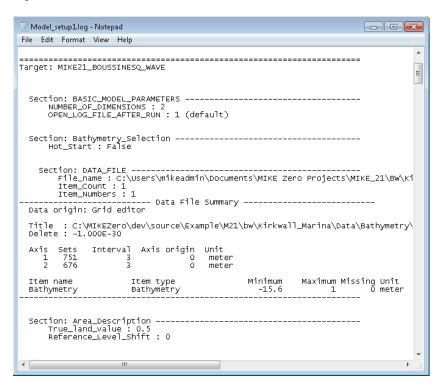

Figure 4.33 The log file can be opened after model execution has finished

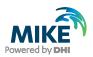

## 5 Results Presentation and Analysis

## 5.1 Deterministic Results

The deterministic results (e.g. water level or surface elevation) are usually presented by using the plotting tools in the Plot Composer and/or MIKE Animator Plus for 3D visualisation. You may also load the data into the Grid Editor, Profile Editor or Time Series Editor by drag and drop of the relevant data files into the MIKE Zero shell. This is a quick way for visualisation of the stored surface elevation results.

For creation of 2D maps (and animations) of surface elevation, drag and drop the file 'MzPlot.Surfaceelevation.plc', located in the folder '.\Kirkwall\_Marina\Model\_setup\_1', into the MIKE Zero shell. After loading the data file you will see an image as presented in Figure 5.1 (upper panel) showing a close-up of the surface elevation inside the Kirkwall Marina. As it appears, strong wave reflection occurs inside as well as outside the marina. The lower panel in Figure 5.1 shows the instantaneous surface elevation in the Bay of Kirkwall (entire domain) after 20 minutes' simulation time. Please 'Select all' in the Sub Area setting dialogue in Grid Plot.

As explained in the previous section, you may also create 2D animations of simulated surface elevation, which often is a very powerful way of visualising the wave propagation and wave transformation. Even more powerful, however, is a 3D visualisation. Please open the MIKE Animator Plus application and choose File  $\rightarrow$  Open Layout... to open the layout 'Anim Directional Waves Surface Elevation.lyt', which is located in the folder '.\Kirkwall\_Marina\Model\_setup\_1'. Maximise the MIKE Animator Plus dialogue and click on the 'Play Forward' button (red circle in Figure 5.2). For recording into an animation file<sup>11</sup>, please click on the 'Video' button in the menu bar and specify the required settings. You may also create snapshots (click on the Snapshot button in the menu bar). Figure 5.3 and Figure 5.4 show a couple of images of the instantaneous surface elevation inside and outside of the Kirkwall Marina.

The stored time series data (dfs0 files, see Figure 4.26) can easily be presented using the Time Series Plot Object in MIKE Zero Plot Composer, see Figure 5.5. Simply load the dfs0 file, possible change default settings, save the plot into an image file and load it into your document. The results are presented in Figure 5.6.

<sup>&</sup>lt;sup>11</sup> Requires a valid MIKE Animator Plus license file.

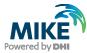

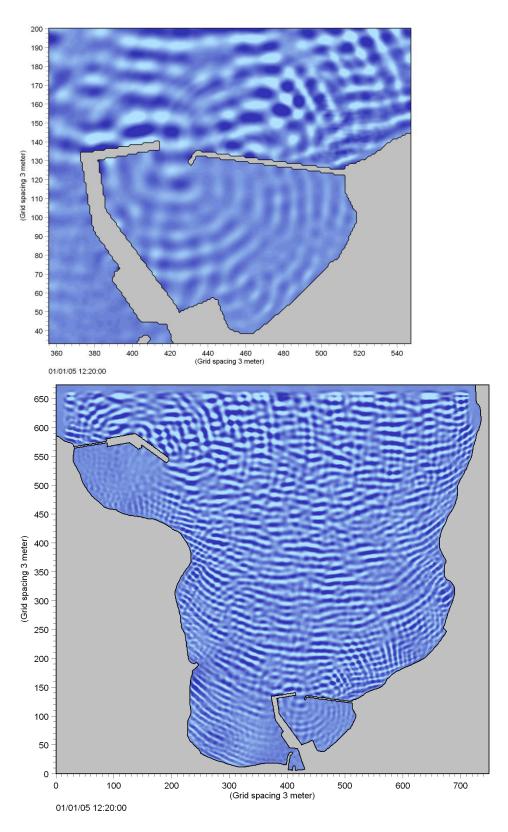

Figure 5.1 Deterministic results – 2D visualisation using Plot Composer (Grid Plot). Instantaneous maps of surface elevation for the Kirkwall Marina (upper panel) and the Bay of Kirkwall (lower panel). Wave conditions: H<sub>m0</sub>= 1.5 m, T<sub>p</sub>= 5.5 s, MWD= 360°N, WL= +3.00 m, JONSWAP frequency spectrum and cos<sup>8</sup>-directional distribution

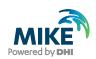

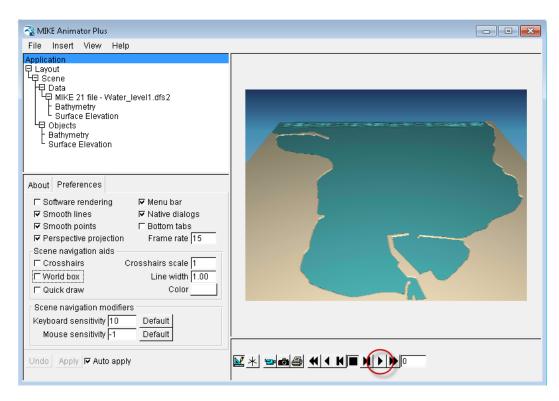

Figure 5.2 Deterministic results – 3D visualisation using MIKE Animator Plus after importing the layout 'Anim Directional Waves Surface Elevation.lyt'

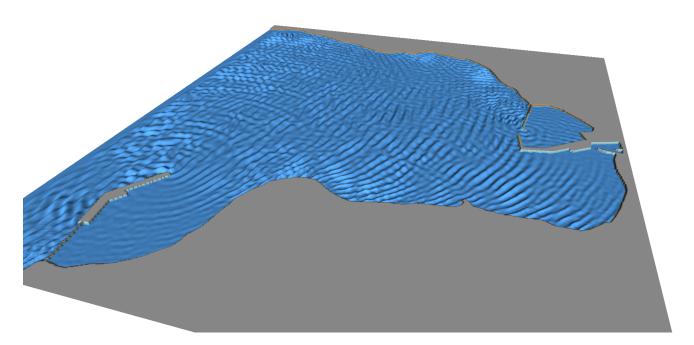

Figure 5.3 Deterministic results – 3D visualisation using MIKE Animator Plus. Snapshot of instantaneous surface elevation in the Bay of Kirkwall

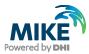

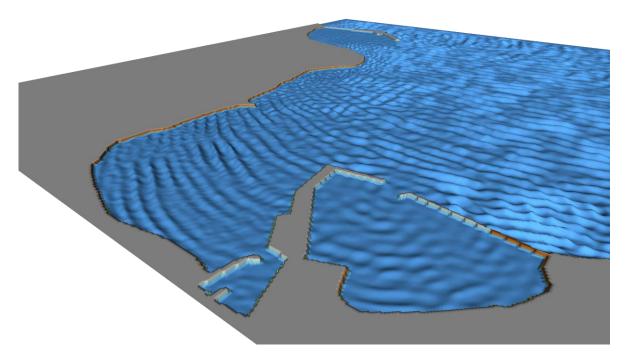

Figure 5.4 Deterministic results – 3D visualisation using MIKE Animator Plus. Snapshot of instantaneous surface elevation in Kirkwall Marina

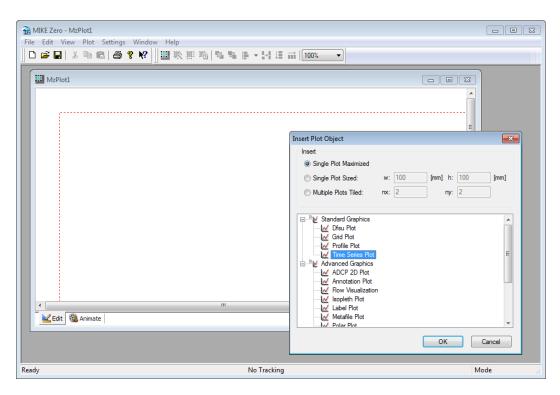

Figure 5.5 Deterministic results – visualisation using MIKE Zero Plot Composer (Time Series Plot Control))

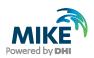

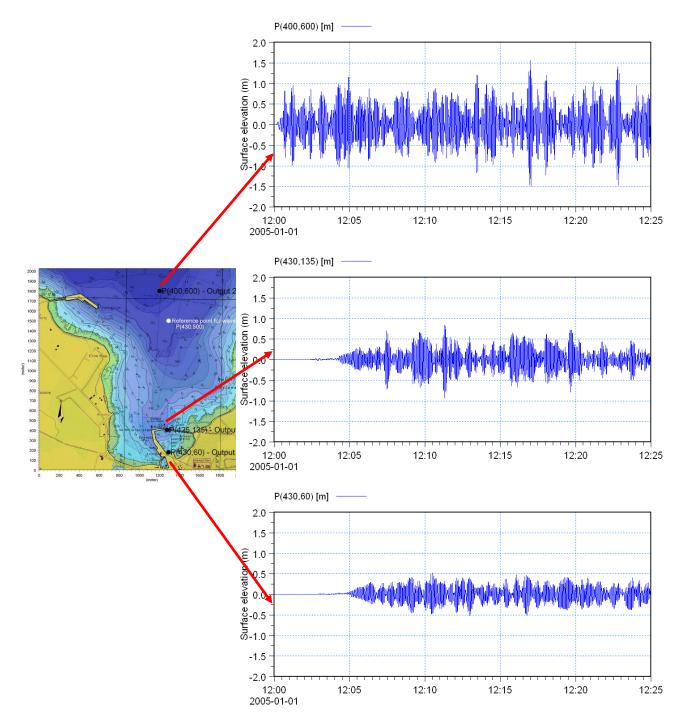

Figure 5.6 Deterministic results –visualisation using MIKE Zero Plot Composer (Time Series Plot). Time series of surface elevation at three different locations

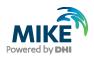

## 5.2 Statistical Results

The derived statistical results (e.g. wave disturbance coefficient or significant wave height) are usually of more practical importance than the deterministic results. Most often your are interested in the wave disturbance coefficient (or relative wave height). The Grid Editor and Grid Plot in the MIKE Zero Plot Composer are the two most applied tools.

Open a MIKE Zero shell and drag and drop the result file 'Wave\_disturbance1.dfs2' (in folder '.\Kirkwall\_Marina\Model\_setup\_1\Results') into the shell, see Figure 5.7. Set the time step to the last one (25 minutes) and possibly change the default colour palette (View  $\rightarrow$  Palette  $\rightarrow$  New). The map can easily be saved into an image file (View  $\rightarrow$  Export Graphics  $\rightarrow$  Save to Bitmap). Along with the graphics, the tabular view and the zoom facility make the Grid Editor an efficient tool.

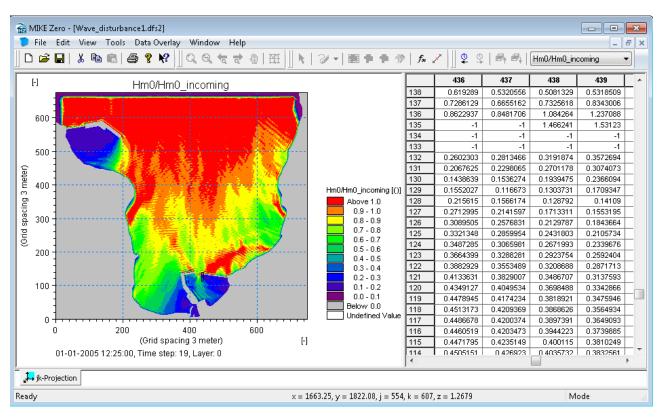

Figure 5.7 Statistical results – 2D visualisation using MIKE Zero Grid Editor. Wave disturbance coefficients in the Bay of Kirkwall.

Wave conditions:  $H_{m0}$ = 1.5 m,  $T_p$ = 5.5 s, MWD= 360°N, WL= +3.00 m, JONSWAP frequency spectrum and cos<sup>8</sup>-directional distribution

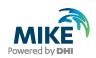

In order to create 2D maps (and animations) of wave disturbance results in the Grid Plot tool, please drag and drop the file 'MzPlot.Wavedisturbance.plc' (located in the folder '.\Kirkwall\_Marina\Model\_setup\_1') into the MIKE Zero shell. After loading the data file, you will see an image as shown in Figure 5.8. The setup includes a map for the entire model area and a map for the Kirkwall Marina. Click on View (in the menu bar)  $\rightarrow$  Export Graphics (or shortcut Ctrl B)  $\rightarrow$  Save to Bitmap and you create e.g. a PNG-file as shown in Figure 5.9. The wave reflection is easy to recognise – inside as well as outside of the marina basin.

Please also check the statistical results for stationarity, i.e. that the wave disturbance coefficient (or wave height) at a given location is almost constant in time at the end of the simulation (25 minutes). One way to check this is by extracting the results at selected points using the MIKE Zero Toolbox Extraction tool. Load MIKE Zero  $\rightarrow$  Ctrl N  $\rightarrow$  MIKE Zero Toolbox  $\rightarrow$  Extraction  $\rightarrow$  Time Series from 2D files, see Figure 5.10. On the introduction page (Figure 5.11) you may add a setup name (here e.g. 'Wave Disturbance 1'). On the next two pages you add the name and location of the input data file and specify the required time period.

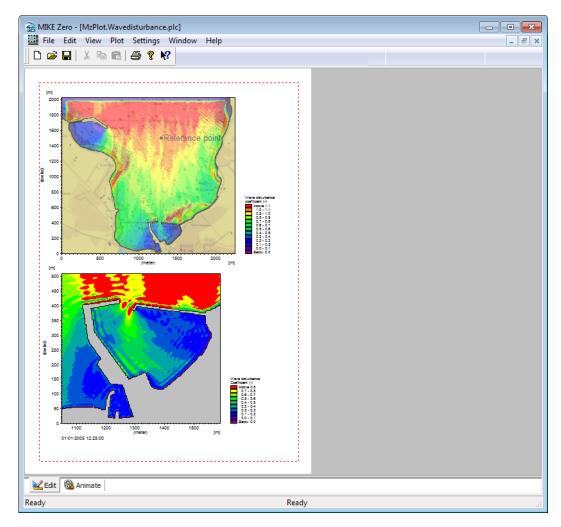

Figure 5.8 Statistical results – 2D visualisation using MIKE Zero Plot Composer Grid Plot. Wave disturbance coefficients in the Bay of Kirkwall.
 Wave conditions: Hm0= 1.5 m, Tp= 5.5 s, MWD= 360°N, WL= +3.00 m, JONSWAP frequency spectrum and cos<sup>8</sup>-directional distribution

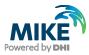

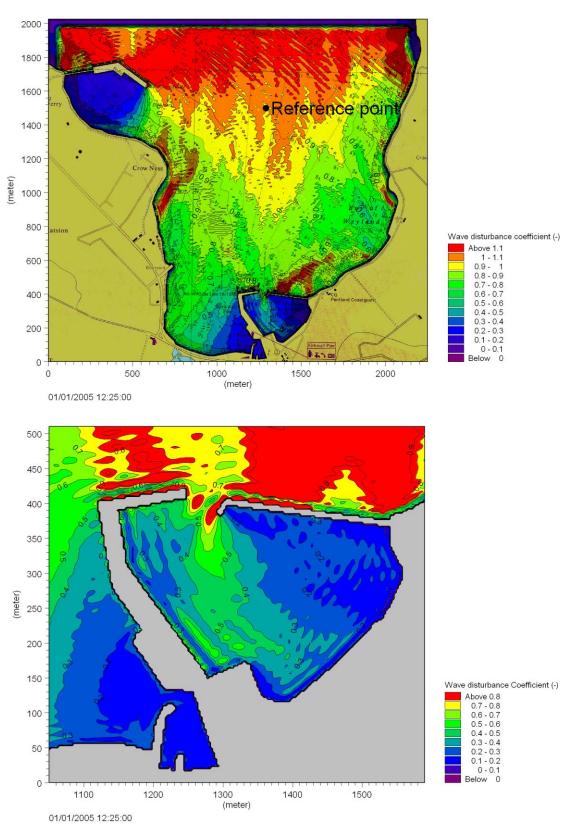

Figure 5.9 Wave disturbance coefficients in the Bay of Kirkwall (upper panel) and in the Kirkwall Marina (lower panel). Wave conditions:  $H_{m0}$ = 1.5 m,  $T_p$ = 5.5 s, MWD= 360°N, WL= +3.00 m, JONSWAP frequency spectrum and cos<sup>8</sup>-directional distribution

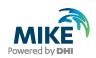

| RIKE Zero - mzt1                                                                                                    |             |
|----------------------------------------------------------------------------------------------------|-------------|
| File Edit View Window Help                                                                                                    |             |
|                                                                                                    |             |
| mztl Extraction Extraction Officeseries from 3D files Profileseries from 3D files Timeseries from 3D files Timeseries from 3D files Timeseries from 3D files File Converter                                                                                                    |             |
| GIS     Hydrology     Statistics     Time Series     Transformation                                                                                                    |             |
| Tool List     Setup List       Image: Setup List     Image: Setup List       Image: Setup List     Image: Setu |             |
| Ready                                                                                                    | No Tracking |

Figure 5.10 Extraction of time series from a map (2D data file) using MIKE Zero Toolbox Extraction tool

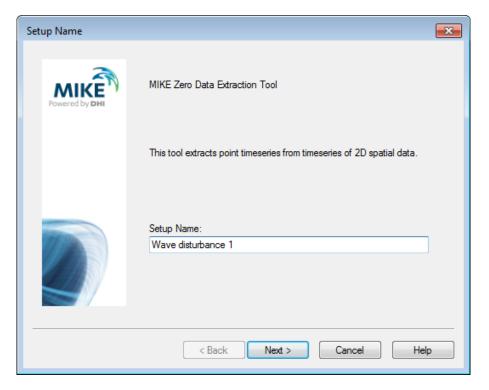

Figure 5.11 Introduction page on MIKE Zero Toolbox Extraction tool wizard

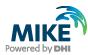

| Input Data                                                                                                    | × |
|----------------------------------------------------------------------------------------------------|---|
| Constitution of Data                                                                                                    |   |
| Specify Input Data<br>On this page you select the 2D data you want to extract point timeseries from. To select the<br>file you either type the full path or you browse for the file. |   |
| Specify the Input File Name:                                                                                                    |   |
| amples\MIKE_21\BW\Kirkwall_Marina\Model_setup_1\Results\Wave_disturbance1.dfs2                                                                                                    |   |
|                                                                                                    |   |
|                                                                                                    |   |
|                                                                                                    |   |
|                                                                                                    |   |
|                                                                                                    |   |
| < Back Next > Cancel Help                                                                                                    | _ |

Figure 5.12 Specify input data file

| Subseries Specification                                                                                                    | × |
|----------------------------------------------------------------------------------------------------|---|
| Specify Intepolation Method and Subseries<br>On this page you specify the temporal period for the extraction, i.e. the start and end time and<br>date. |   |
| Extraction Period<br>Start: 0 2005/01/01 12:06:00<br>End: 19 2005/01/01 12:25:00                                                                       |   |
| Data Information<br>Start: 2005/01/01 12:06:00 End: 2005/01/01 12:25:00<br>Interval 60 [s]                                                             |   |
| < Back Next > Cancel Help                                                                                                    |   |

Figure 5.13 Select time period

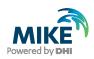

Next, you should select the items to extract (Figure 5.14) and in Figure 5.15, the number of points to extraction and the grid coordinate should be specified. Here, we will use the same points as depicted in Figure 5.6. On the next wizard page, you should specify the output file name and location (Figure 5.16). The last page (Figure 5.17) gives you the status of the tool setup.

| calars, or vector componer | at items you want to extract. You also say wether they are<br>nts in X/Y direction. |
|----------------------------|-------------------------------------------------------------------------------------|
|                            | Selected Items                                                                      |
| HmO                        | Scalar                                                                              |
| Hm0/Hm0_incoming           | Scalar 💌                                                                            |
|                            |                                                                                     |

Figure 5.14 Select items to extract

| Point Select Points<br>On this page you specify the po<br>timeseries.<br>Number of points 3<br>X 1<br>1 400<br>2 430<br>3 430 | ints in the 2D ma<br><b>Y</b><br>600<br>135<br>60 |        | formation<br>0 - 750<br>0 - 675 | × |
|----------------------------------------------------------------------------------------------------|---------------------------------------------------|--------|---------------------------------|---|
|                                                                                                    | < Back                                            | Next > | Cancel Help                     |   |

Figure 5.15 Specify number of points to extract and location

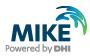

| Output File Sel | ection                                                                                                    | × |
|-----------------|----------------------------------------------------------------------------------------------------|---|
| Specify Outpu   | *Deta                                                                                                    |   |
| On this pa      | in Data<br>ige you specify the name of the data file you are generating. You can also give a<br>and description of each item in the data file. |   |
|                 |                                                                                                    |   |
| Specify I       | Name and Title for the Output Data File:                                                                                                    |   |
| Name:           | na\Model_setup_1\Results\ts_Wave_disturbance1.dfs0                                                                                             |   |
| Title:          |                                                                                                    |   |
|                 |                                                                                                    |   |
|                 |                                                                                                    |   |
|                 |                                                                                                    |   |
|                 |                                                                                                    |   |
|                 |                                                                                                    |   |
|                 |                                                                                                    |   |
|                 |                                                                                                    |   |
|                 | < Back Next > Cancel Help                                                                                                    |   |

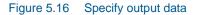

| Status<br>Setup Status                                                                                                    | × |
|----------------------------------------------------------------------------------------------------|---|
| If you want to review or change any settings, click Back. If you are satisfied with the settings<br>click Finish to save the setup. |   |
| Name: Wave disturbance 1                                                                                                    |   |
| Log/pfs-file location. C:\Program Files\DHI\MIKEZero\Examples\MIKE_21\BW\Kirk                                                       |   |
| Setup:                                                                                                    |   |
| Input Data<br>C:\Program Files\DHI\MIKEZero\Examples\MIKE_21\BW\Kirkwall_Marina\f                                                   |   |
| Subseries Selection<br>First timestep: 0<br>Last timestep: 19                                                                       |   |
| Selected Items:                                                                                                    |   |
| Execute                                                                                                    |   |
| < Back Finish Cancel Help                                                                                                    |   |

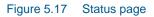

Now, click on the execution button. After few seconds, a time series plot pops up, see Figure 5.18 indicating a successful extraction. The time series show that the significant wave height at this position P(1200 m, 1800 m) is not yet stable due to strong reflection from the main breakwater at Hatston Ferry Terminal, see Figure 5.9.

Click on the 'OK' button and hereafter the 'Finish' button. If you plan to extract data from other simulations later on, please save the extraction specification into a file, e.g. 'Extraction.MZT' in the folder './Kirkwall\_Marina\Model\_setup\_1'.

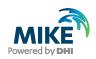

The extracted data can be visualised in the MIKE Zero Time Series Editor (simply drag and drop the generated file 'ts\_Wave\_disturbance1.dfs0' into a MIKE Zero shell) or use the Plot Composer (see previous section). Figure 5.19 shows a plot of the generated time series. From this figure it appears that 25 minutes' simulation time is sufficient to obtain an almost stationary situation.

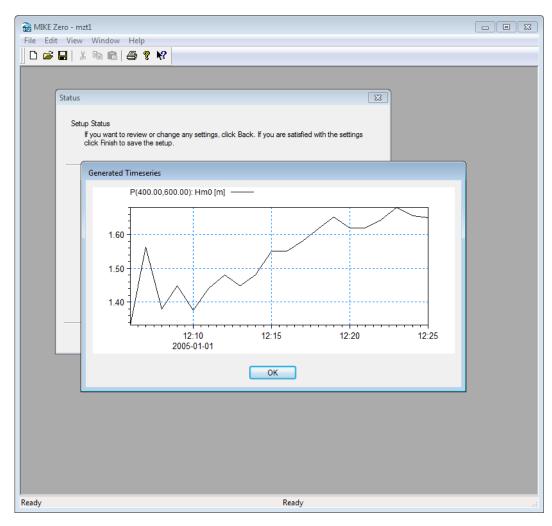

Figure 5.18 After execution

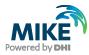

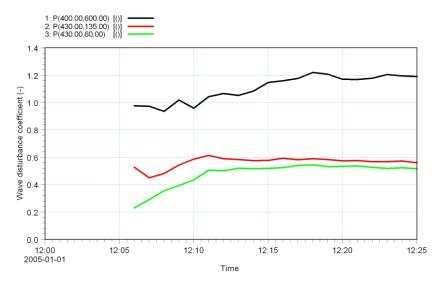

# Figure 5.19 Time series of wave disturbance coefficient at three different locations (see Figure 5.6)

An alternative and perhaps more efficient procedure to check the stationarity is to use the Data Viewer tool available in MIKE Zero. Use the Open with feature as illustrated in Figure 5.20. After the loading is completed, please click on the 'Position of time series'

button () and specify the selected points using either the tabular menu or by clicking on the map, see Figure 5.21.

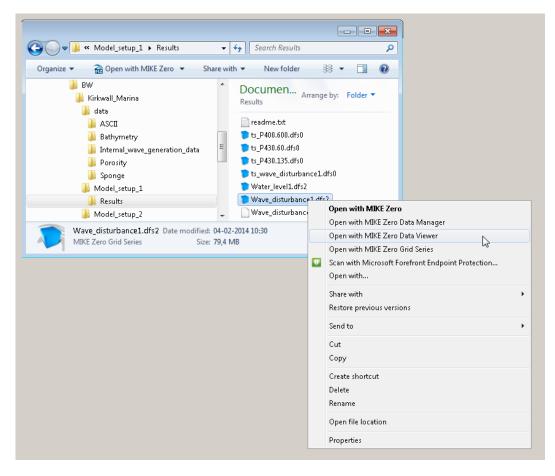

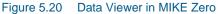

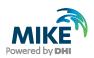

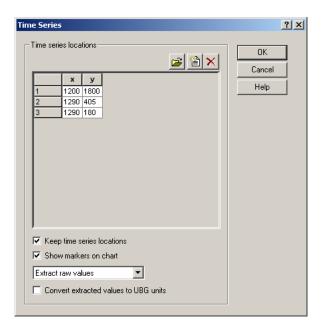

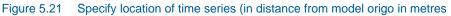

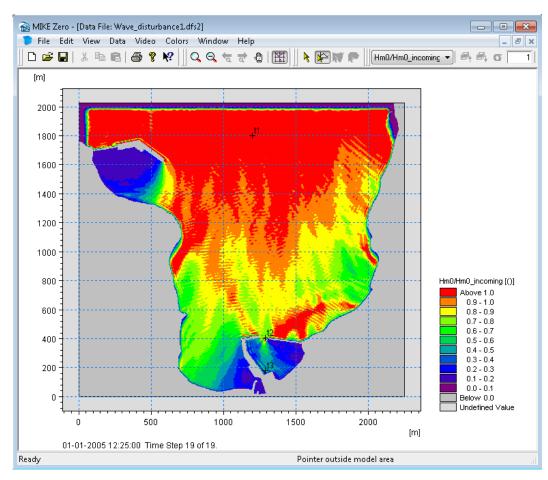

Figure 5.22 Image of wave disturbance map in MIKE Zero Data Viewer and location of extracted time series (t1, t2 and t3)

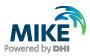

Here, we use the same locations as used in the Figure 5.15. The positions are automatically depicted on the map, see Figure 5.22. Next you click on the 'OK' button and a time series plot (as shown in Figure 5.23) appears on the screen. The extracted time series data may now be stored (dfs0 file).

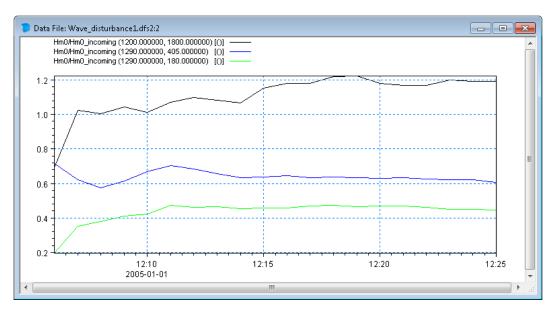

Figure 5.23 Time series of wave disturbance coefficient at three different locations extracted interactively using the Data Viewer tool

## 5.3 Further Analysis

Quite often further analysis of the model results is required, e.g. analysis of potential long wave agitation and risk of seiching and harbour resonance. The WS Wave Analysis Tools (WSWAT) package integrated in MIKE Zero<sup>12</sup> includes a number of advanced modules for such and many other analyses, see Figure 5.24.

The intention of this section is to illustrate the potential and the application of this analysis package. Therefore, a detailed walk-through is not included.

<sup>&</sup>lt;sup>12</sup> The WS Wave Analysis Tools package requires a separate licence

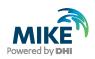

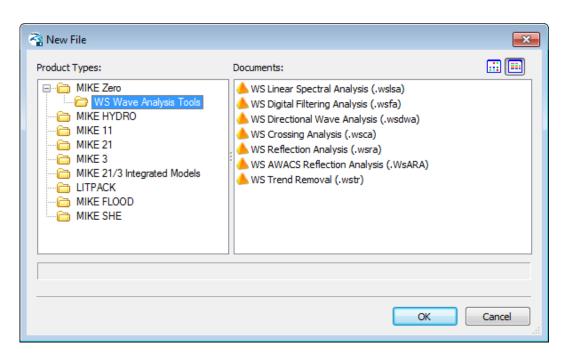

### Figure 5.24 WS Wave Analysis Tools (WSWAT) is included in MIKE Zero

For assessment of potential long waves inside the Kirkwall Marina, we will perform a spectral analysis of the time series shown in Figure 5.6. For that purpose, the WS Linear Spectral Analysis module is applied. The estimated frequency spectra at the three locations are presented in Figure 5.25. As seen from figure, most of the wave energy inside the port is on the frequency corresponding to the peak period of the offshore waves, i.e. 5.5s (or frequency 0.18 Hz). However, a small portion of wave energy also occurs in the low frequency band. The low frequency peak occurs at a wave period corresponding to approximately 60 s, which is in good agreement with the fundamental natural period of harbour, see below.

The low frequency waves can be analysed further using the WS Digital Filtering Analysis Tool module. As this module support 2D data (dfs2), it is easy to make a band pass filtering of the surface elevation in order to separate the long waves. Here, we will focus on waves within the period interval 40-80 s (corresponding frequency band is 0.0125 - 0.025 Hz). As a higher temporal resolution output is required, we re-run the MIKE 21 BW simulation and store the data every 2 seconds and every 6 metres. This returns an approximately 1.2 GB data file including the simulated surface elevation. Next, the file is loaded into the WS Digital Filtering Analysis module and the analysis parameters are specified.

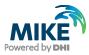

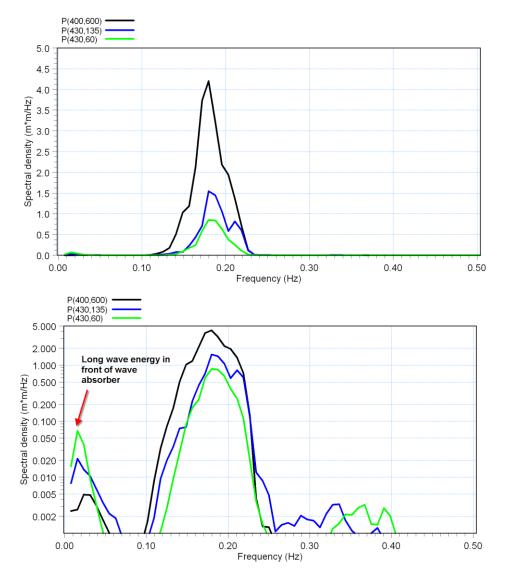

Figure 5.25 Estimated frequency spectra (upper panel with linear ordinate and lower logarithmic) at three locations shown in Figure 5.6. The spectra are calculated by the WS Linear Spectral Analysis module

The output is a band pass filtering dfs2 data file, which easily can be visualised and animated in e.g. Grid Plot. Figure 5.26 shows a snapshot of the results. The low frequency oscillation mode is clearly seen from such a map. Antinodes occur at the wave absorber and at the fully reflective western breakwater. This is even clearer, if we extract a line series from the generated data file<sup>13</sup> as sketched in Figure 5.26, which shows an envelope plot of the extracted surface elevation. The node and antinodes are clearly seen. A map of distribution of the long wave energy is shown in Figure 5.27. This type of output can also be stored in the analysis tool.

<sup>&</sup>lt;sup>13</sup> MIKE Zero Toolbox  $\rightarrow$  Extraction  $\rightarrow$  Profile series from 2D files.

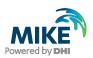

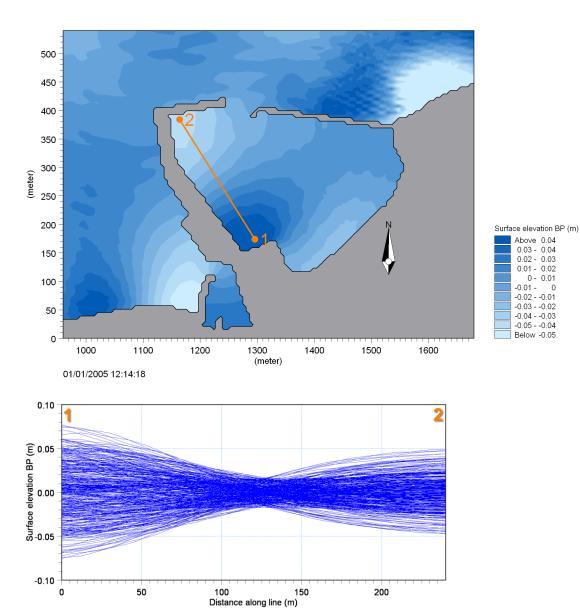

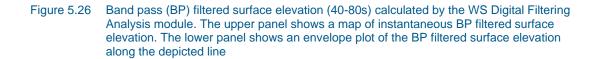

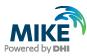

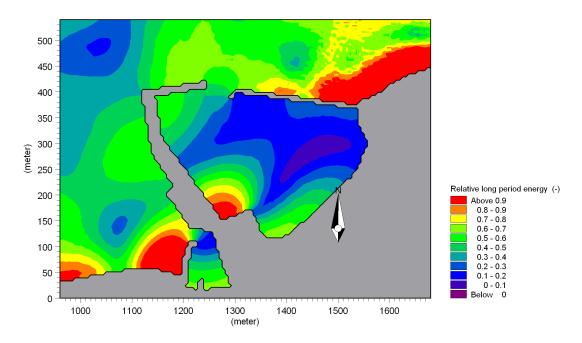

Figure 5.27 Map of normalised long wave energy inside the Kirkwall Marina

Finally, the WS Directional Wave Analysis module<sup>14</sup> is an efficient tool for directional analysis of concurrent data of surface elevation and fluxes computed by MIKE 21 BW. The tool supports time series data (dfs0) and Grid series data (dfs2). Examples of output from this tool are shown in Figure 5.28 and Figure 5.29. The first figure shows polar plot of the estimated directional wave spectra at two locations in the harbour. The second plot shows maps of estimated significant wave height and mean wave direction.

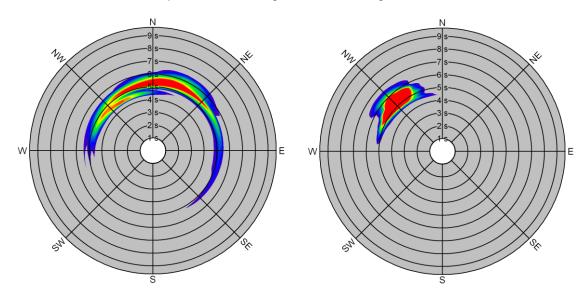

Figure 5.28 Estimated directional wave spectra at the harbour entrance and at the wave absorber (locations in Figure 5.6). The spectra is calculated by the WS Directional Wave Analysis module

<sup>&</sup>lt;sup>14</sup> The module is based on the maximum entropy method (MEM) and assumes weakly reflective waves.

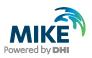

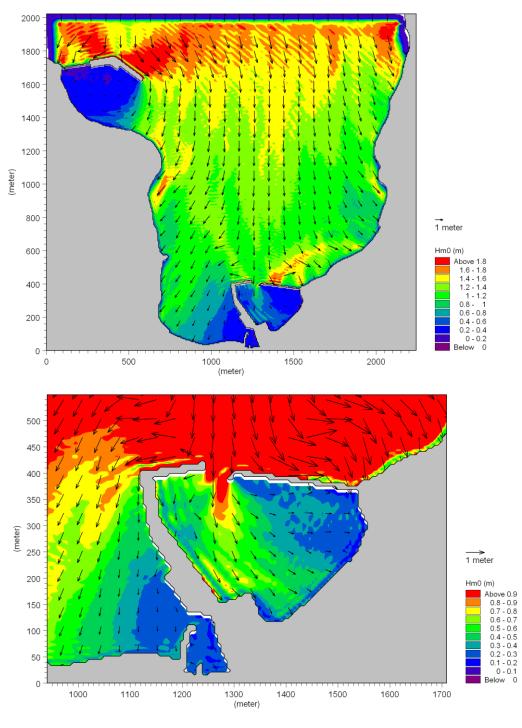

Figure 5.29 Calculated mean wave direction on top of a map showing the significant wave height. The results are calculated by the WS Directional Wave Analysis module

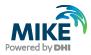

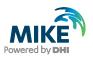

## 6 Comparison between MIKE 21 BW and Physical Model Test Data

## 6.1 Model Setup

As mentioned in Section 1.1, DHI has tested the existing marina layout (May 2005) in a non-distorted physical model, see Figure 6.1. All model tests were carried out with irregular long-crested (uni-directional) waves generated on basis of a standard JONSWAP spectrum.

For a proper comparison between numerical and physical model results, a MIKE 21 BW simulation with unidirectional waves has to be setup. First, you have to generate the internal wave generation data. Please load the file 'Input\_setup1.21t' (in folder '.\Kirkwall\_Marina\Model\_setup\_1') into MIKE Zero. Click on Waves  $\rightarrow$  Random Wave Generation and select the setup 'Hm0= 1.5m, Tp=5.5s, WD=360deg. N, WL= +3.00 CDm, Uni. Waves'. Next, you click on the run button, see Figure 6.2.

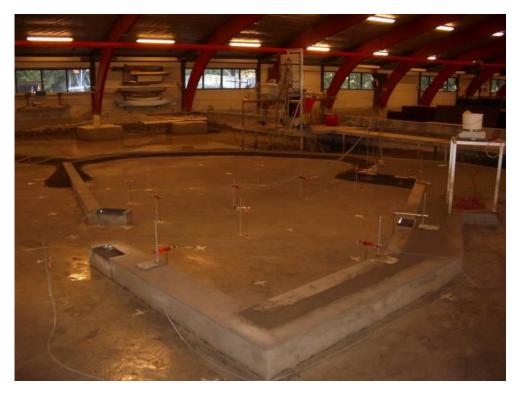

Figure 6.1 Physical model of the Kirkwall Marina

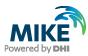

| S MIKE Zero - Input_setup1.21t                                                                                                    |  |
|----------------------------------------------------------------------------------------------------|--|
| File Edit View Window Help                                                                                                    |  |
|                                                                                                    |  |
|                                                                                                    |  |
| 🐺 Input_setup1.21t                                                                                                    |  |
| Environmental         Hydrodynamics         Morphology         Seismology         Tidal         Waves         Calculation of Reflection Coefficients         FFT Filtering of Timeseries         Generate Sponge and Porosity Layer Maps         Generate Wave Energy Spectrum         Mesh Generation for MIKE21 BW         Mesh Generation for MIKE21 BW         HmD= 1.5m, Tp=5.5s, WD=360 deg, N, WL= +         HmD= 1.5m, Tp=5.5s, WD=360 deg, N, WL= +3.00 CDm, Unit waves         Regular Wave Generation         Wave Generated Current and Setup         Wave Generated Current and Setup         Wave Generated Current and Setup         Mesh List         Edit       Delete         Up       Down         Run |  |
| Ready No Tracking                                                                                                    |  |

Figure 6.2 Creation of internal wave generation data (unidirectional waves)

Then you load the prepared model setup file 'Model\_setup1\_Unidir.bw' (in folder '.\Kirkwall\_Marina\Model\_setup\_1') and execute the simulation. The setup is identical to the setup that we have used in the previous sections, except that the incident waves are now unidirectional. In addition, we have changed the names of the output files.

## 6.2 Model Results

Figure 6.3 shows an image of the instantaneous surface elevation at an early stage of the simulation.

Figure 6.4 shows images of the wave disturbance coefficient for the simulation with unidirectional and directional incident waves, respectively. The percentage difference between these two maps is presented in Figure 6.5. This figure shows that the wave disturbance inside the marina in many places is higher for unidirectional waves.

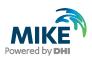

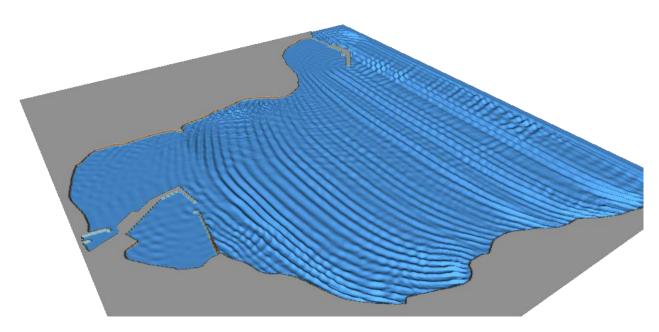

Figure 6.3 3D visualisation of instantaneous surface elevation in the Bay of Kirkwall (unidirectional incident waves)

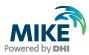

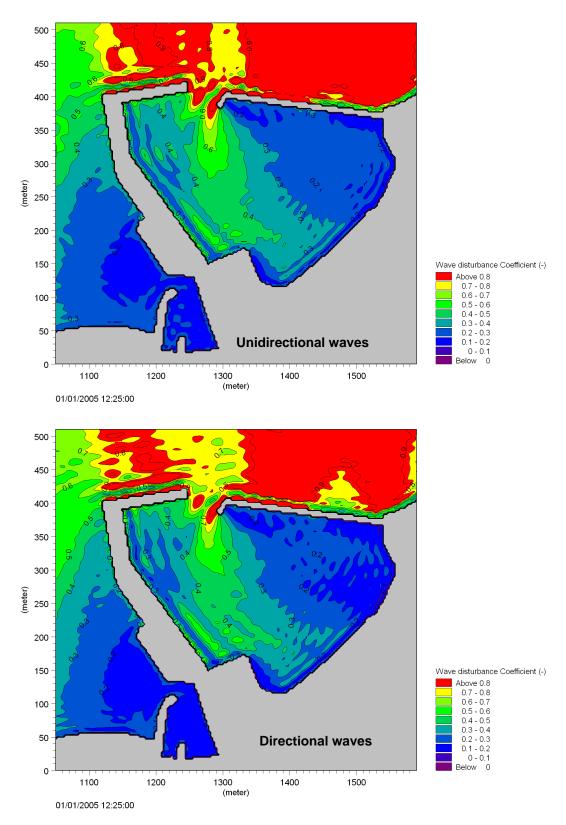

Figure 6.4 Wave disturbance coefficients in Kirkwall Marina. Wave conditions:  $H_{m0}$ = 1.5 m,  $T_p$ = 5.5 s, MWD= 360°N, WL= +3.00 m, JONSWAP frequency spectrum and unidirectional (upper panel)/cos<sup>8</sup>-directional distribution (lower panel).

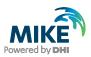

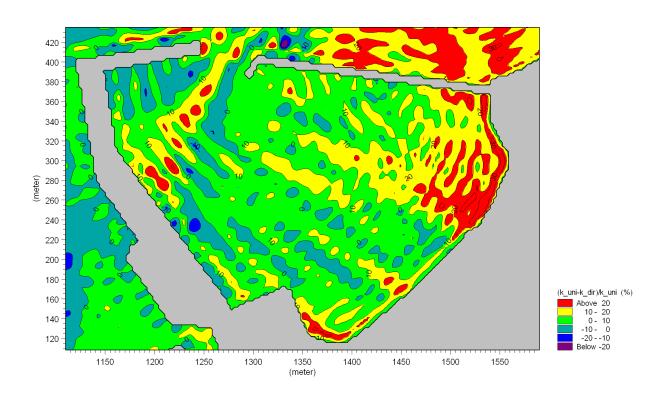

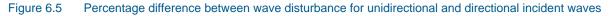

## 6.3 Comparison

The positions of the wave gauges used in the physical model are shown in Figure 6.6, and the corresponding positions in the numerical model are depicted in Figure 6.7. In order to compare the results from the two models, the significant wave height is scaled with the wave height at wave gauge 14, located offshore.

The comparison is presented in Figure 6.8. By comparing the results from the physical modelling with the results of the numerical simulation, it is concluded that the two models are generally in excellent agreement - both with respect to magnitudes and the spatial variation of the wave disturbance inside the Kirkwall Marina.

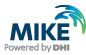

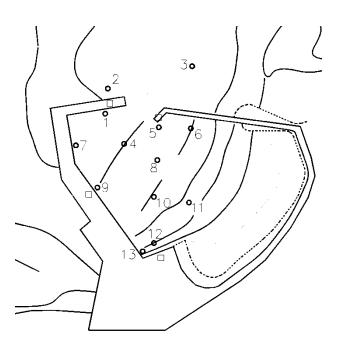

Figure 6.6 Positions of wave gauges in the physical model

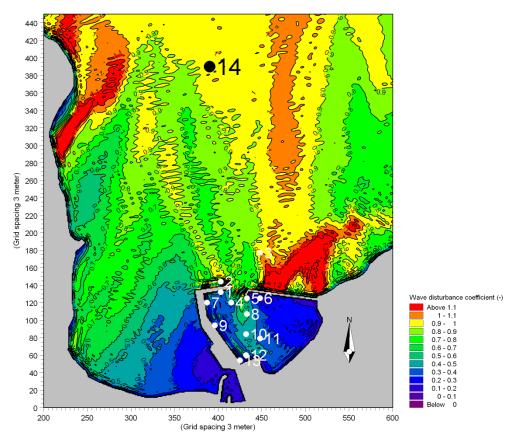

Figure 6.7 Positions of wave gauges in the numerical model. The wave height is normalised with the wave height at wave gauge 14

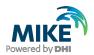

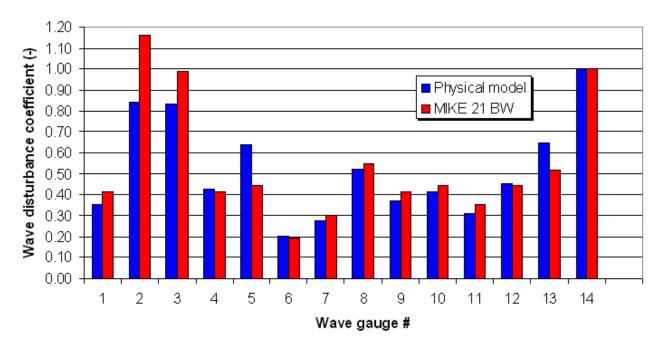

Figure 6.8 Comparison between measured (physical model) and simulated (MIKE 21 BW) wave disturbance coefficients. Wave gauge locations are shown in Figure 6.7

At wave gauge 5, the physical model results in approximately 40% higher waves, which most likely is caused by wave overtopping the eastern breakwater. Wave overtopping is not included in MIKE 21 BW. Please also note that the incident significant wave height was 1.9 m in the physical model and 1.5 m in the Boussinesq model. All other wave parameters are identical.

At wave gauges 2 and 3, the numerical model gives somewhat higher waves compared to the physical model. As the wave gauges are located in a highly reflected wave field, even minor differences between the wave gauge positions may have a large impact on the results. This is probably also the case at wave gauge 13, where the physical model predicts approximately 25% higher waves compared to numerical model results.

Neglecting these three wave gauges (WGs 2, 3 and 5), the average difference between the physical and the numerical model results is less than 10%.

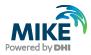